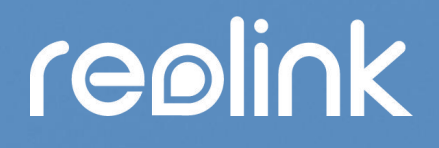

Sept. 2021 QSG1\_A

# Manual de Usuario

# Cámara Reolink 4G con batería

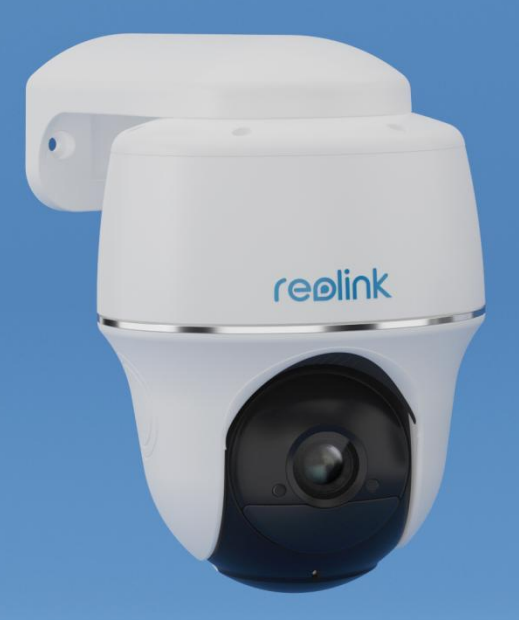

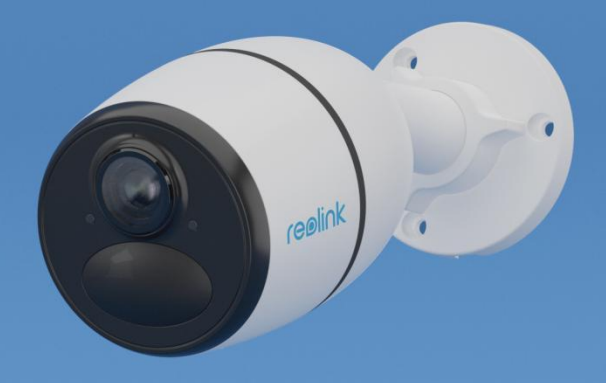

# Contenido

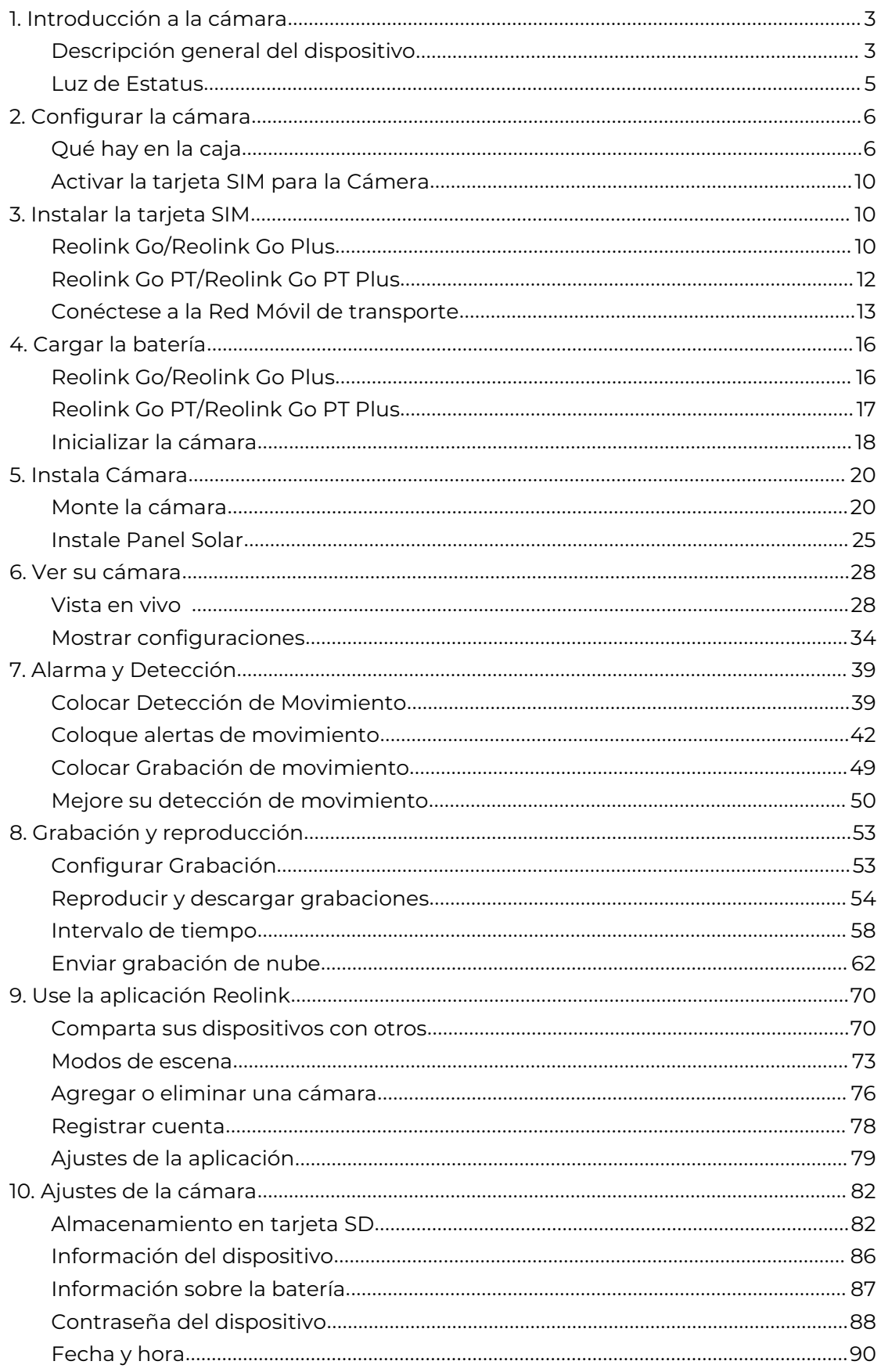

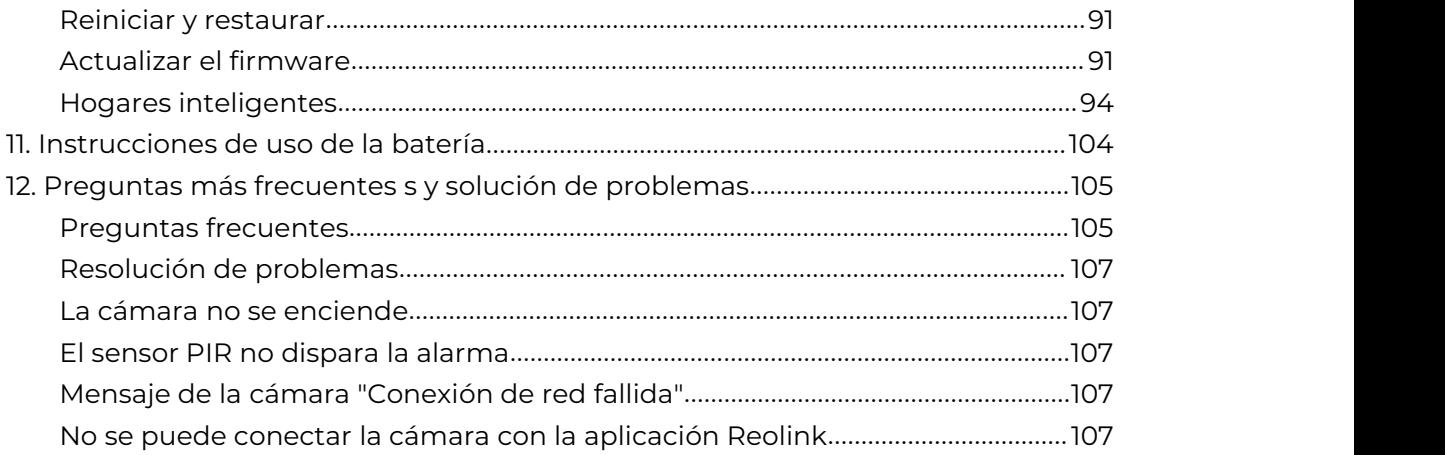

Nota:

Este manual de usuario toma como ejemplo un modelo de cámara compatible con la mayoría de las funciones. Es posible que su propio modelo no admita ciertas características mencionadas aquí. Consulte las especificaciones de su modelo de cámara.

# <span id="page-3-0"></span>1. Introducción a la cámara

# <span id="page-3-1"></span>Descripción general del dispositivo

### Reolink Go/Reolink Go Plus

Reolink Go/Go Plus, una cámara de seguridad HD móvil 100% inalámbrica, funciona en redes 4G-LTE y 3G. ¡Una solución de monitoreo de video ideal sin cables, sin problemas de cableado, cuando se encuentra en áreas con acceso WiFi limitado o sin acceso a WiFi, sin fuente de energía eléctrica!

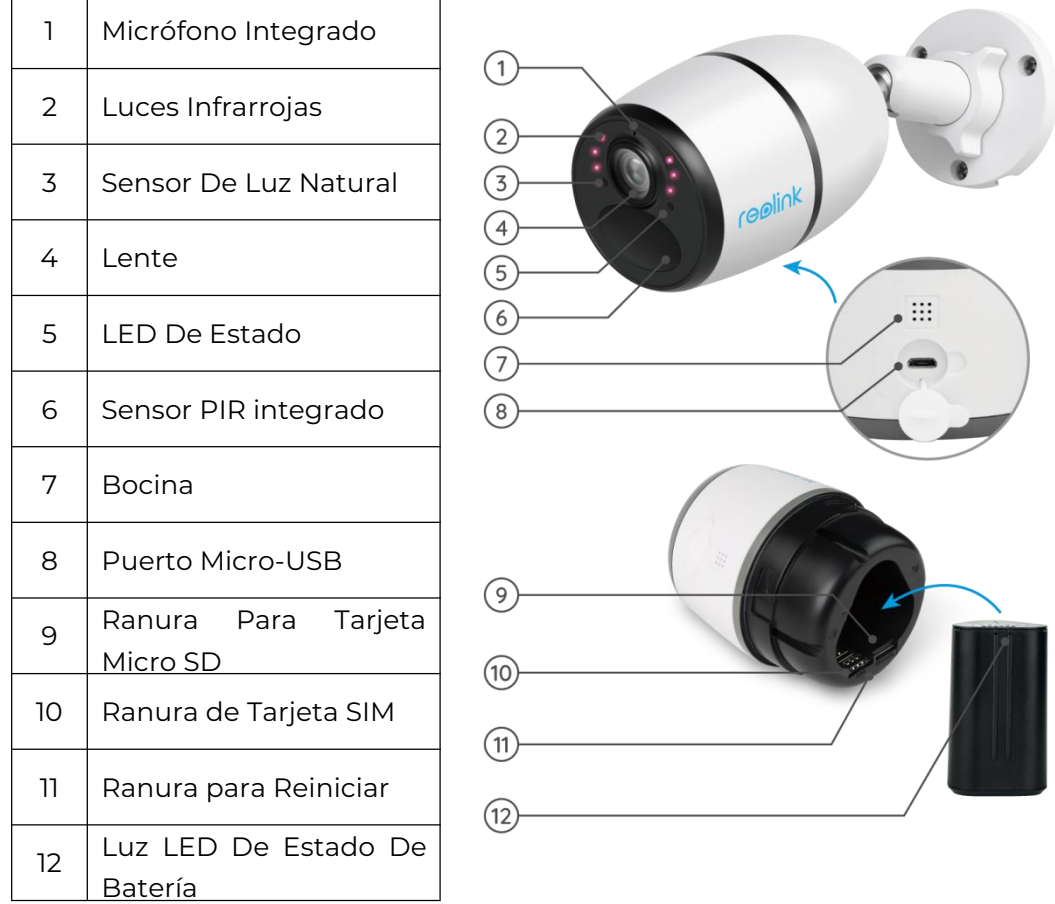

### Reolink Go PT/Reolink Go PT Plus

Reolink Go PT/Reolink Go PT Plus es una cámara de vigilancia para exteriores 100 % inalámbrica que funciona en redes 4G LTE y 3G. No requiere WiFi. Sin problemas de cableado. Con un ángulo de visión ultra amplio de 355°de giro y 140° de inclinación, puede ser una solución de seguridad perfecta para grandes áreas de almacenes, bosques, etc.

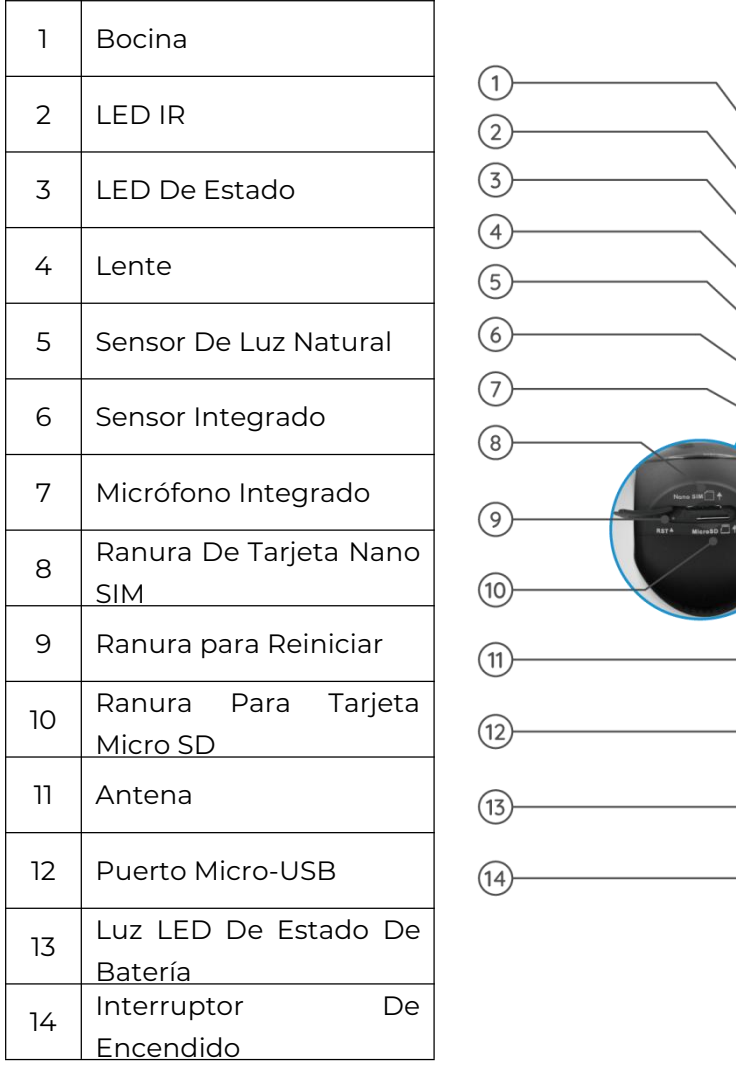

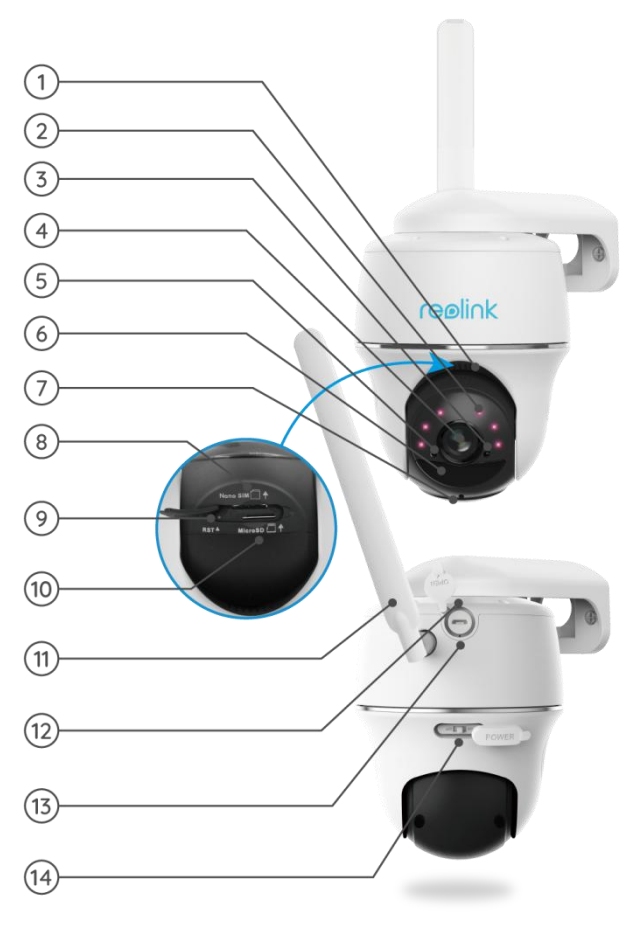

# <span id="page-5-0"></span>Luz de Estatus

Nota:

Si la cámara se conecta a la red con éxito, no habrá luz de estado LED iluminada durante el modo inactivo.

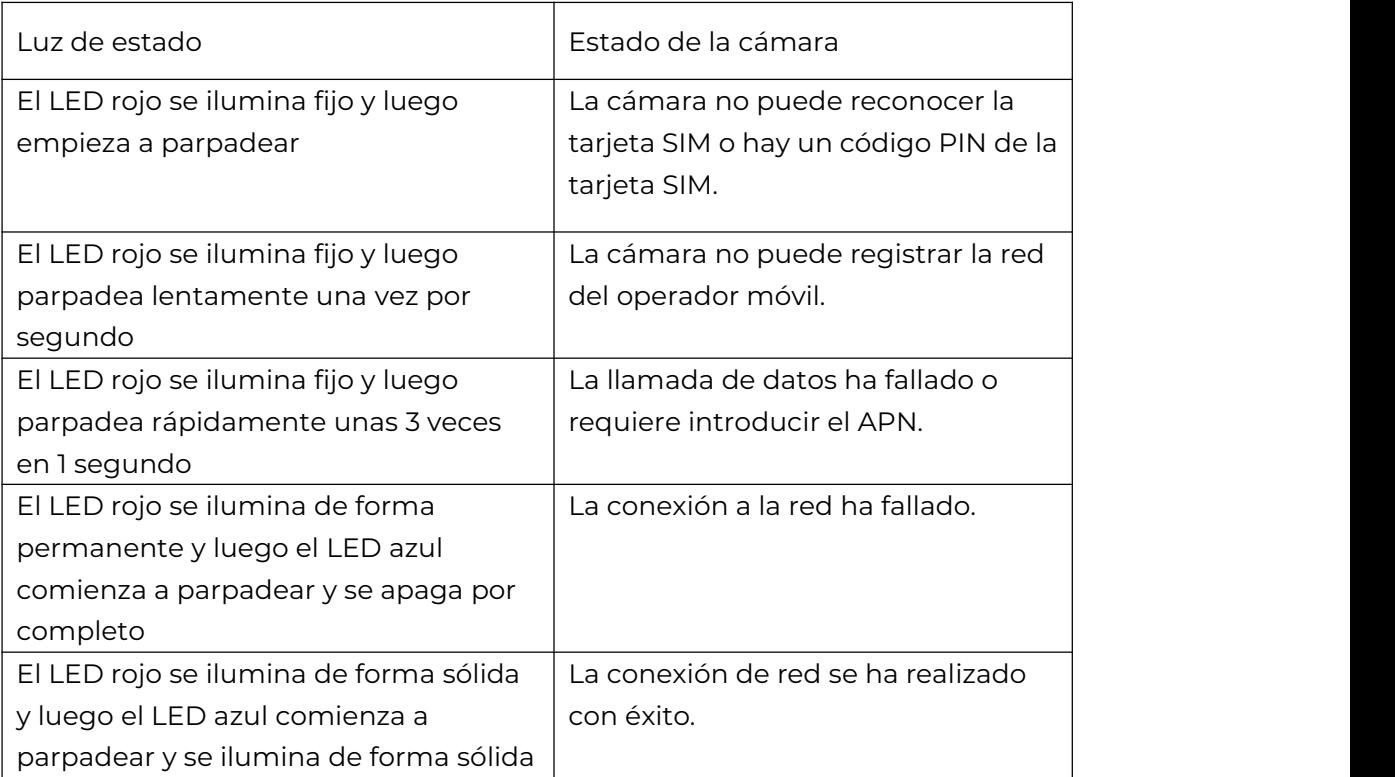

# <span id="page-6-0"></span>2. Configurar la cámara

# <span id="page-6-1"></span>Qué hay en la caja

**Nota:** El contenido del paquete puede variar y actualizarse con diferentes versiones y plataformas, tome la siguiente información solo como referencia. Y el contenido real del paquete está sujeto a la información más reciente en la página de venta de productos.

### Reolink Go PT

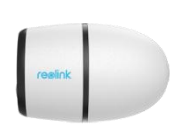

Reolink Go PT \*1 Soporte \*1 Aguja para

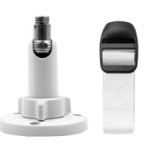

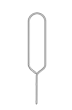

restablecer \* 1

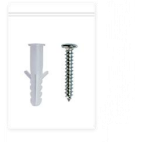

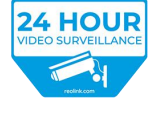

reolink

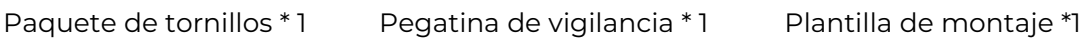

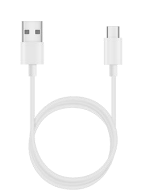

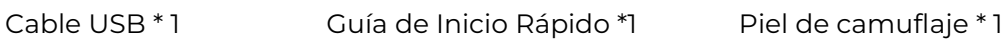

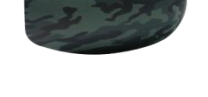

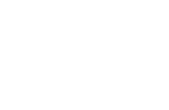

Manual del usuario 6

### Reolink Go Plus

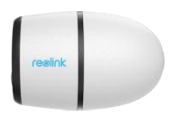

Reolink Go Plus \*1 Soporte \*1 Aguja para

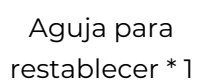

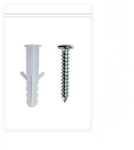

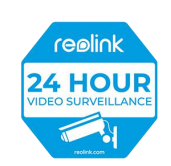

Paquete de tornillos \* 1 Pegatina de vigilancia \* 1 Plantilla de montaje \* 1

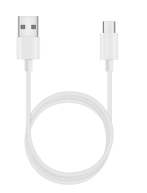

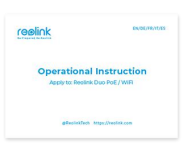

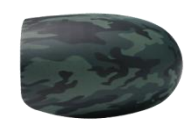

Cable USB \* 1 Cuía de Inicio Rápido \*1 Piel de camuflaje \* 1

### Reolink Go PT

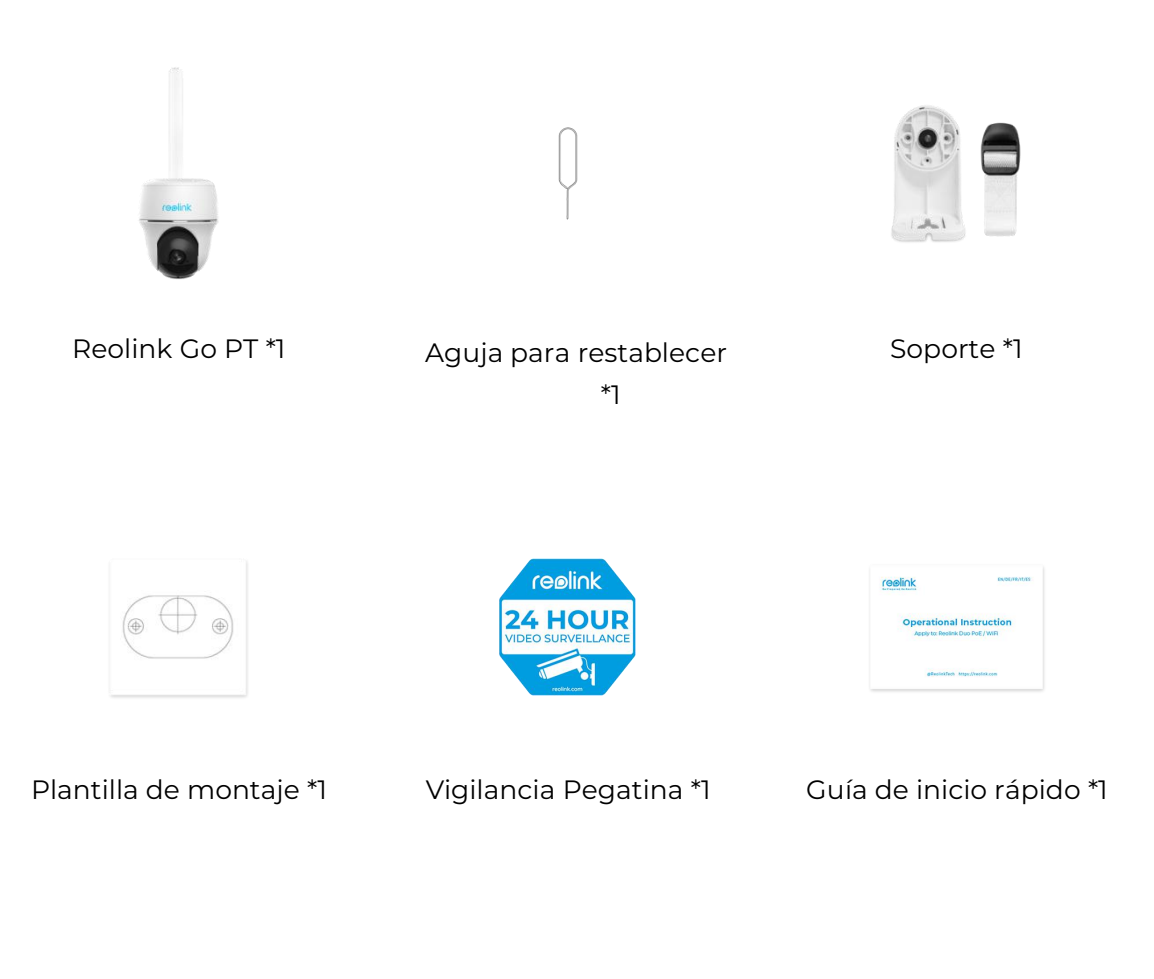

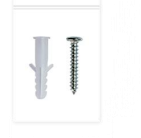

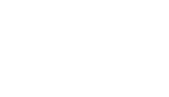

Paquete de tornillos \*1

Cable USB \*1

### Reolink Go PT Plus

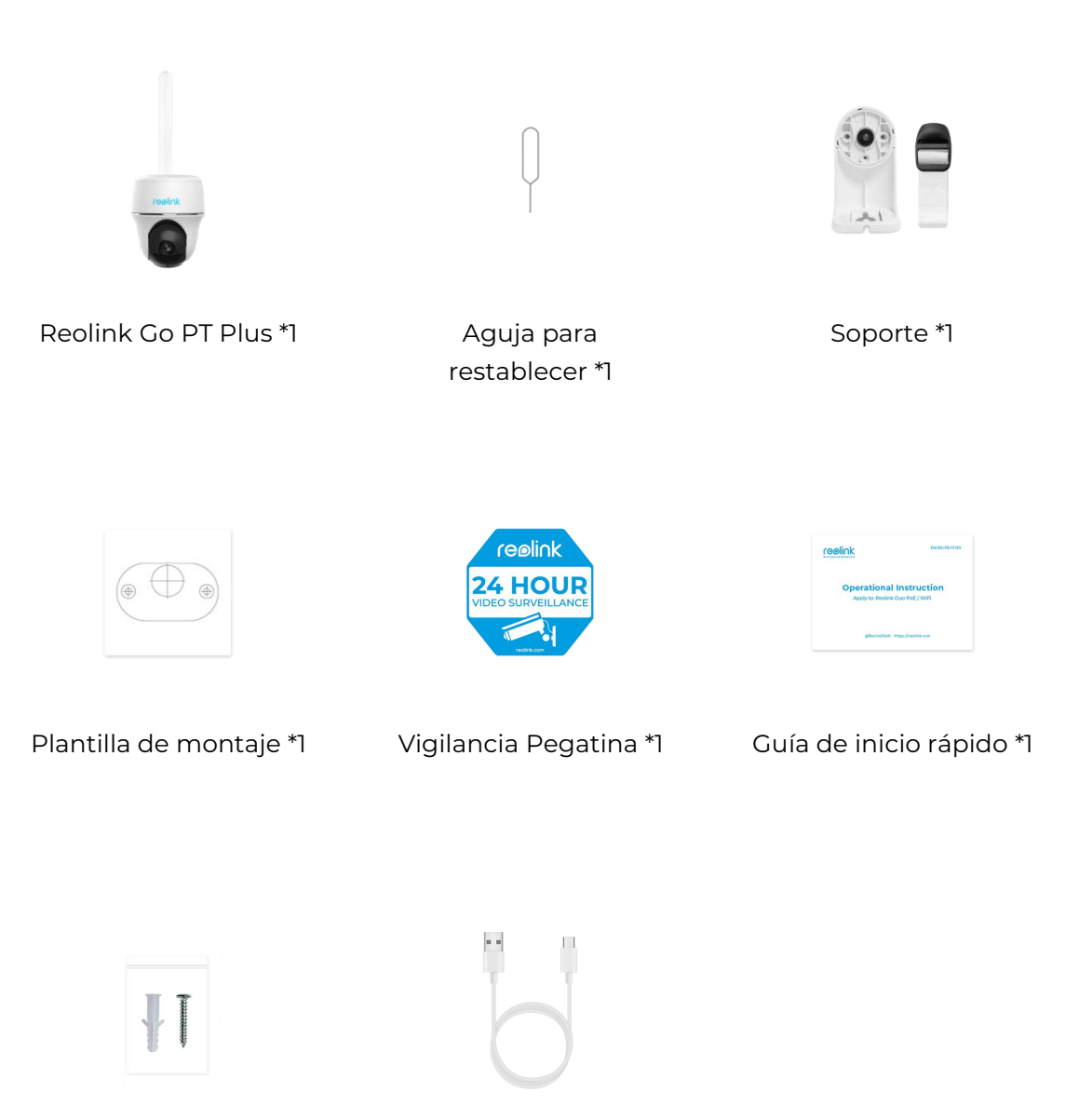

Paquete de tornillos \*1

Cable USB \*1

Nota:

No hay tarjeta SIM en la caja, necesita comprar una desde el operador móvil por sí mismo.

### <span id="page-10-0"></span>Activar la tarjeta SIM para la Cámera

La tarjeta SIM deberá admitir WCDMA y FDD LTE.

Active la tarjeta en su teléfono inteligente o con su operador de red antes de insertarla en la cámara.

Notas:

• Algunas tarjetas SIM tienen un código PIN, primero use su teléfono inteligente para deshabilitar el PIN.

• No inserte la tarjeta SIM IoT o M2M en su smartphone.

# <span id="page-10-1"></span>3. Instalar la tarjeta SIM

## <span id="page-10-2"></span>Reolink Go/Reolink Go Plus

1. Retire la tapa trasera girando en sentido contrario a las agujas del reloj e inserte la tarjeta SIM en la ranura.

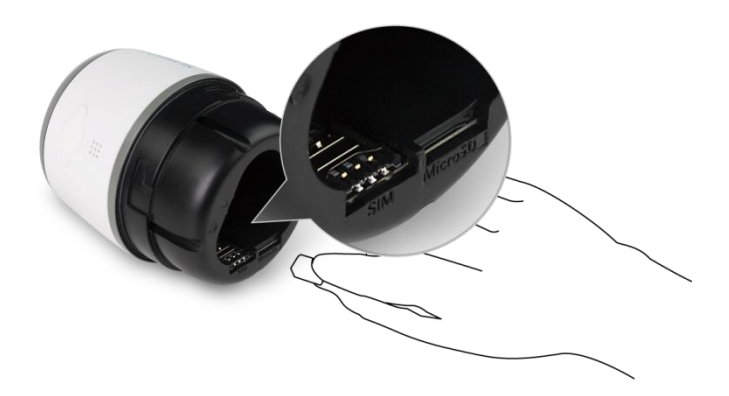

2. Inserte la batería en la cámara y apriete la tapa trasera para encender la cámara.

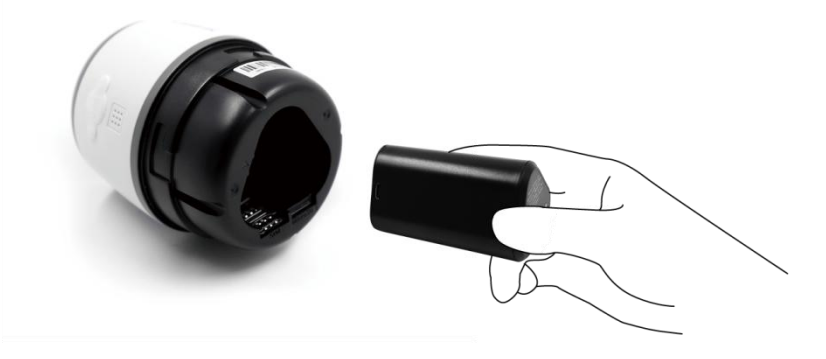

3. Un luz LED roja estará encendida y fija durante un par de segundos, luego se apagará.

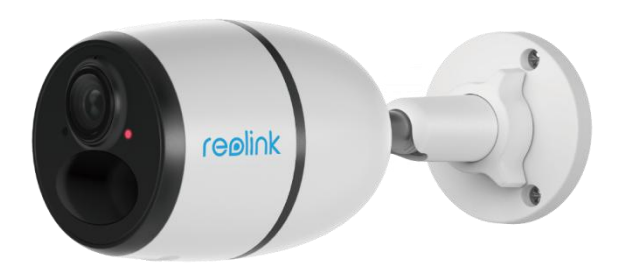

4. "La conexión a la red se ha realizado con éxito". Una luz LED azul parpadeará durante unos segundos y luego permanecerá fijo antes de apagarse, lo que significa que la cámara se ha conectado correctamente a la red.

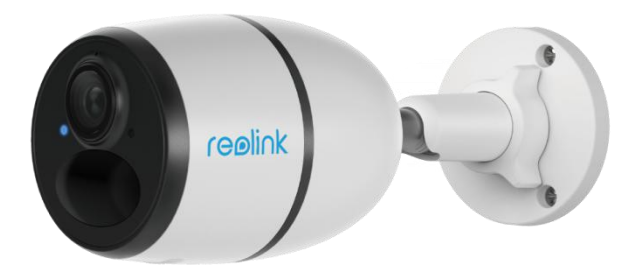

# <span id="page-12-0"></span>Reolink Go PT/Reolink Go PT Plus

1. Gire la lente de la cámara y retire la cubierta de goma.

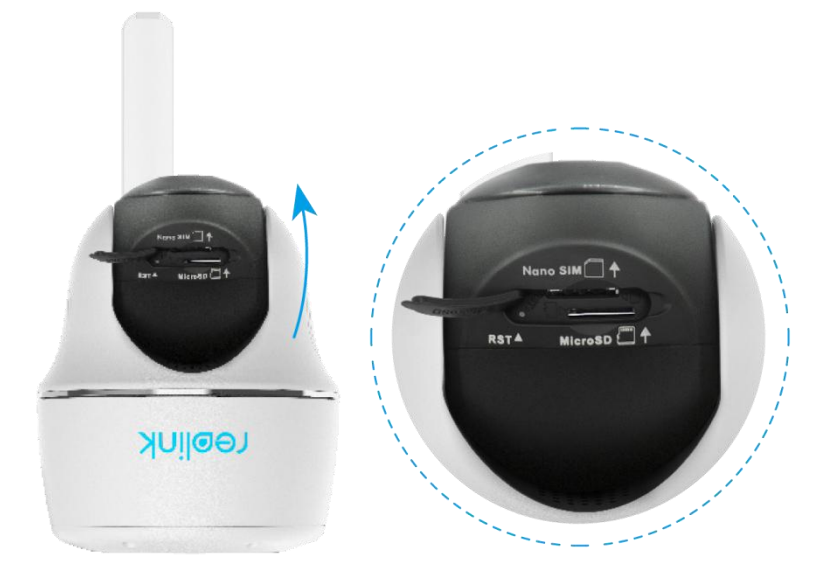

2. Inserte de la tarjeta SIM.

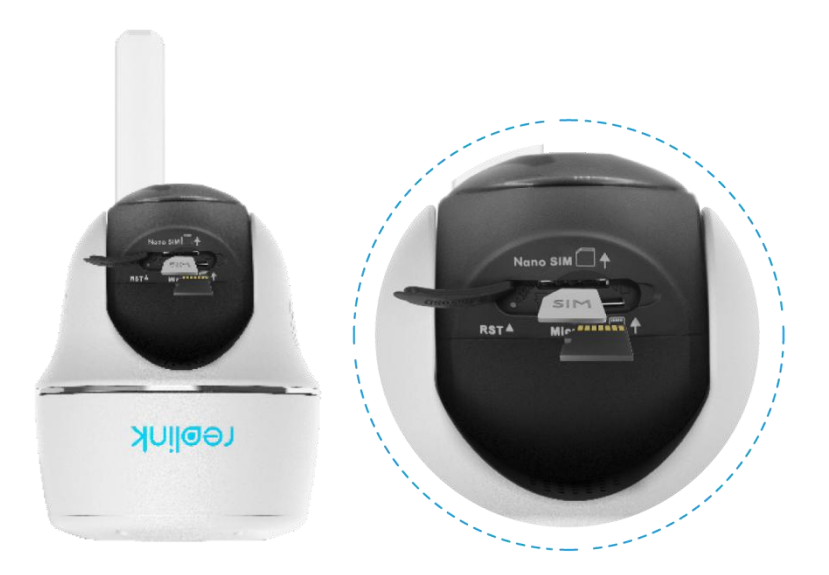

3. Una vez hecho esto, presione la cubierta de goma firmemente para un mejor rendimiento a prueba de agua.

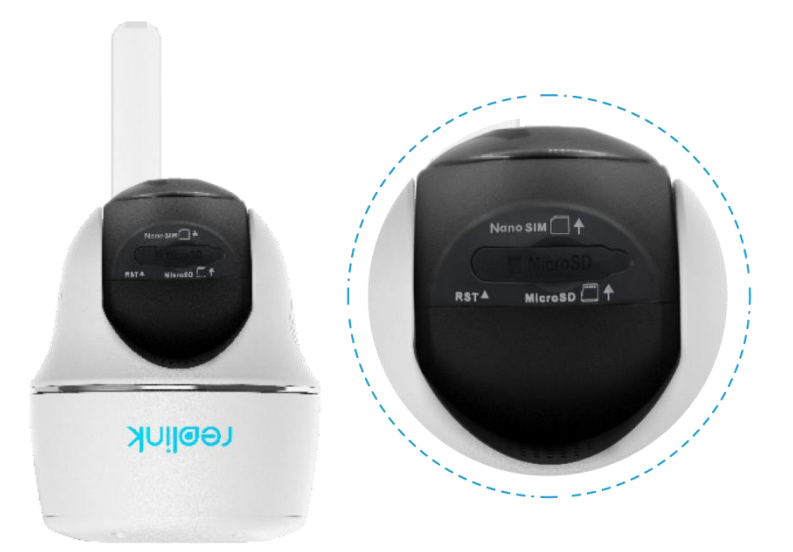

#### Notas:

• La ranura para tarjeta SIM está encima de la ranura para tarjeta SD. Al insertar la tarjeta SIM, recuerde que los contactos dorados deben mirar hacia abajo y debe empujar la esquina recortada dentro de la cámara.

• La ranura para tarjeta SD está debajo de la ranura para tarjeta SIM. Al insertar la tarjeta SD, recuerde que los contactos dorados deben mirar hacia arriba.

# <span id="page-13-0"></span>Conéctese a la Red Móvil de transporte

#### Reolink Go PT

1. Con la tarjeta SIM insertada, puede encender la cámara.

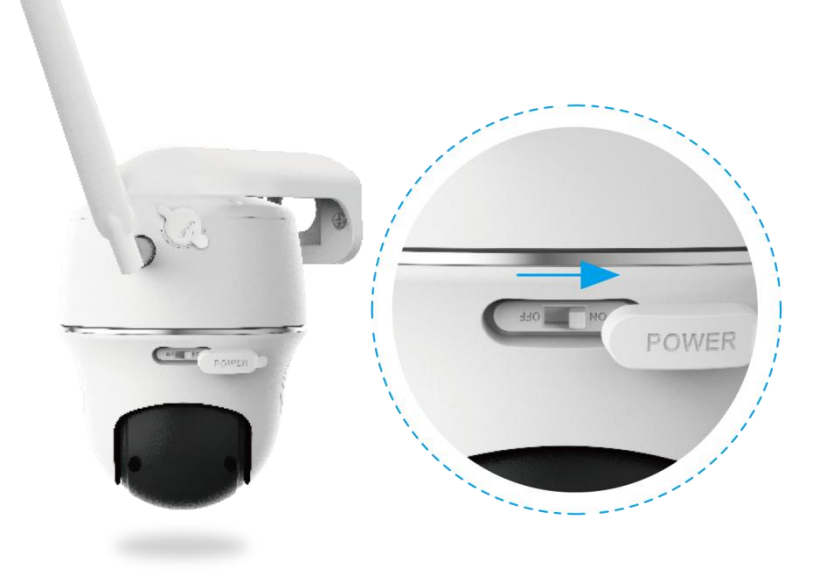

2. Espere unos segundos y se encenderá una luz roja fija durante un par de segundos. Entonces, se apagará.

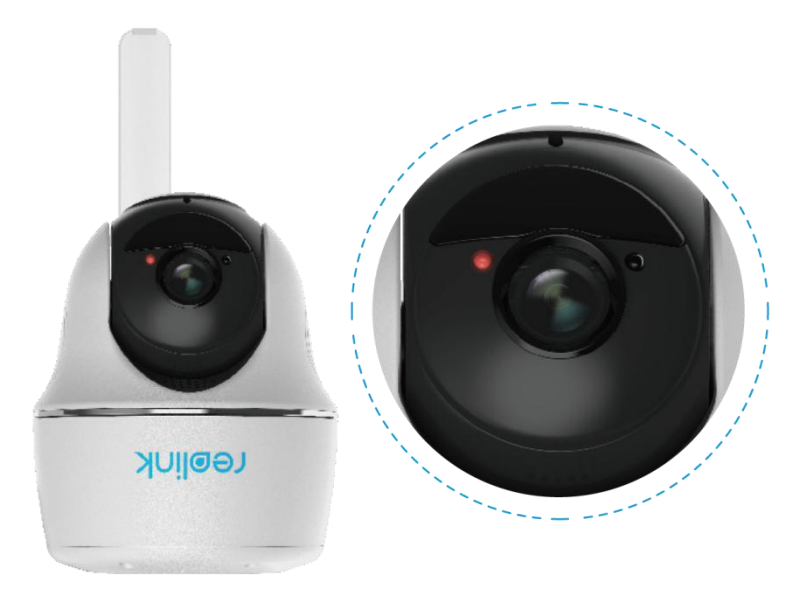

3. Una luz LED azul parpadeará durante unos segundos y luego permanecerá fijo antes de apagarse. Escuchará un mensaje de voz "Conexión de red exitosa", lo que significa que la cámara se ha conectado correctamente a la red.

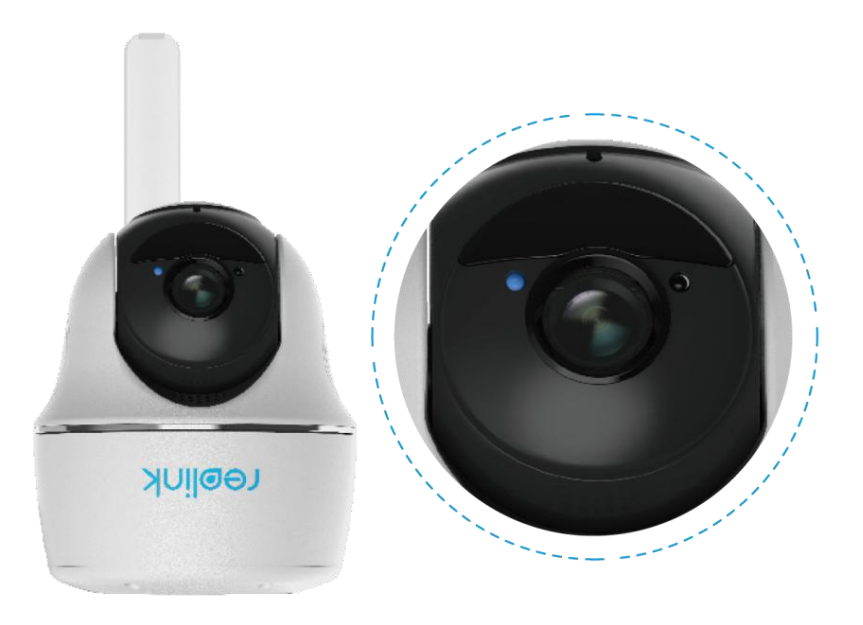

| NOTA: |
|-------|
|       |

También puede encontrarse con las siguientes situaciones:

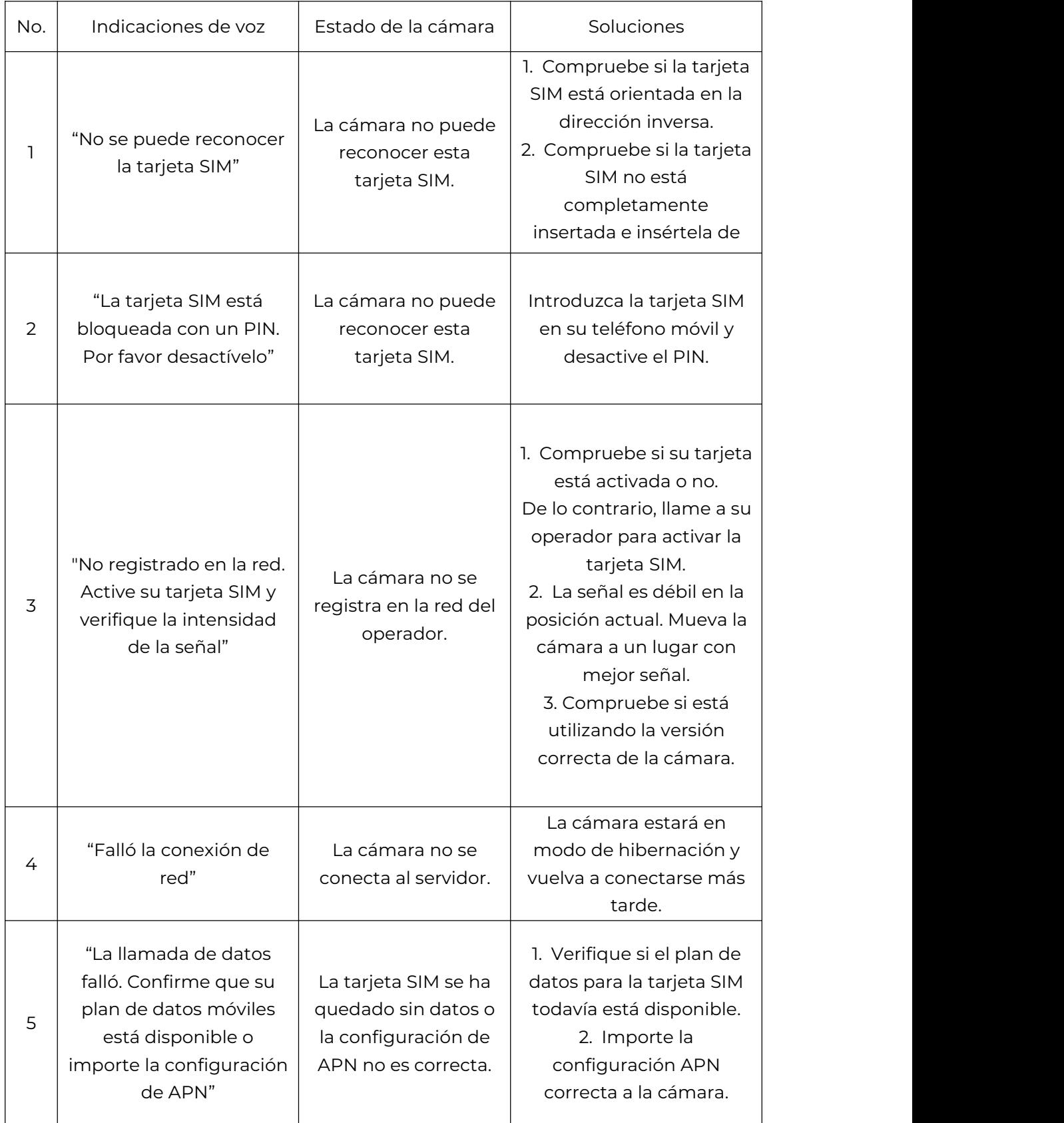

# <span id="page-16-0"></span>4. Cargar la batería

# <span id="page-16-1"></span>Reolink Go/Reolink Go Plus

1. Cargue la batería con un adaptador de corriente. Nota:

Un cargador USB 5V/2A o 9V/2A puede ser usado, y la batería también se puede cargar por separado.

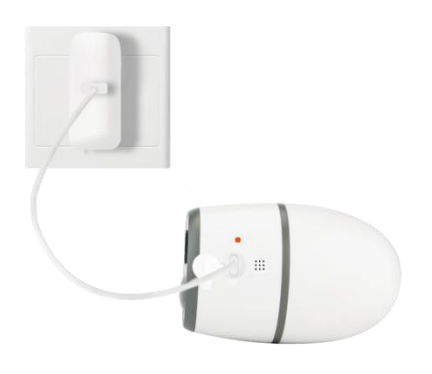

2. Cargue la batería con el Panel Solar Reolink.

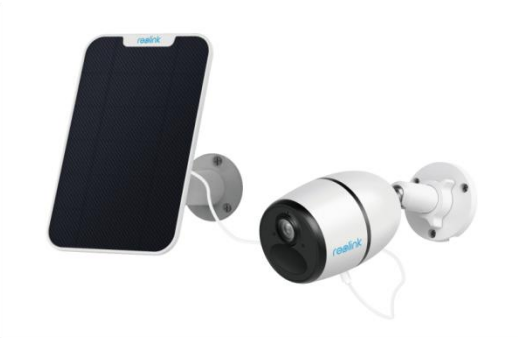

Nota:

Para un mejor rendimiento resistente a la intemperie, cubra siempre el puerto de carga USB con el tapón de goma después de cargar la batería.

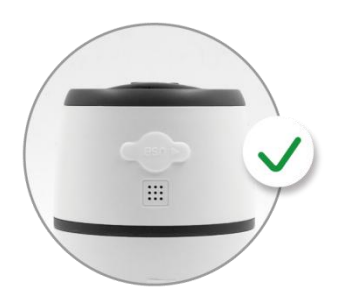

#### Indicador de carga:

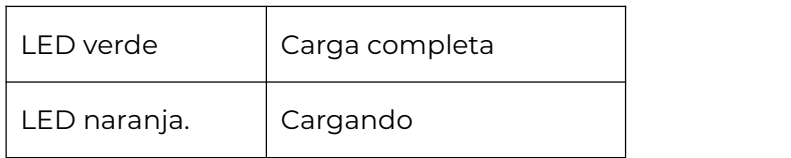

Nota:

El panel solar NO está incluido en el paquete, puedes comprar uno en la tienda Reolink en línea oficial.

# <span id="page-17-0"></span>Reolink Go PT/Reolink Go PT Plus

1. Cargue la batería con un adaptador de corriente.

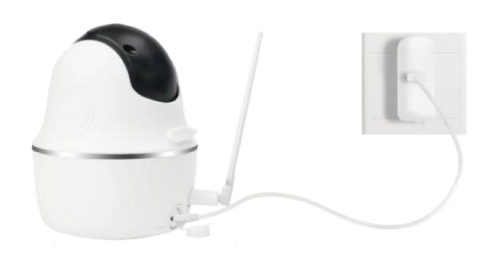

2. Cargue la batería con el panel solar Reolink.

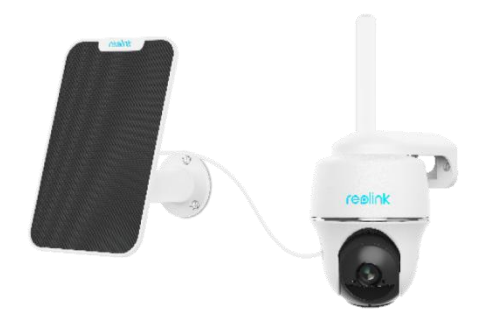

Nota:

Para un mejor rendimiento resistente a la intemperie, cubra siempre el puerto de carga USB con tapón de goma después de cargar la batería.

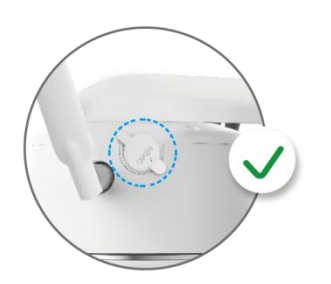

Indicador de carga:

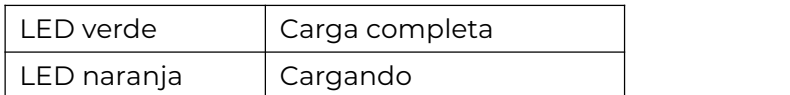

Notas:

• La batería es una incorporada. Por favor, no lo quite de la cámara.

• El panel solar NO está incluido en el paquete, puede comprar en la tienda Reolink en línea oficial.

# <span id="page-18-0"></span>Inicializar la cámara

1. Descargar e iniciar la aplicación Reolink o el software del cliente y siga las instrucciones en pantalla para finalizar la configuración inicial.

Escanee para descargar la aplicación Reolink.

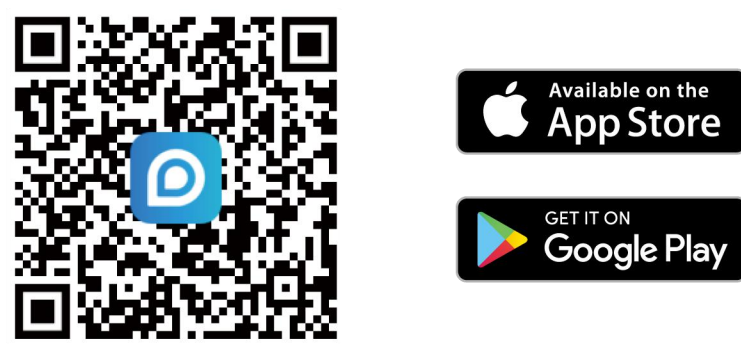

2. Gire la cámara y espere a que la cámara se inicie hasta que escuche el aviso de la cámara "conexión de red exitosa".

3. Escanee el código QR en la parte posterior de la cámara. Si el teléfono no responde, toque la **entrada UID/IP** y luego ingrese manualmente el UID (caracteres de 16 dígitos debajo del código QR de la cámara).

Aviso oscuro.

Puede to $\sqrt{r}$  para habilitar la luz del flash cuando se instala en un entorno

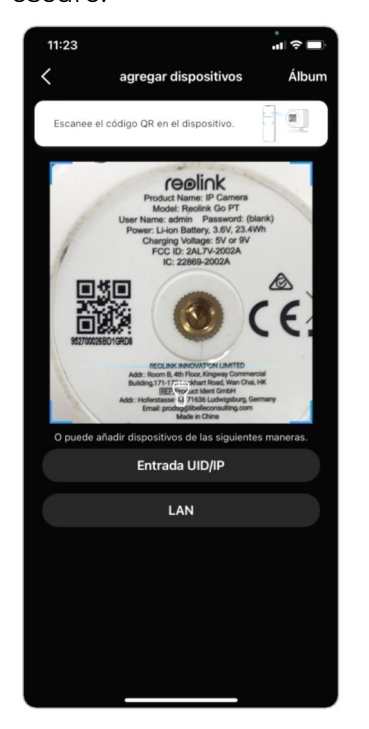

4. Puede inicializar su cámara: **Crear contraseña del dispositivo** y **Nombrar su dispositivo**. Olvidar esta contraseña podría ser problemático en el futuro, recuérdela para su comodidad.

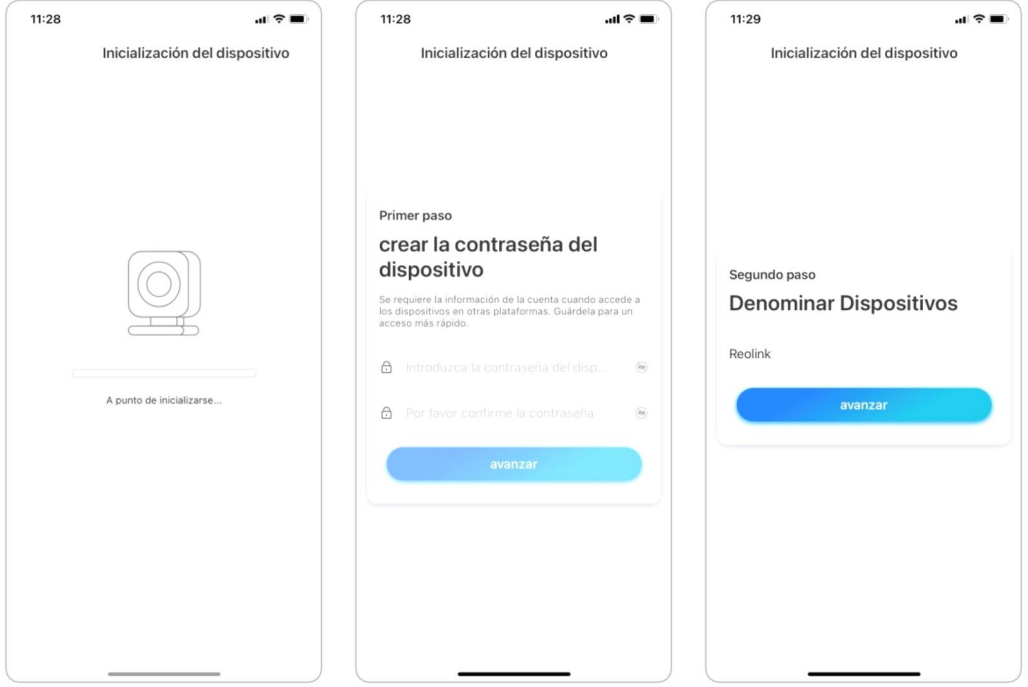

5. **Inicialización finalizada**. Toque **Usar ahora** y comience a obtener una vista previa ahora.

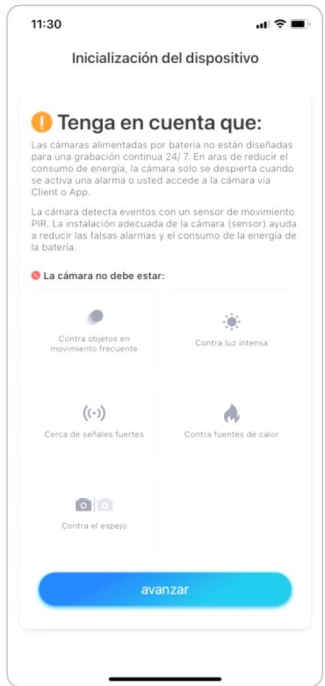

# <span id="page-20-0"></span>5. Instala Cámara

### <span id="page-20-1"></span>Monte la cámara

### Reolink Go/Reolink Go Plus

1. Taladre agujeros de acuerdo con la plantilla de orificios de montaje y atornille el soporte de seguridad a la pared. Si está montando la cámara en cualquier superficie dura, primero inserte anclajes de plástico en los orificios.

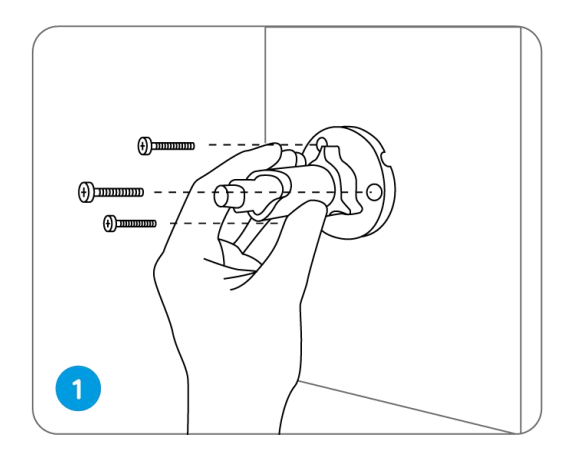

2. Instale la cámara en el soporte de seguridad.

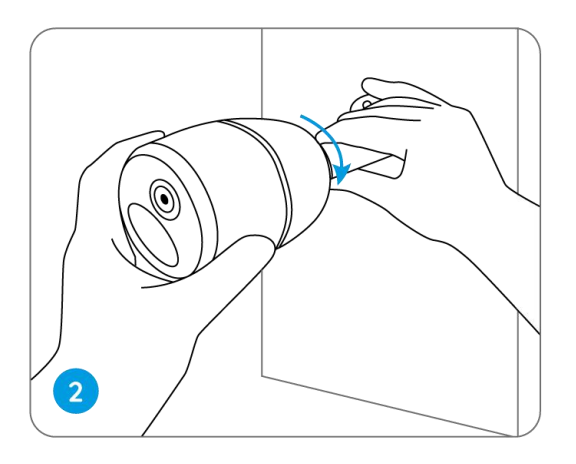

3. Para obtener el mejor campo de visión, afloje la perilla de ajuste en el soporte de seguridad y gire la cámara.

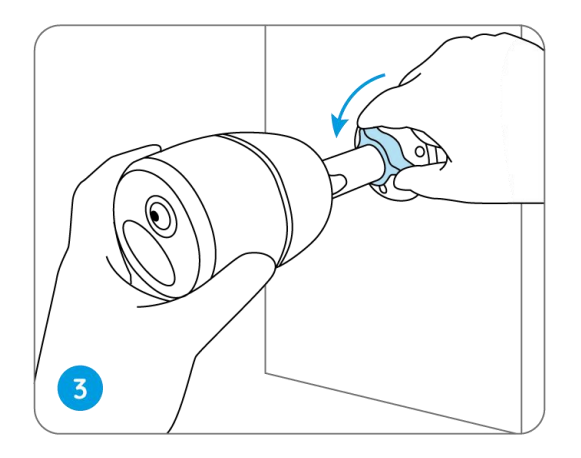

4. Haga más rígida la perilla de ajuste para bloquear la cámara.

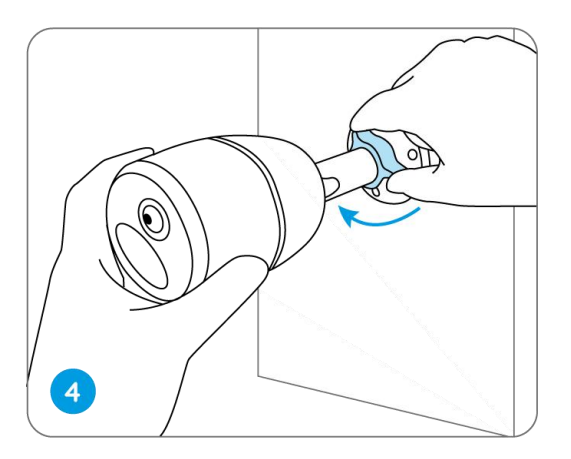

# Coloque la cámara a un árbol

1. Pase la correa provista a la placa de montaje.

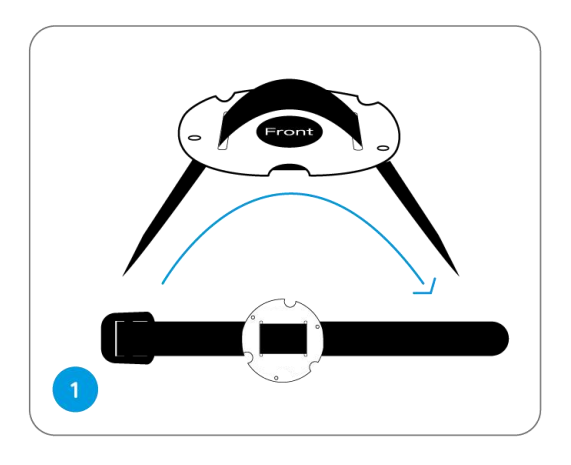

2. Fije la placa al soporte de seguridad con los tornillos más pequeños.

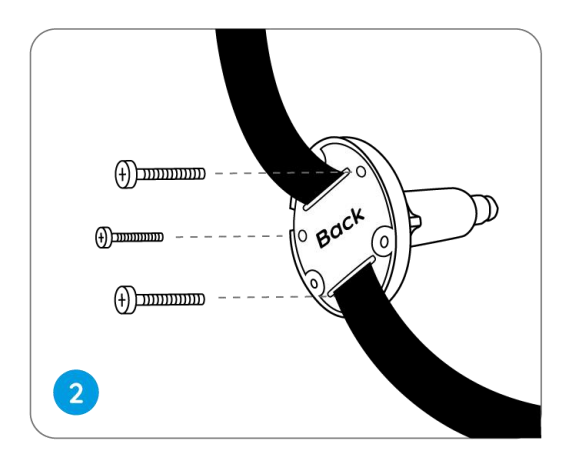

3. Fije el soporte de seguridad a un árbol.

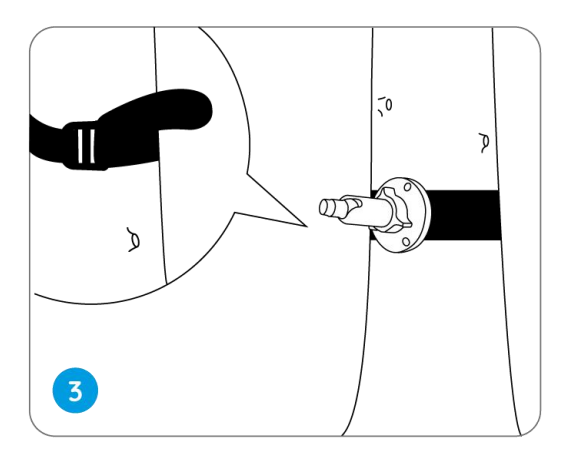

4. Instale la cámara y ajuste los ángulos de la cámara como se indica en los pasos 2 y 4 de la guía de instalación anterior.

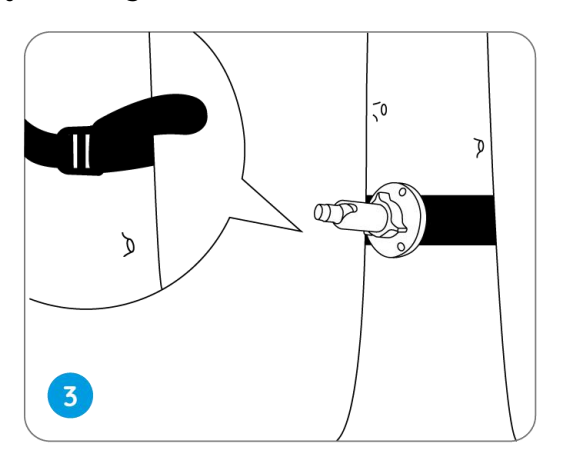

Reolink Go PT/Reolink Go PT Plus

1. Perfore orificios de acuerdo con la plantilla de orificios de montaje y atornille el soporte de seguridad a la pared.

NOTA:

Para mejor señal LTE, se recomienda instalar la antena hacia arriba o horizontalmente.

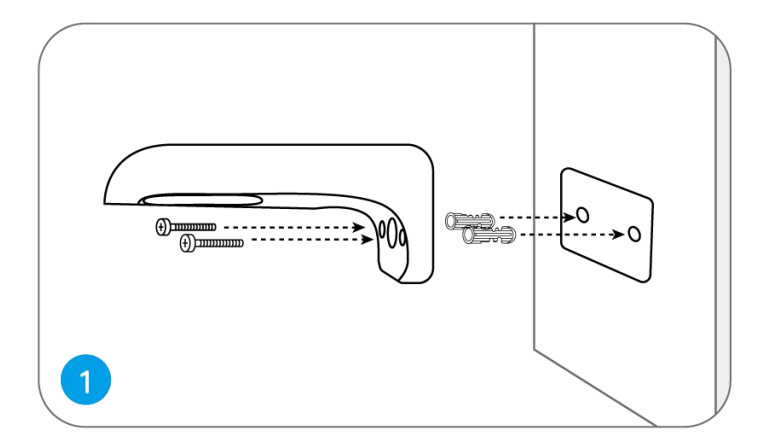

2. Instale la antena en la cámara.

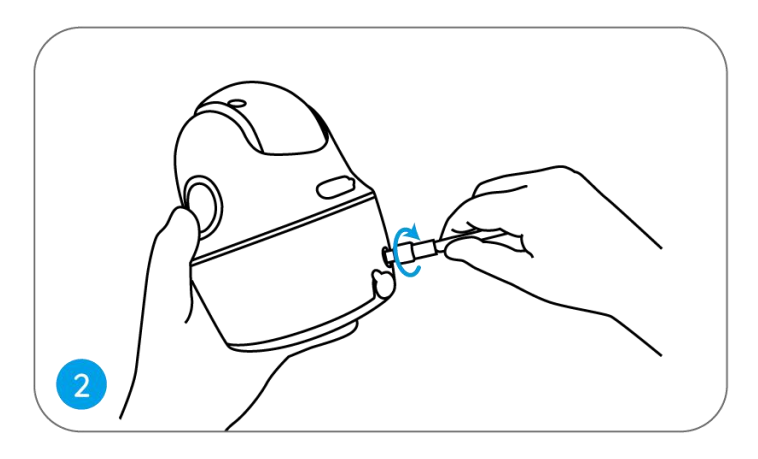

3. Atornille la cámara alsoporte de seguridad y ajústela en la dirección adecuada.

NOTA:

Para mejorar la señal LTE, se recomienda instalar la antena hacia arriba u horizontalmente.

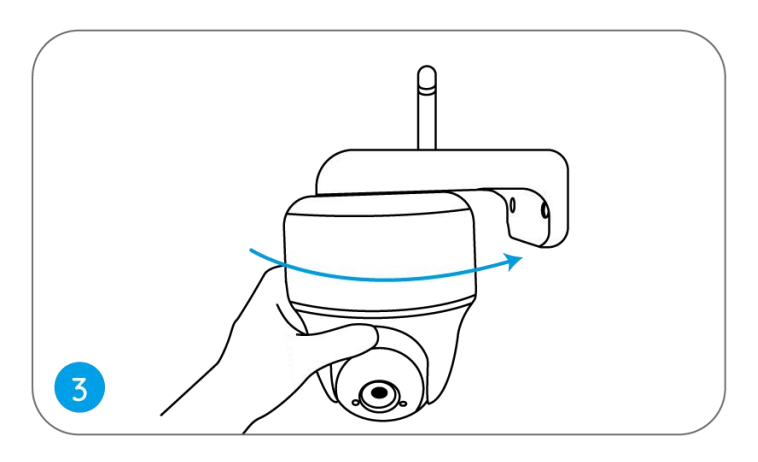

# Monte la cámara en el techo

Afloje el tornillo del soporte de seguridad y separe el soporte de techo del soporte.

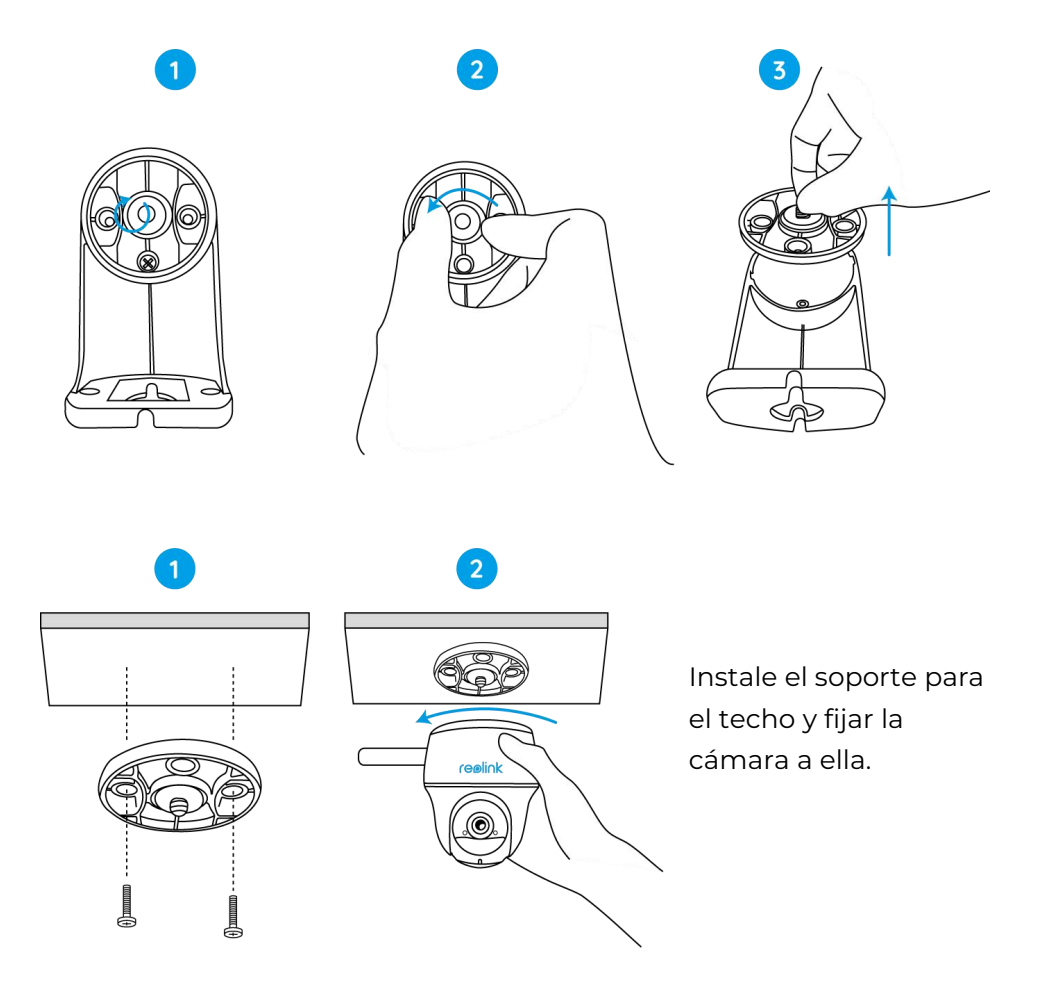

# Coloque la cámara en un árbol

Puede ajustar la cámara en un árbol con el soporte de seguridad y el soporte de techo.

Pase la correa provista a la placa y fíjela a un árbol. A continuación, conecte la cámara a la placa y estará listo para comenzar.

# <span id="page-25-0"></span>Instale Panel Solar

Puede consultar los siguientes pasos para conectar su cámara Reolink con energía solar al panel solar Reolink para obtener energía sin parar.

Paso 1. Seleccione una posición con la máxima exposición a la luz solar durante todo el año para su panel solar.

Para Reolink Solar Panel, solo necesita unas pocas horas de exposición directa a la luz solar para alimentar suficientemente su cámara diariamente. La cantidad de energía que panel solar puede generar se ve afectado por las condiciones climáticas, los cambios estacionales, las ubicaciones geográficas, etc.

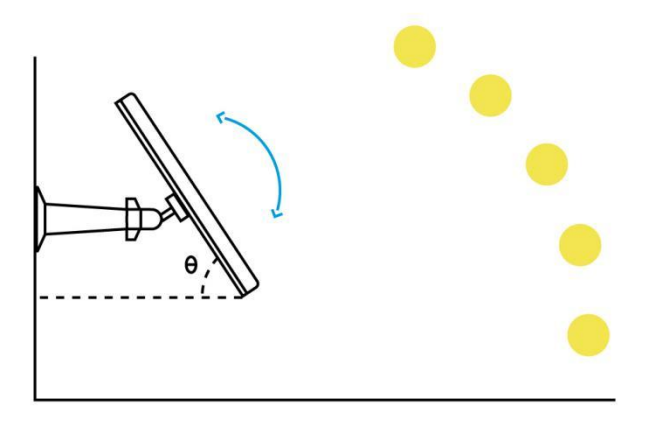

Paso 2. Monte el soporte con la plantilla de montaje y los tornillos proporcionados en el paquete.

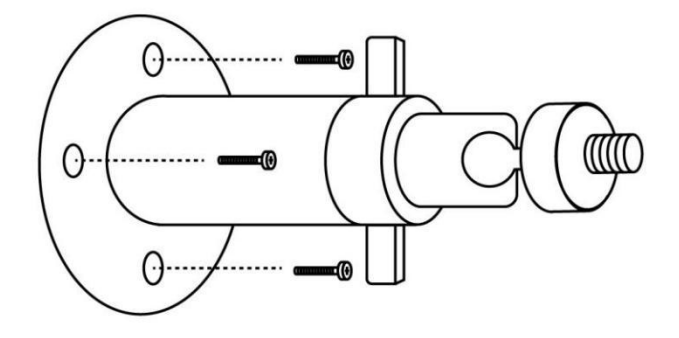

Paso 3. Introduzca el panel solar en el soporte y asegúrese de que está bien sujeto.

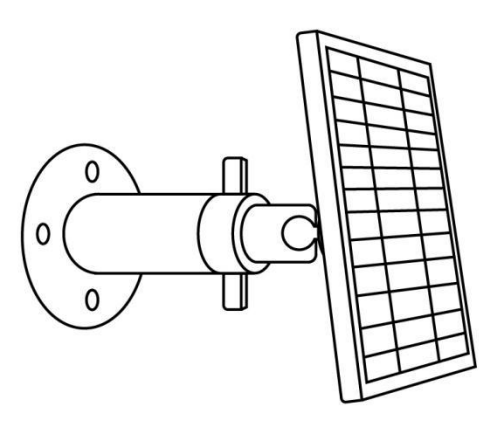

Paso 4 Afloje el control de ajuste en el soporte y ajuste el ángulo del panel solar para que reciba exposición directa a la luz solar, luego apriete el control de ajuste para fijar el panel solar.

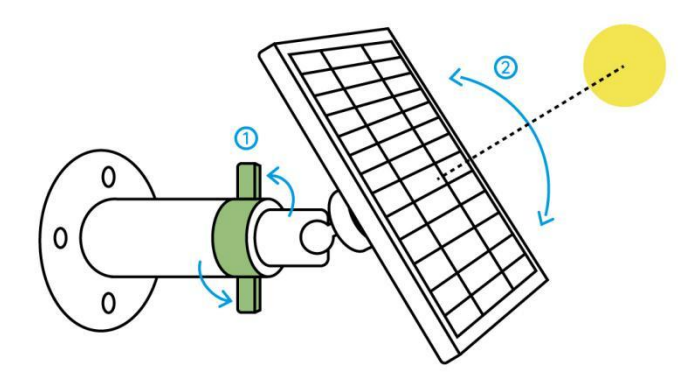

Paso 5. Conecta el panel solar a una cámara Reolink con el cable micro USB.

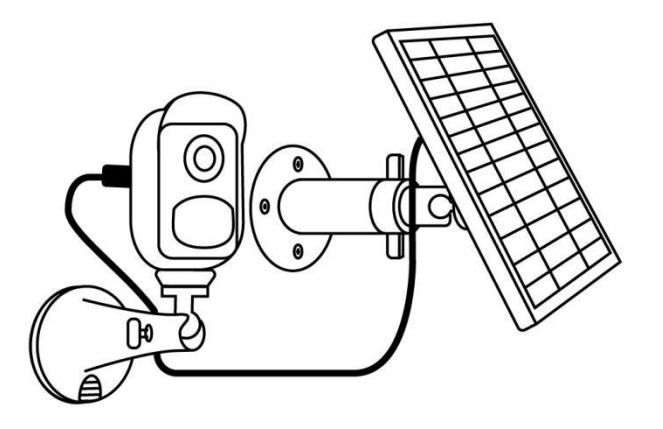

Notas:

- 1. Asegúrese de que no haya cobertura en el Panel Solar. La eficiencia de recolección de energía cae drásticamente incluso cuando una pequeña parte del Panel Solar está sombreado por otros objetos.
- 2. Por favor, no instale el panel solar completamente horizontal. De lo contrario, su panel solar podría acumular polvo y otros desechos fácilmente. Se recomienda instalar el Panel Solar angularmente para que reciba exposición directa a la luz solar.
- 3. Limpie el Panel Solar regularmente para eliminar el polvo y la suciedad.
- 4. Asegúrese de que la cámara esté completamente enchufada y que la cubierta impermeable del cable proteja la interfaz entre la cámara y el Panel Solar.

$$
\frac{1}{\sqrt{2}}\left(\frac{1}{\sqrt{2}}\right)^{\frac{1}{2}}
$$

# <span id="page-28-0"></span>6. Ver su cámara

# <span id="page-28-1"></span>Vista en vivo

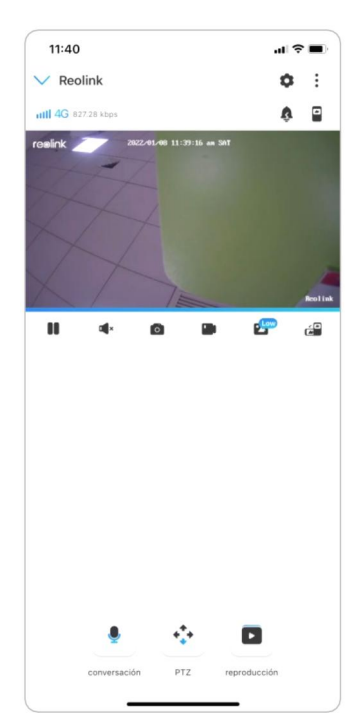

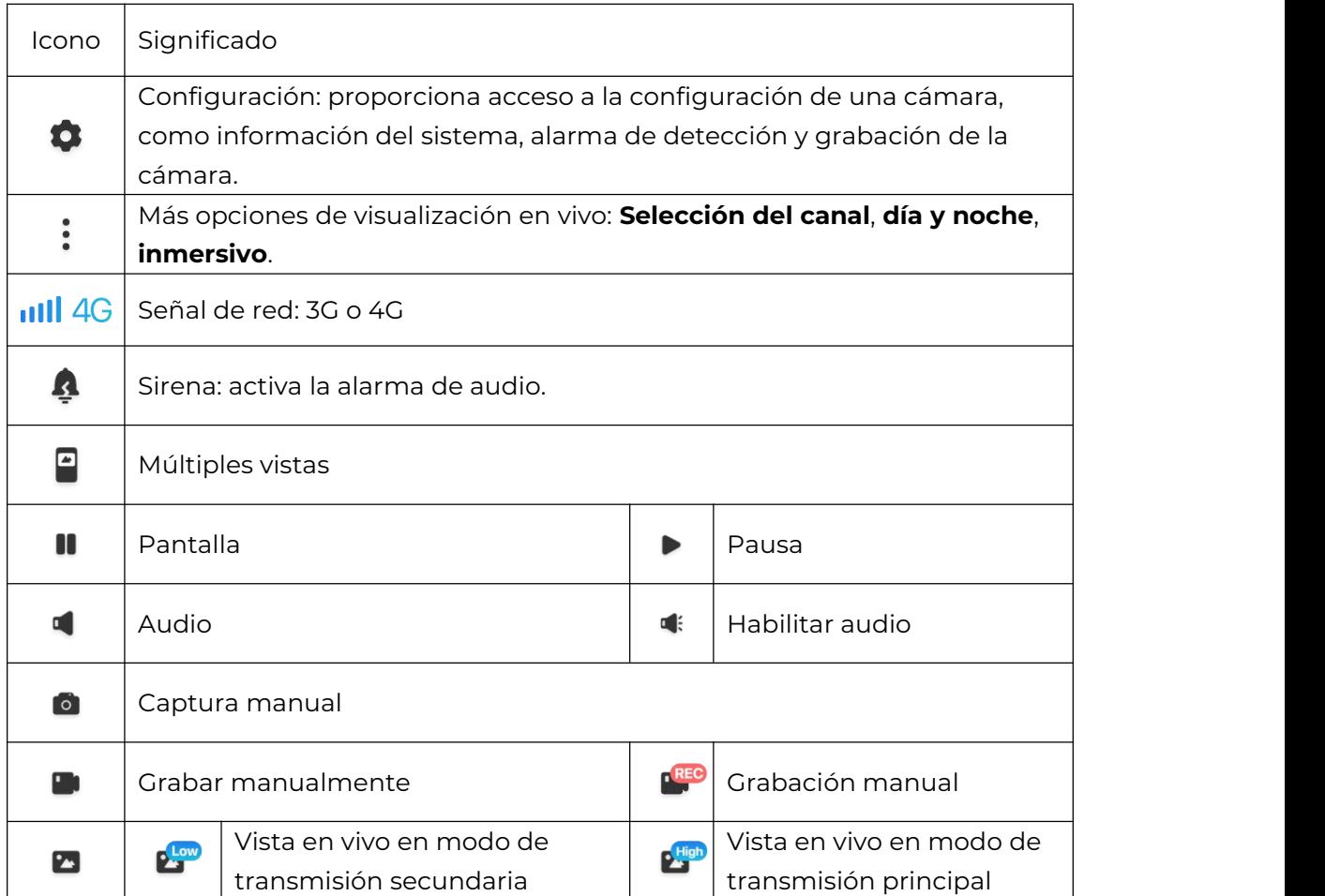

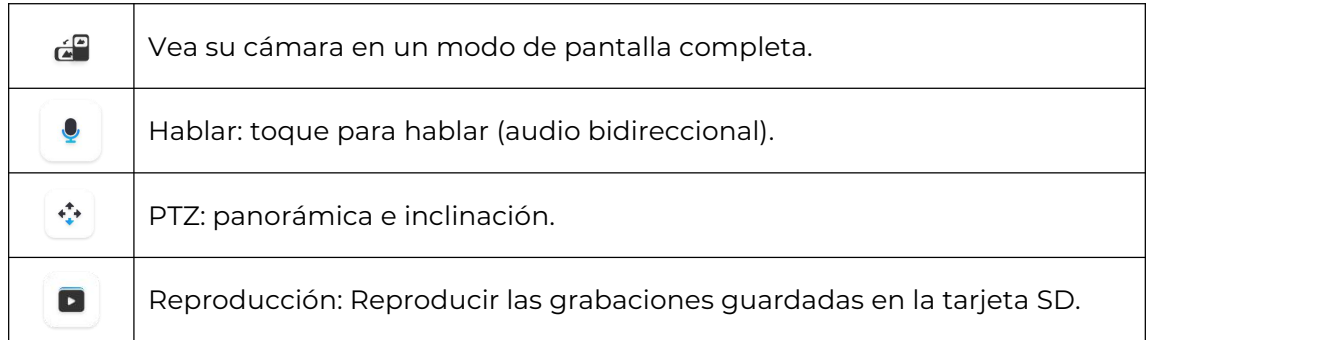

### Selección de canal

Puede elegir los dispositivos que desee en la lista de dispositivos.

#### De día y de noche.

Configure el modo de color de la cámara durante diferentes momentos del día y de la noche.

- **Color:** La cámara capturará imágenes en color que suelen aparecer durante el día.

- **Blanco y negro:** La cámara capturará imágenes en blanco y negro que normalmente aparecen durante la noche con los LED encendidos.

- **Auto:** La cámara cambiará automáticamente entre los modos **Color** y **Blanco y negro** según las condiciones de luz.

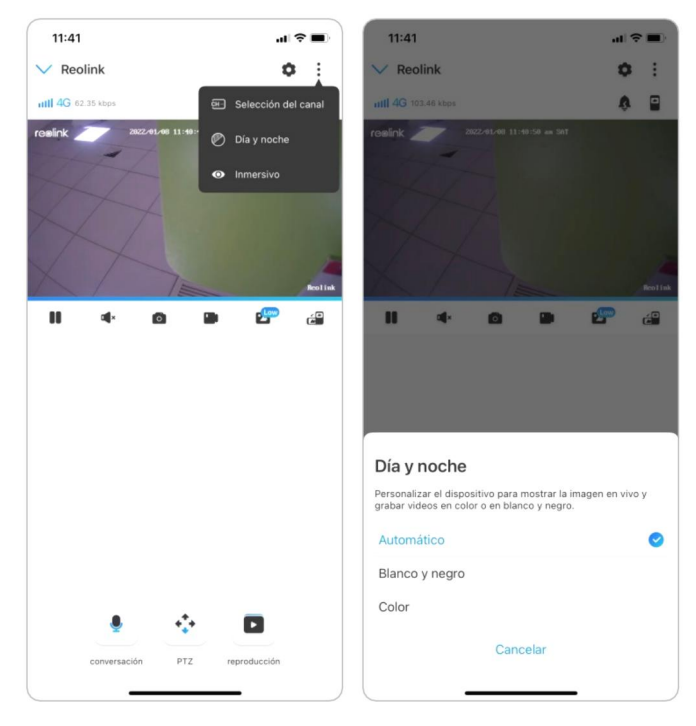

### Usar modo inmersivo

El modo inmersivo tiene un área de visualización más grande con menos interferencia y se enfoca en la vista previa. Es adecuado para ver 2 o 3 cámaras en una pantalla.

Nota:

Una pantalla puede acomodar hasta tres cámaras. Puede deslizar la pantalla para obtener una vista previa de otras cámaras.

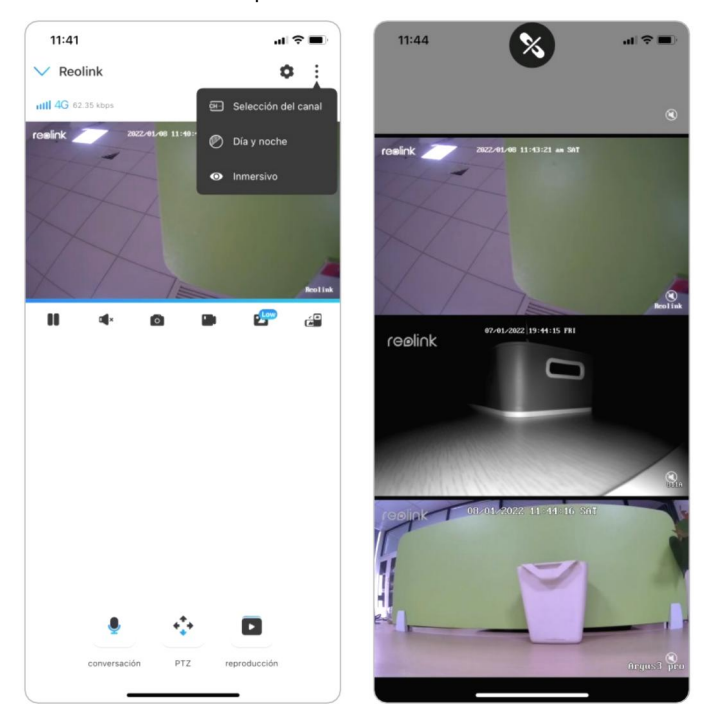

### Múltiples vistas

Si tiene varias cámaras agregadas en su aplicación Reolink, puede ver múltiples transmisiones en la misma pantalla en la aplicación Reolink.

#### Cámara con batería Reolink 4G

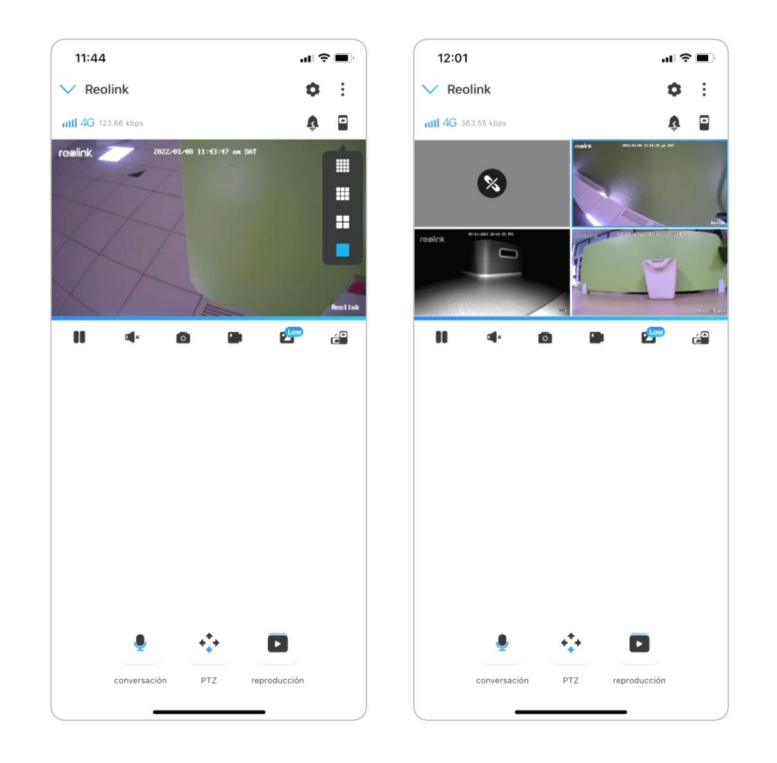

### Completo -S Vista de pantalla

Toque el icono  $\tilde{a}^{\text{p}}$  para entrar en el modo de pantalla completa.

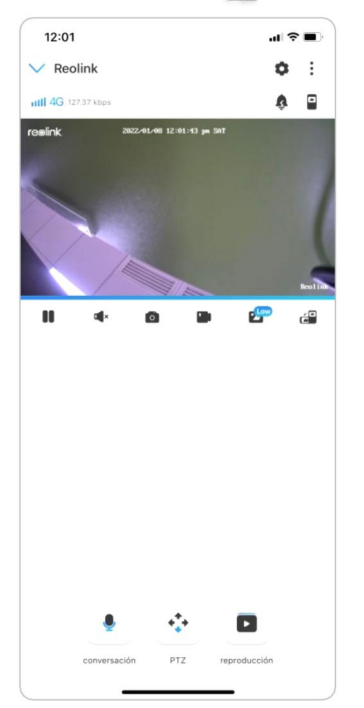

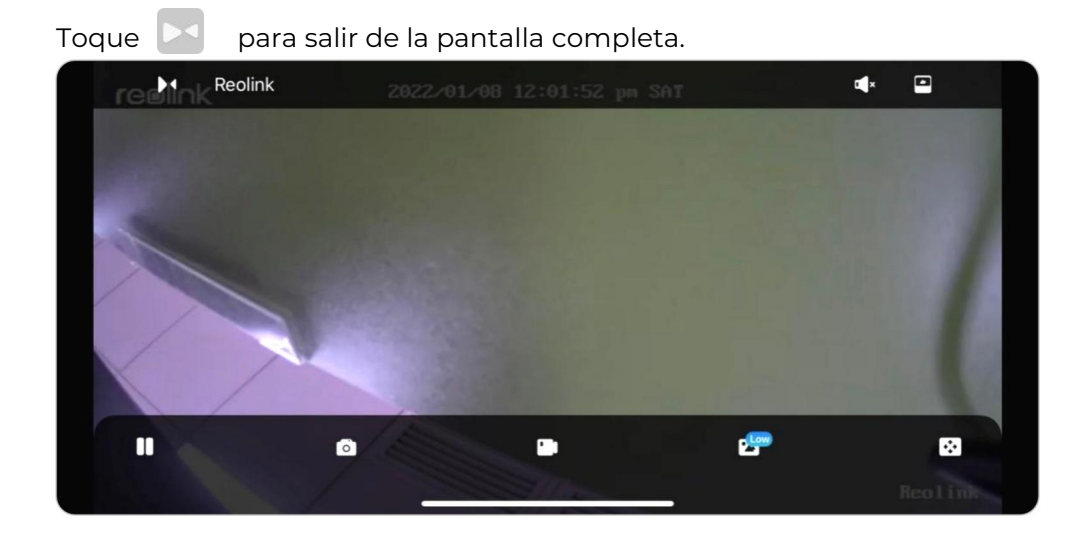

### Audio de 2 entradas

1. Toque  $\left\vert \begin{array}{ccc} \bullet \end{array} \right\vert$  para entrar en la página de audio bidireccional.

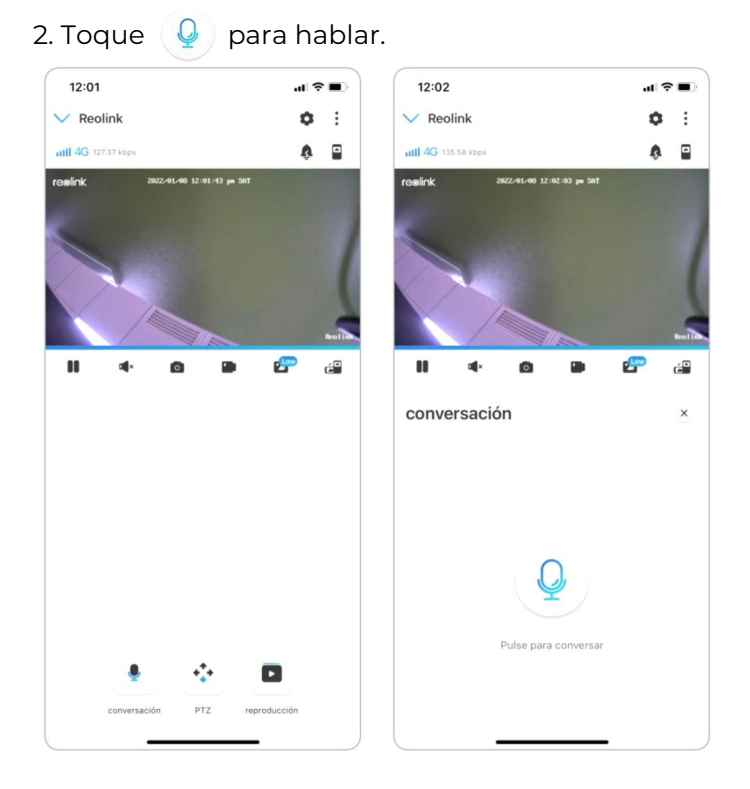

#### Cámara con batería Reolink 4G

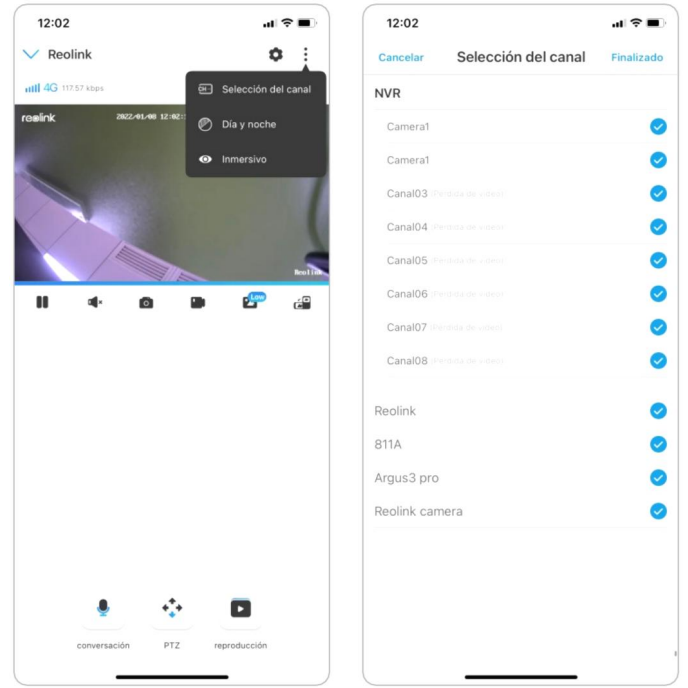

### PTZ (Solo para Reolink Go PT/GO PT Plus)

1. Toque  $\begin{bmatrix} \star \bullet \\ \bullet \end{bmatrix}$  para ingresar a la página PTZ.

2. Elija la dirección en la que desea que la cámara gire e incline.

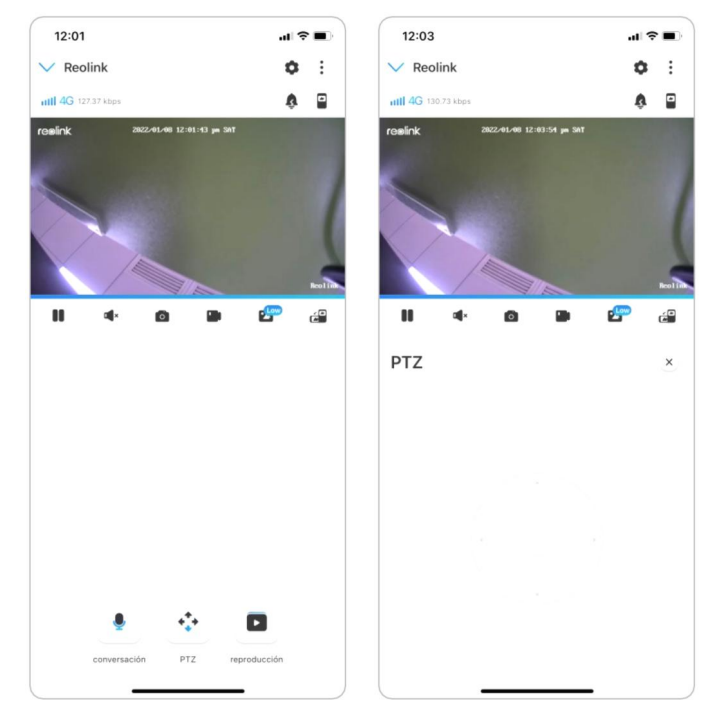

# <span id="page-34-0"></span>Mostrar configuraciones

### Voltear

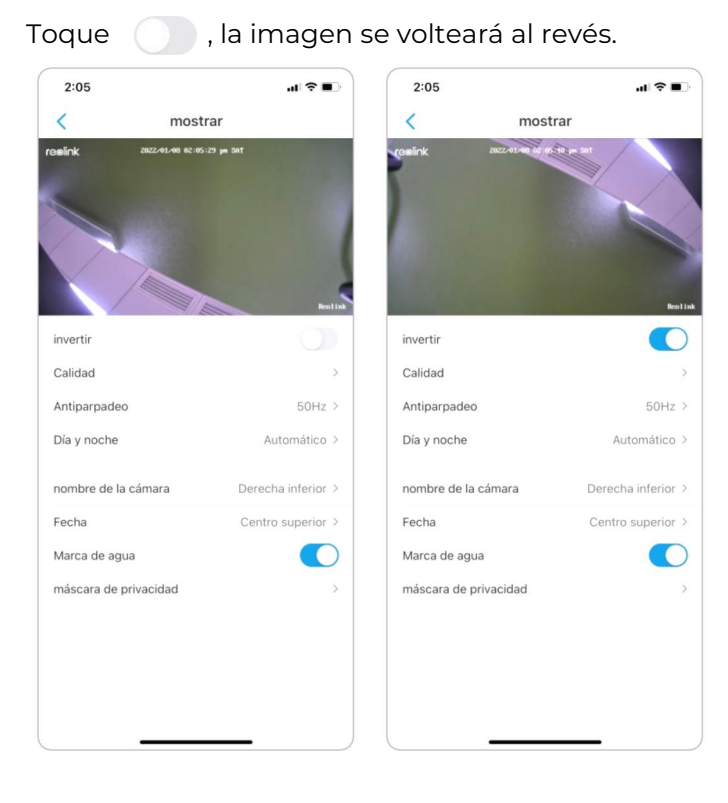

### Calidad

1. Toque **Calidad** para entrar en la página **Calidad**.

2. Toque modo **Claro** o modo **Fluido** para entrar en la página de configuración para modo **Claro** o modo **Fluido**.

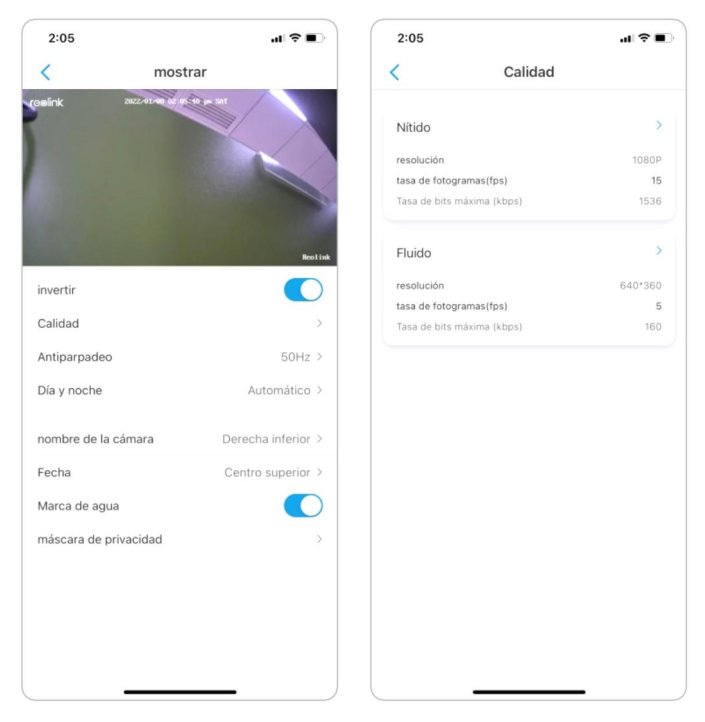

3. Toque **Ahorrar** para guardar la configuración.

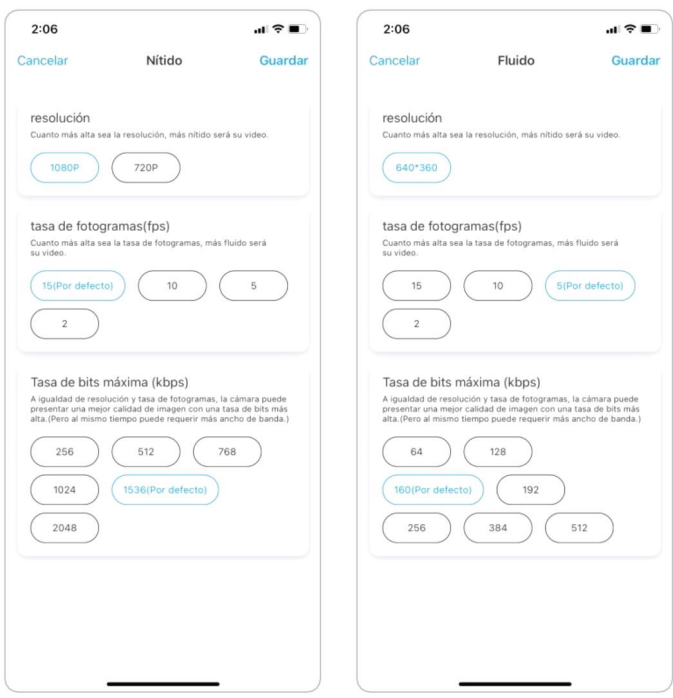

### Antiparpadeo

Utilice esta función si algunos dispositivos, como las pantallas de TV y las luces, parpadean.

- 50Hz: Usado para Australia y el Reino Unido.
- 60 Hz: Usado para EE. UU. y Canadá.

#### 1. Toque **Contra parpadeo**.

2. Elija una configuración adecuada.
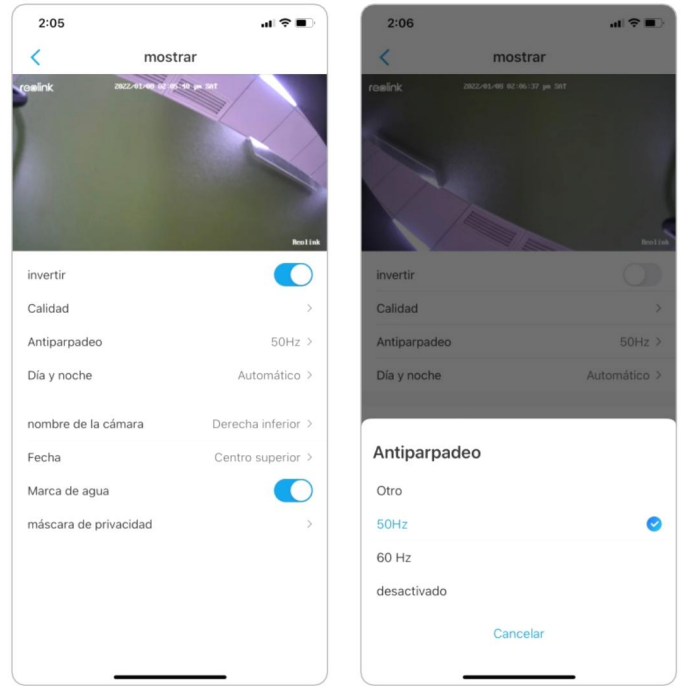

### De día y de noche.

Toque **Día y noche** para entrar en la página de configuración. **Nota:**

Es lo mismo que la configuración en la parte de **Vista en vivo**.

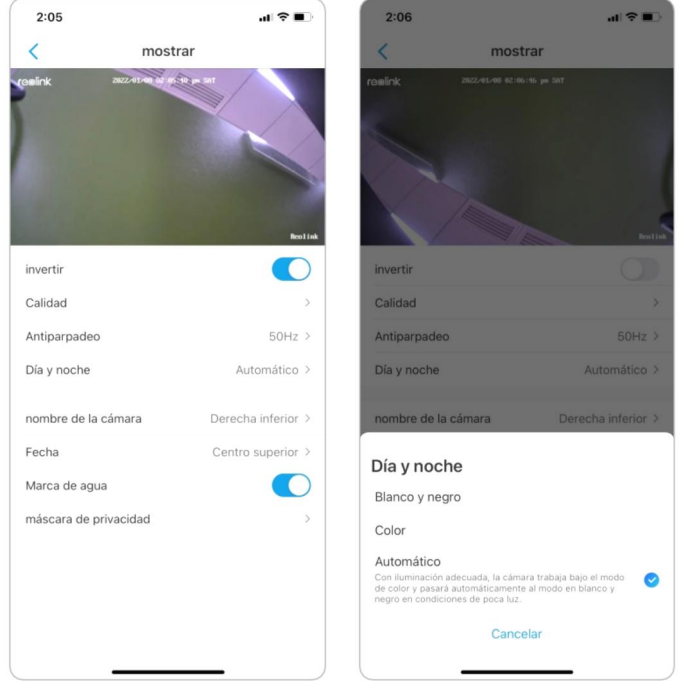

### Nombre de la cámara

Puede establecer la posición del nombre de la cámara en la pantalla.

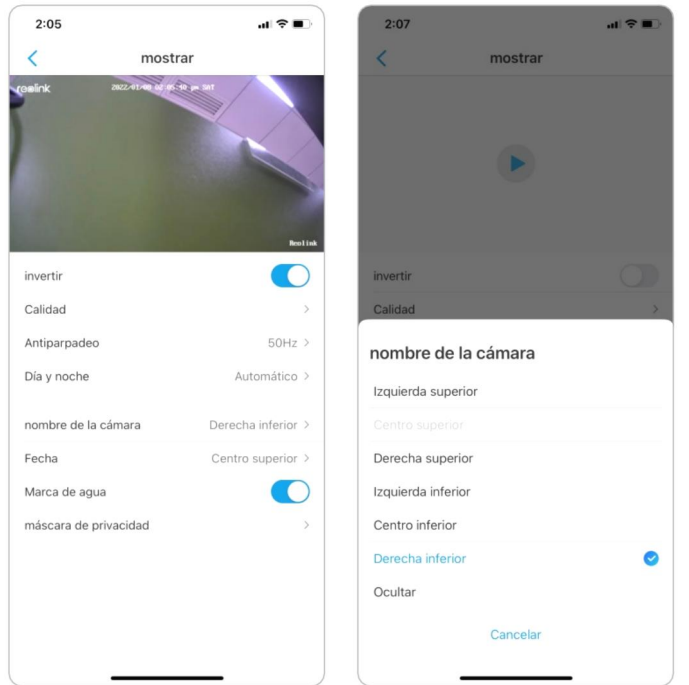

### Fecha

Puede configurar la posición de la fecha en la pantalla.

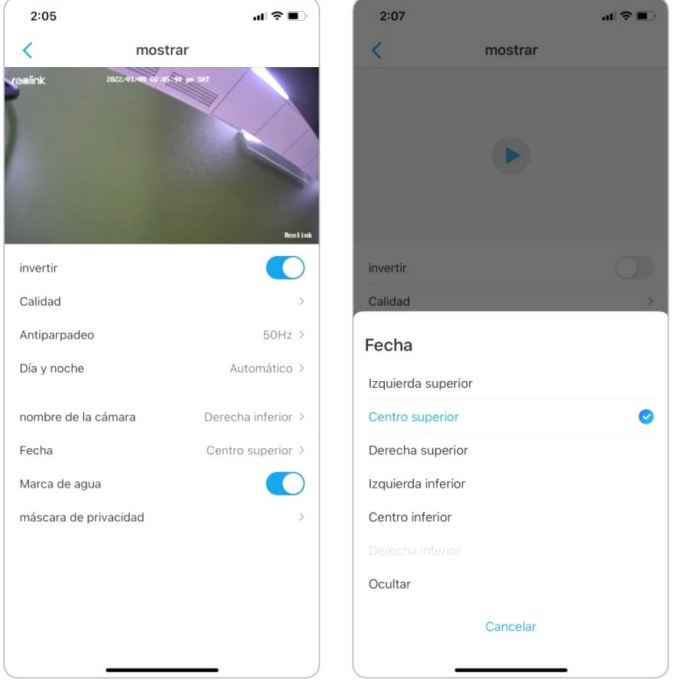

### Marca de agua

Toque **com** para deshabilitar la marca de agua que se muestra en la pantalla.

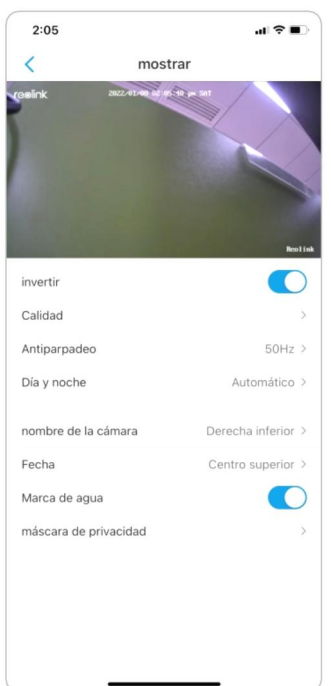

### Máscara de privacidad:

Puede usar su dedo para presionar y arrastrar un rectángulo negro (hasta 3 rectángulos) en la pantalla para bloquear un área específica.

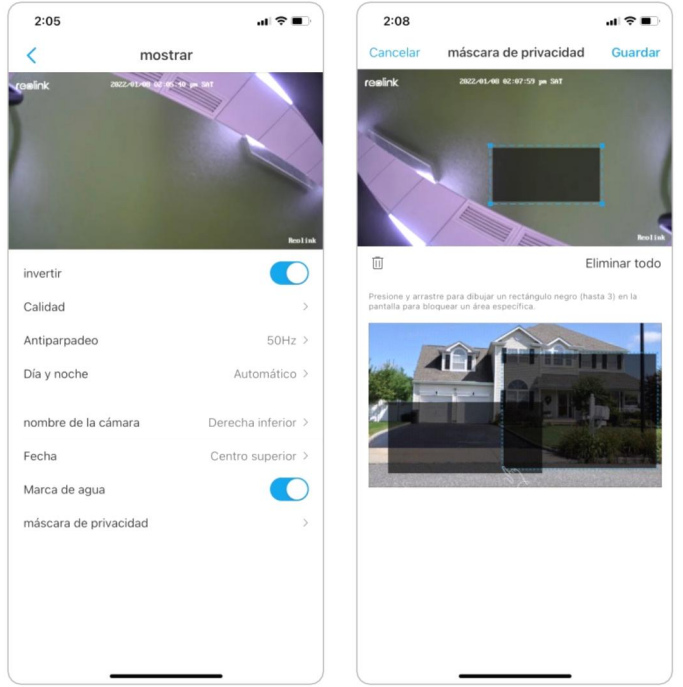

### Luces infrarrojas

De manera predeterminada, las luces infrarrojas de las cámaras están configuradas para **Auto**. Se encenderán automáticamente en ambientes oscuros. Si hay suficiente iluminación, puede optar por apagar las luces. Toque **Avanzado** > **Luces infrarrojas** .

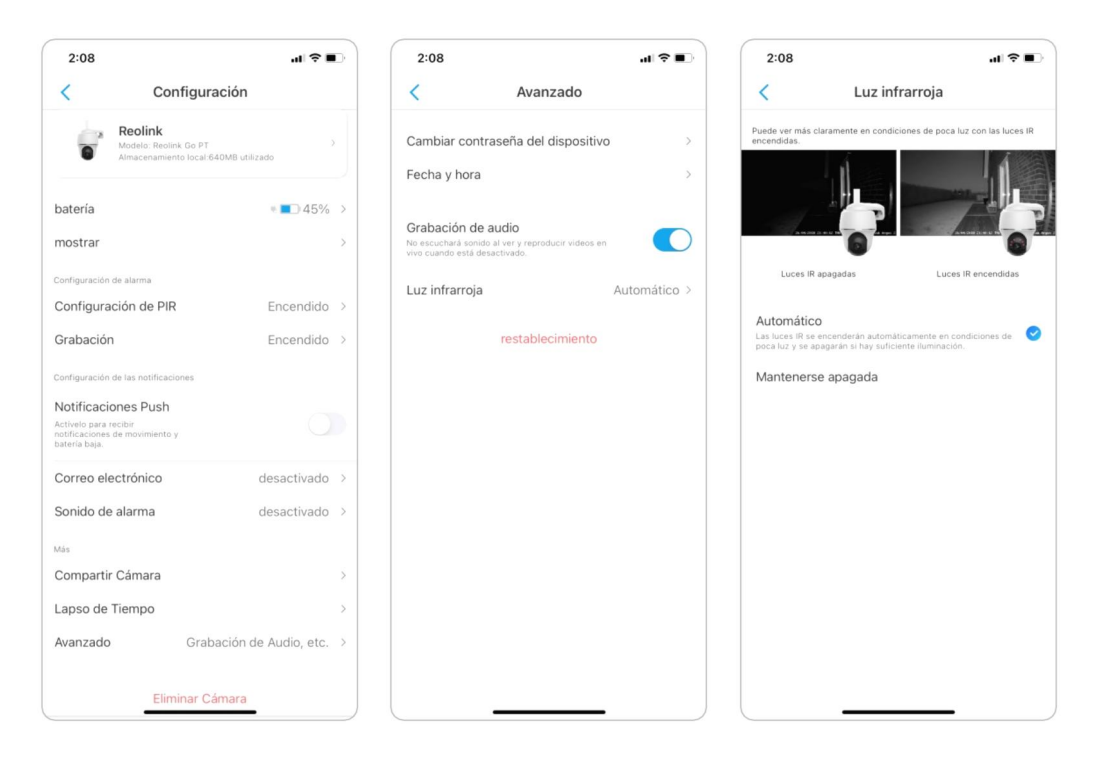

# 7. Alarma y Detección

### Colocar Detección de Movimiento

### Acerca de la detección PIR

Las cámaras Reolink 4G alimentadas por batería utilizan un sensor PIRs (sensor infrarrojo pasivo) para detectar movimiento.

El sensor PIR detecta cambios en la cantidad de radiación infrarroja que incide sobre él, que varía según la temperatura y las características de la superficie de los objetos frente al sensor. Cuando un objeto, como un ser humano, pasa frente al fondo, me gusta una pared, la temperatura en ese punto en el campo de visión del sensor aumentará de la temperatura ambiente a la temperatura corporal, y luego regreso de nuevo.

El sensor convierte el cambio resultante en la radiación infrarroja entrante en un cambio en el voltaje de salida, cual activa la detección. Los objetos de temperatura similar, pero con diferentes características de superficie también pueden tener un patrón de emisión de infrarrojos diferente, por lo que moverlos con respecto al fondo también puede activar el detector.

### Activar/desactivar PIR

Sobre la página de **Dispositivos** de la aplicación Reolink, elija la cámara y luego toque directamente el botón **PIR** para encender o apagar rápidamente la detección de movimiento PIR.

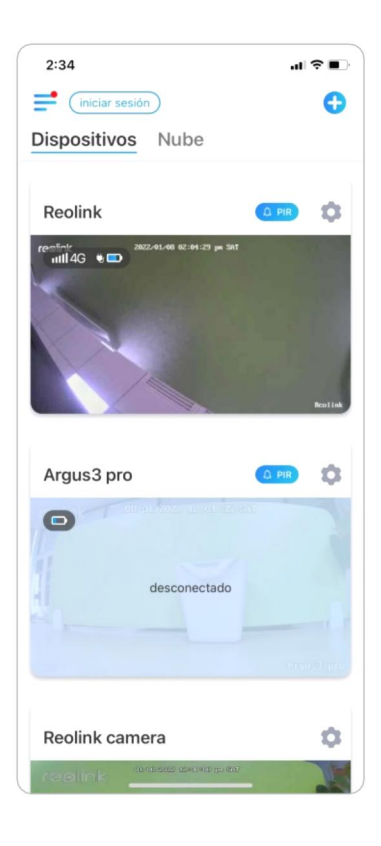

Coloque la sensibilidad de detección de movimiento PIR

1. Toque en

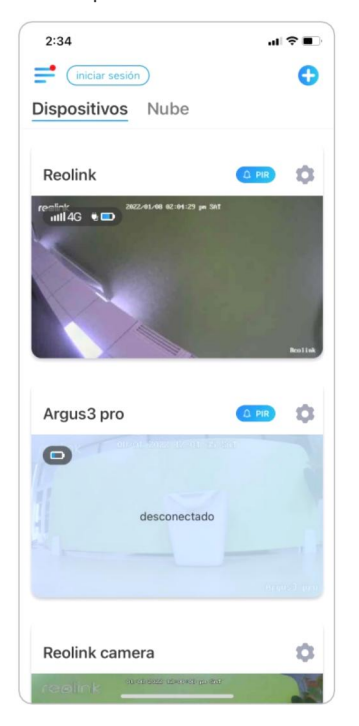

2. Escoger **sensor de movimiento infrarrojo** y toque para habilitar el **sensor de movimiento infrarrojo** .

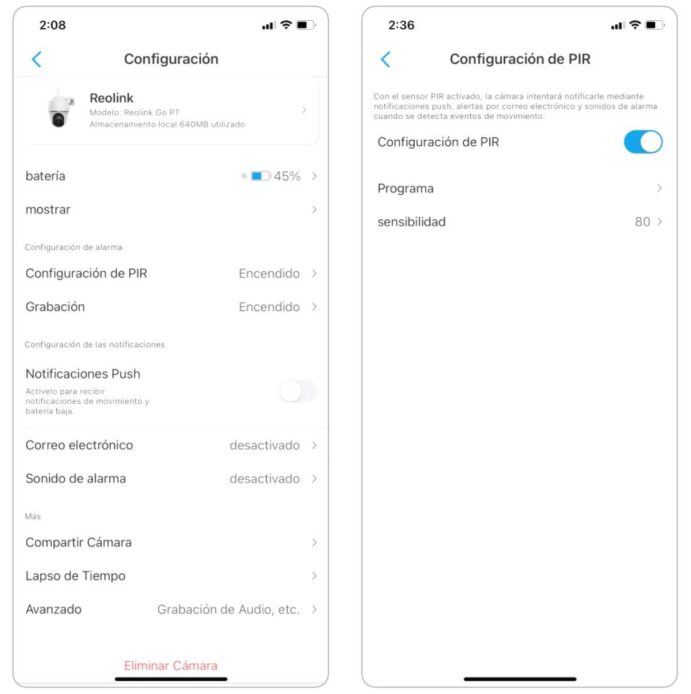

3. Toque **Sensibilidad** para ajustar la sensibilidad del sensor de movimiento PIR.

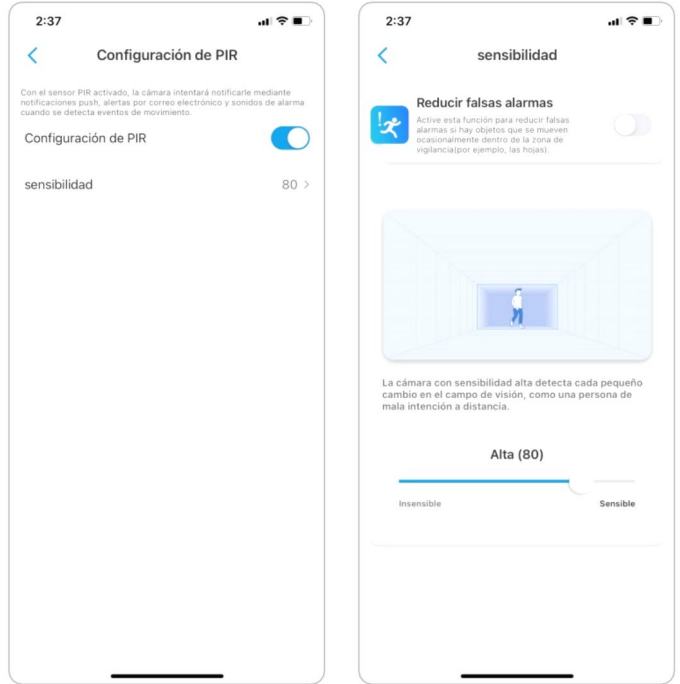

Arrastre la barra para ajustar la sensibilidad de baja, media a alta o ajuste la sensibilidad de 1 a 100. Para cámaras con sensor PIR digital también hay una opción a reducir las falsas alarmas.

**Reducir las falsas alarmas:** Si ha recibido falsas alarmas con frecuencia, habilite **la** opción **reducir falsas alarmas**.

Configurar la programación de detección de movimiento PIR Esta opción es para modelos excepto Reolink Go plus y Reolink Go PT plus.

Manual del usuario 41

50

1. Toque en . y escoja el **sensor de movimiento infrarrojo**.

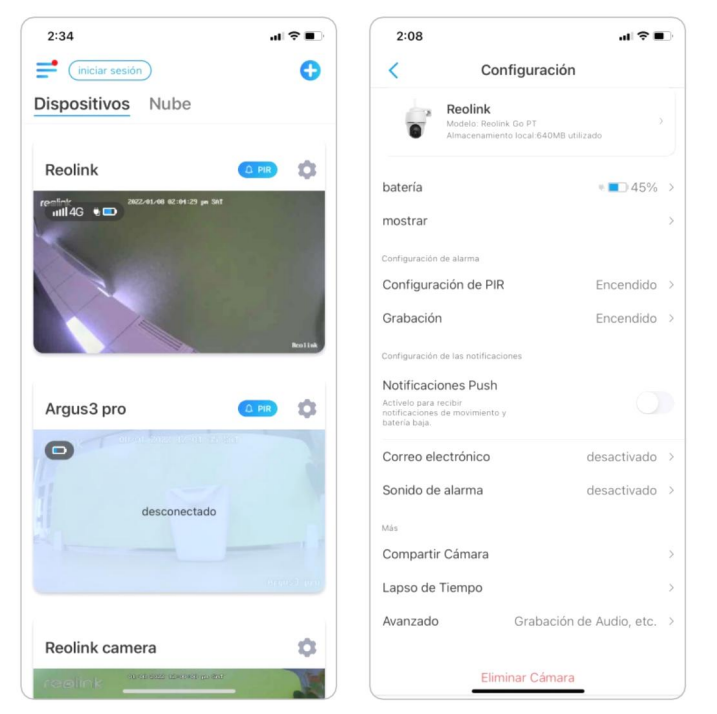

2. Toca para habilitar el **sensor de movimiento infrarrojo**. Luego toque la **programación** para establecer el horario y decidir cuándo funciona la detección de movimiento PIR.

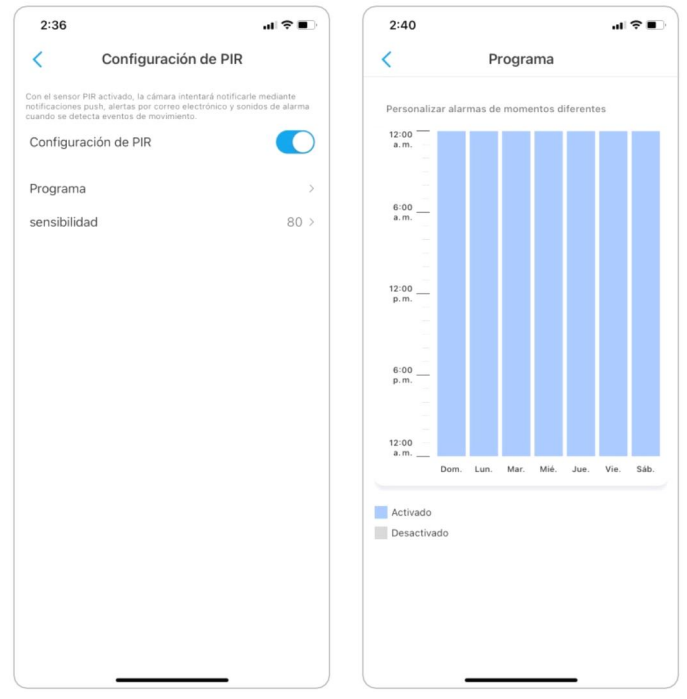

### Coloque alertas de movimiento

### Notificación push

Cuando la cámara detecta un movimiento, enviará una notificación automática que aparecerá en su teléfono móvil.

### 1. Toque en .  $2:34$ 証金■  $\equiv$   $($  iniciar sesión)  $\ddot{\mathbf{c}}$ Dispositivos Nube  $\alpha$ Reolink  $Q$  PIR pelint<br>| ill||4G €■ 2022-01-08 02:04:29 jm 3nt<br>| Argus3 pro ó  $\bullet$ desconectado Reolink camera ó  $\sim$  00 can see and one can be a  $\sim$

Configure la Notificación Push

2. Toque en **Notificaciones push** para permitir esta función.

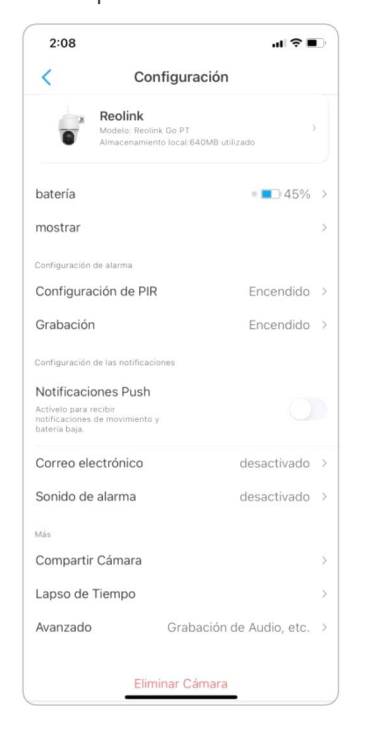

3. Establezca una **programación push** si necesita. Para modelo de cámaras Reolink Go PT plus y Reolink Go plus, también puede seleccionar **Persona**, **Vehículo** u **Otros**.

### **Nota:**

Reolink Go y Reolink Go PT no tienen esa opción.

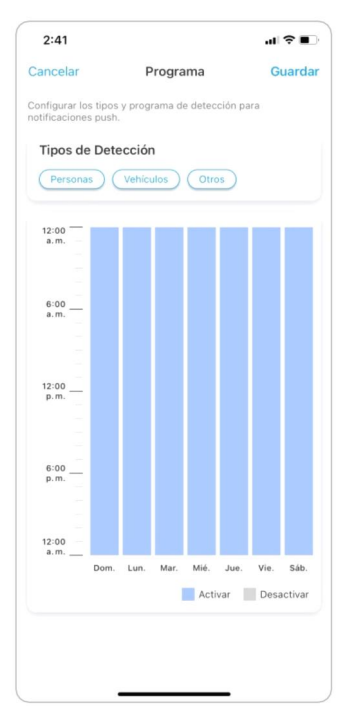

4. Configure su teléfono para permitir que la aplicación Reolink envíe notificaciones automáticas. Vaya a **Ajustes**, encuentre **Notificaciones** y entre las listas de la app encuentre la app Reolink. Asegúrese de que la aplicación Reolink pueda enviar notificaciones.

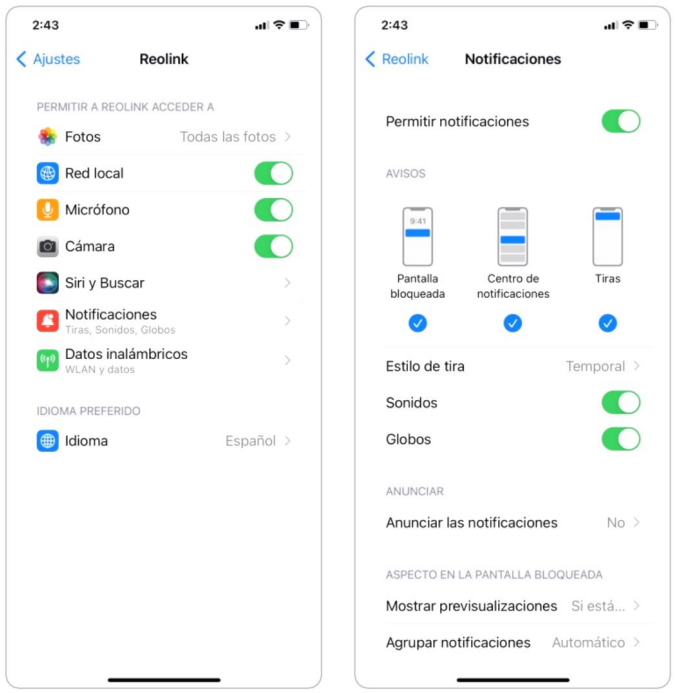

### Correo electrónico de alarma

Cuando la cámara detecta un movimiento, enviará un correo electrónico de alarma con textos sin formato o las cámaras con imagen en vivo.

### Configurar el correo electrónico de alarma

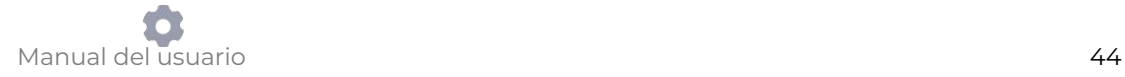

1. Toque , luego toque **alertas de correo electrónico** y habilitar esta función .

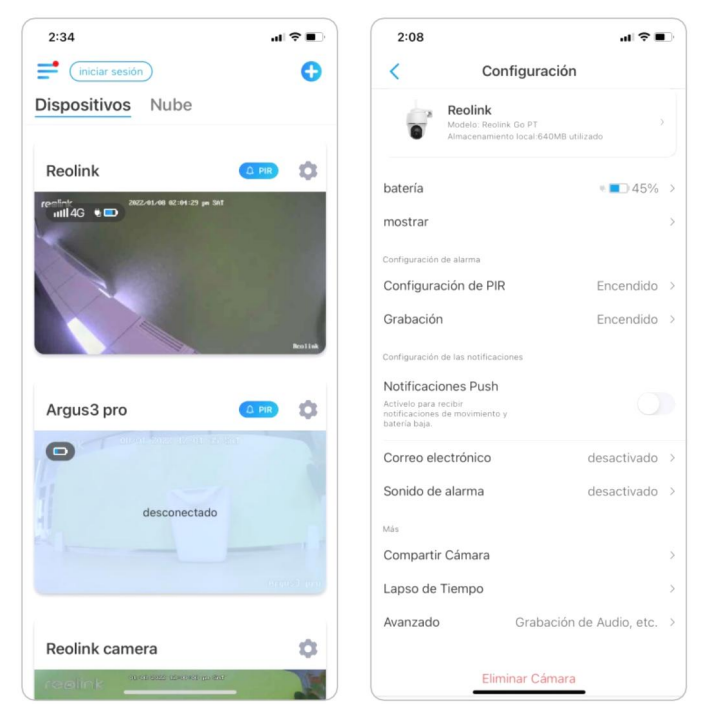

2. Toque **configurar ahora** entre en **ajustes del correo electrónico**, e ingrese la **Dirección de correo electrónico** y **Contraseña de Email**, **servidor SMTP** y **Puerto**. Luego toque **Ahorrar**.

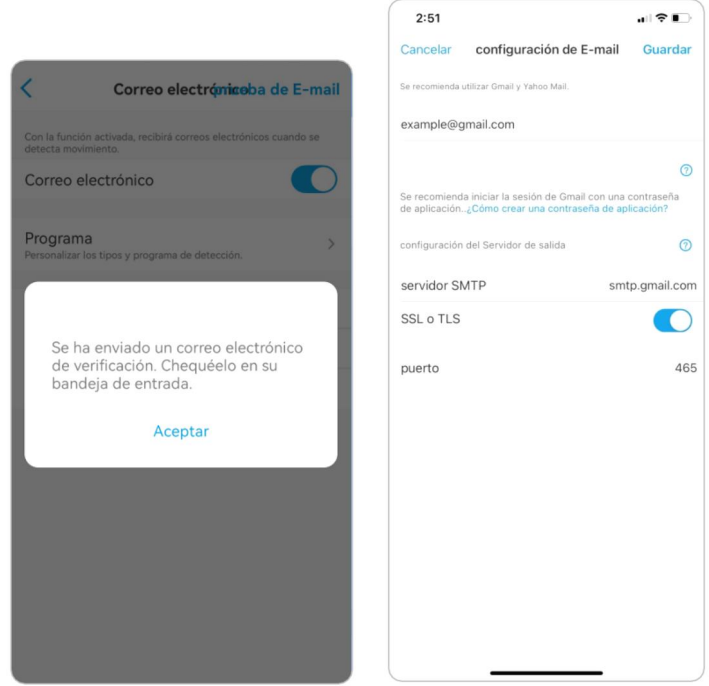

3. Toque establecer **calendario** para configurar un horario de cuando le gustaría recibir las alertas de correo y toque **ahorrar**.

Esto solo es aplicable para Reolink Go PT Plus and Reolink Go Plus. Y también puede elegir el **tipo de detección**: **Persona**, **Vehículo** u **Otros**.

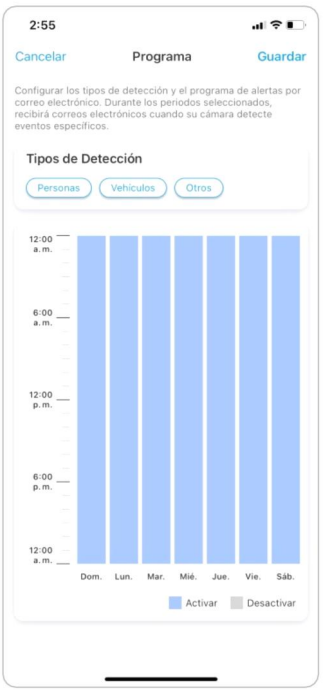

4. Toque **contenido del correo electrónico** a cho o se para que la cámara envíe mi correo con **Texto** o **Imagen**.

Para los modelos Reolink Go Plus y Reolink Go PT Plus, puede elegir **Texto**, **Imagen**, **Texto con imagen** o **Texto con video** .

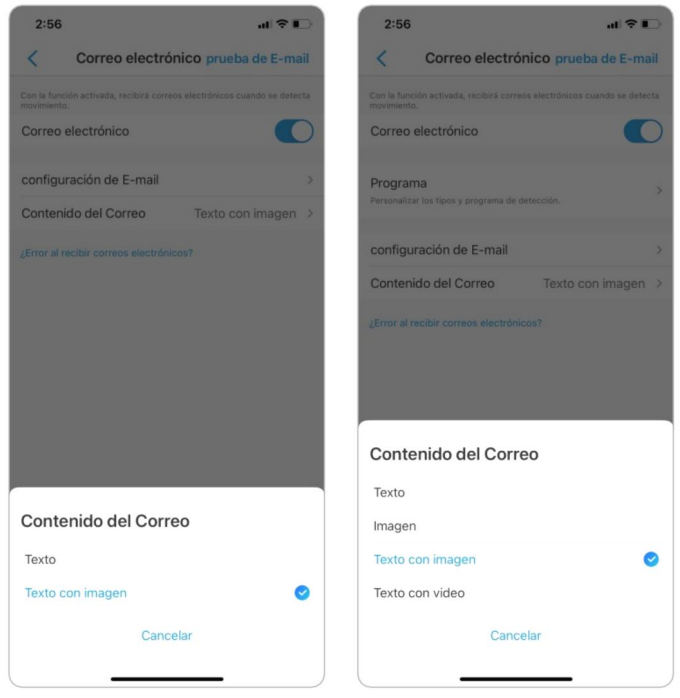

5. Toque **Ajustes del correo electrónico**, luego en **+ Agregar dirección de correo electrónico** para agregar más destinatarios de mi alertas por correo, luego toque **Ahorrar**.

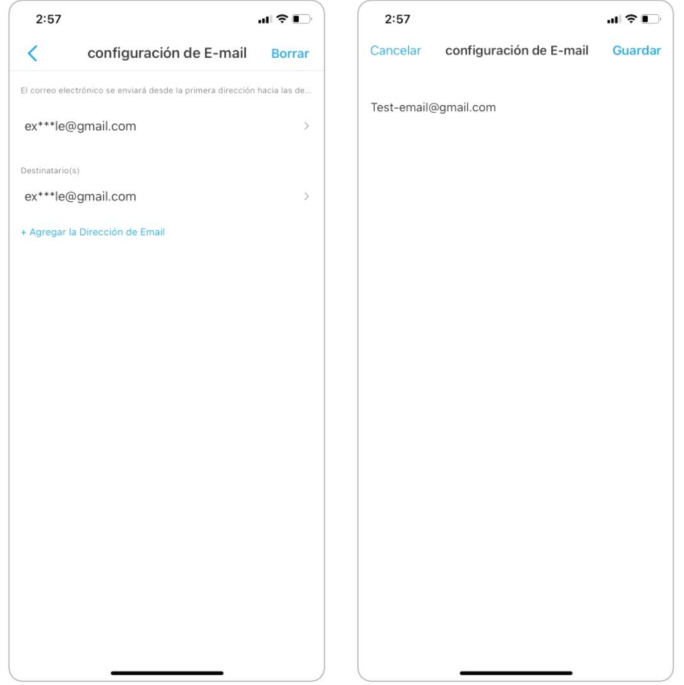

### Sirena de alarma

Puede configurar la sirena de la cámara para que haga un sonido de alerta cuando se detecta un movimiento.

### Colocar sirena arriba

1. Toque en **10** toque en **Sirena** y habilitar **Sirena** .

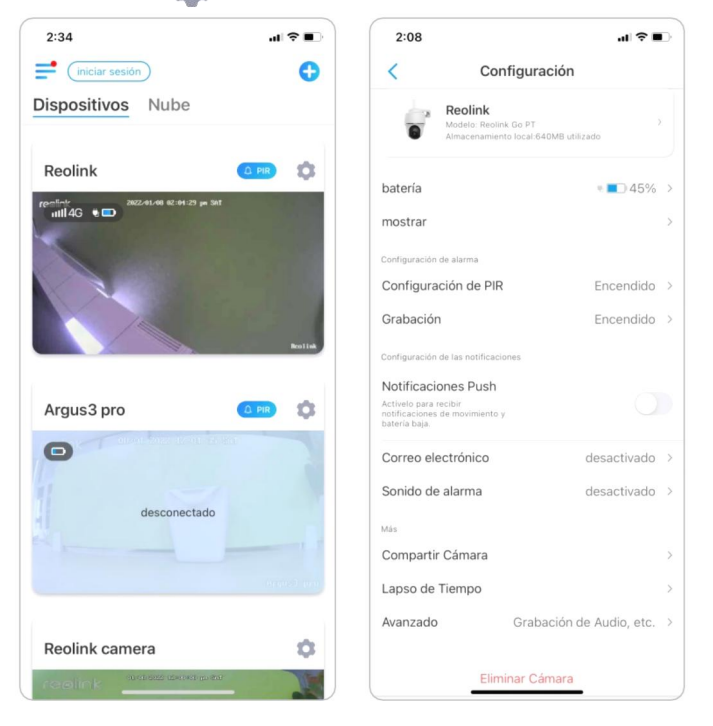

2. Toque en **Sonido de alarma personalizado**, si desea utilizar un sonido personalizado. Toque **Sonidos personalizados**, luego toque **Cambiar sonidos**

 $3:00$  $\mathbf{d}$  $3:00$  $\mathbf{d} \cdot \mathbf{r}$ Sonido de alarma Sonido de Sirena k  $\overline{\left( \right. }%$ Sonidos por defecto Sonido de alarma  $\blacksquare$ Sonidos personalizados Sonido de Sirena Cambiar sonidos personalizados Programa

**personalizados** para registrar un sonido de hasta 5 segundos.

3. Toque **Iniciar** para empezar a grabaro Toque **Detener** para detener la grabación. Toque en **Prueba de sonido** para probar elsonido grabado o toque **volver a grabar** para grabar de nuevo hasta que esté satisfecho. Luego toque toque **Aplicar** para guardar los cambios.

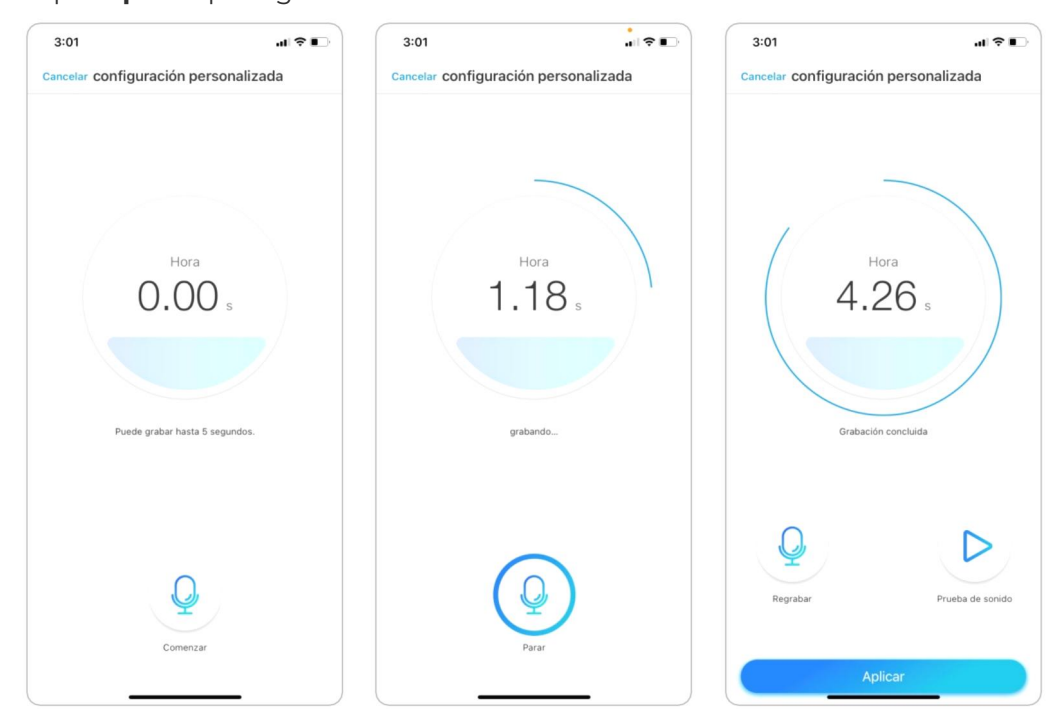

4. Toque en Programar para establecer un horario en el que desee que la sirena funcione y, a continuación, toque en Guardar. Esto sólo es aplicable para Reolink Go PT Plus y Reolink Go Plus. También puede elegir elTipo de detección: Persona, Vehículo u Otros.

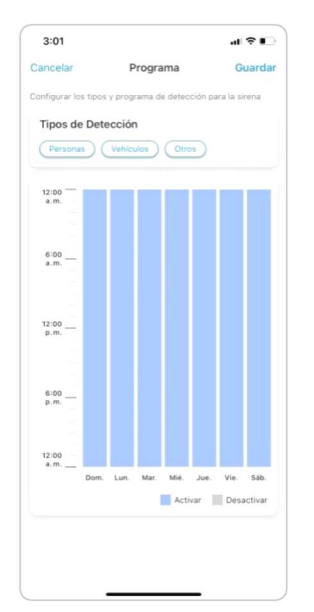

### Colocar Grabación de movimiento

Cuando la cámara detecta un movimiento, puede grabar y guardar las grabaciones de movimiento en la tarjeta SD automáticamente. Es necesario instalar una tarjeta SD en la cámara, consulte la parte de Almacenamiento de la tarjeta SD en el capítulo 10 para elegir la tarjeta SD correctay aprender a insertar la tarjeta SD.

### Colocar Grabación de movimiento

1. Toque en . Luego toque **Grabación de cámara**, toque de nuevo para permitir eso.

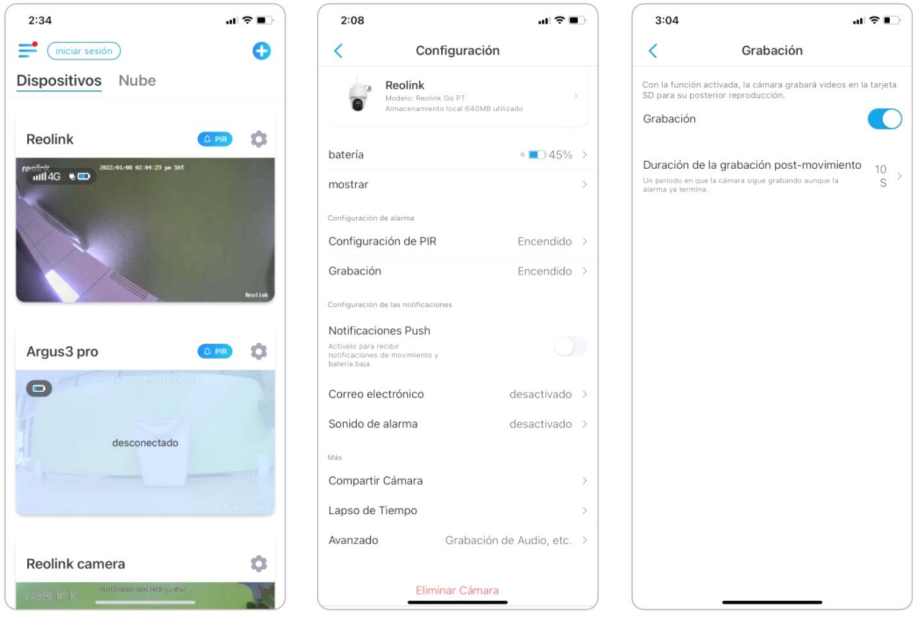

2. Toque **Programación** para establecer un horario en el que desee que la cámara guarde las grabaciones de movimiento y, a continuación, toque **Guardar**. Esto sólo es aplicable para Reolink Go PT Plus y Reolink Go Plus y también puede elegir el

### $3:05$ ... Tipos de D  $C<sub>max</sub>$ (Vehiculas) (Otros)  $^{12,00}_{a.m.}$  $6.00$  $\frac{12:00}{p,m}$  $^{6.00}_{p.m.}$  $^{12:00}_{1:0}$ Activar III Des

**Tipo de detección:Persona, Vehículo u Otros.**

3. Toque la Duración de la Grabación Post-Movimiento para configurar la duración de la grabación de movimiento, puede elegir 15 seg o 30 seg,1 Min. Esta opción está disponible para todas las cámaras 4G excepto el modelo Reolink Go.

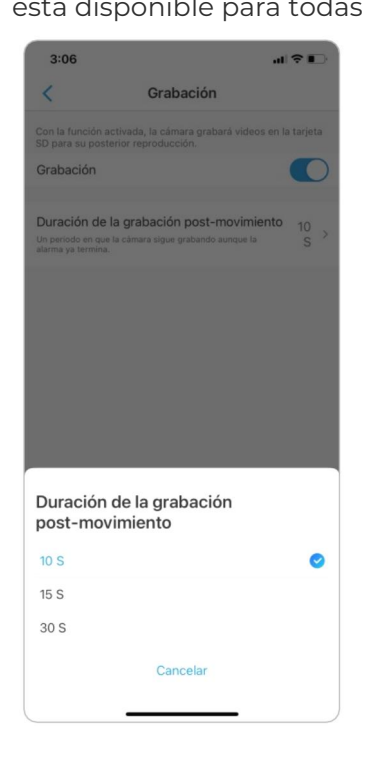

### Mejore su detección de movimiento

Las cámaras a pilas de Reolink tienen un sensor PIR en cada lado de la cámara y ésta detecta las diferencias de temperatura entre dos lados para detectar los movimientos. Por lo tanto, es más sensible cuando una persona o un coche pasa por delante de la cámara de lado a lado, en comparación con cuando viene hacia la cámara.

### Consejos de instalación para que la cámara detecte movimiento

Consejo 1: Instale la cámara de acuerdo con su campo de visión.<br>1. Compruebe primero el ángulo de visualización de su cámara. Luego asegúrese de que el área de monitoreo esté bien dentro de su campo de visión.

2. La distancia de visualización ideal es de 2 a 10 metros (7- 33 pies), dentro del cual se reconocerán personas. Para lograr una mejor experiencia visual, se recomienda no colocar la cámara demasiado lejos o demasiado alta (altura de montaje sugerida: 2-3 metros) del área de monitoreo designada.

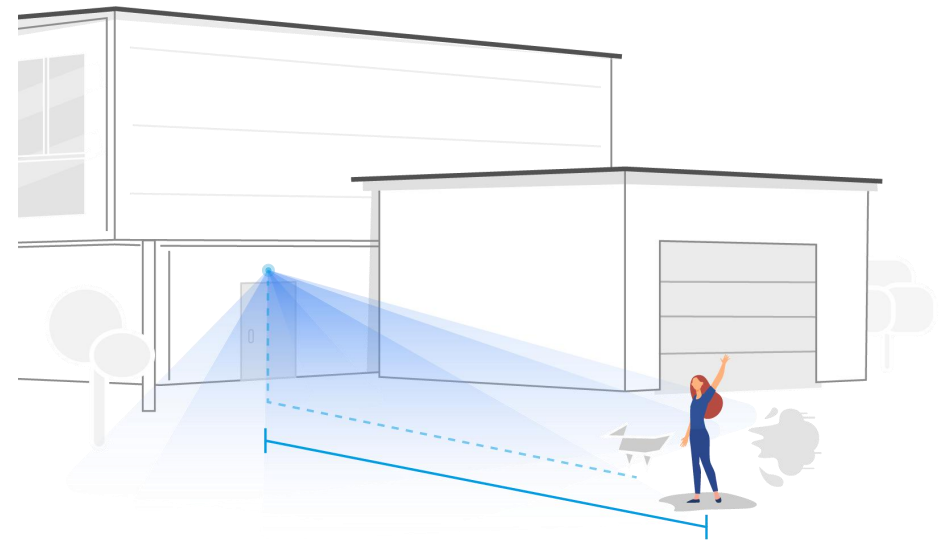

Distancia de visualización ideal: 2-10 metros (7-33 pies)

Consejo 2: Instale cámaras de acuerdo con el campo de detección de los sensores de movimiento PIR.

1. La distancia de detección de los sensores de movimiento PIR es de 9 metros y el ángulo de detección es de 120˚ horizontalmente. No se pueden detectar movimientos fuera de este rango.

2. Nuestro sensor de movimiento PIR es más sensible al movimiento de lado a lado que al movimiento que se dirige directamente hacia la cámara.

Por ejemplo, cuando una persona se mueve directamente hacia la cámara (como se muestra a continuación), el sensor de movimiento PIR será menos sensible al movimiento.

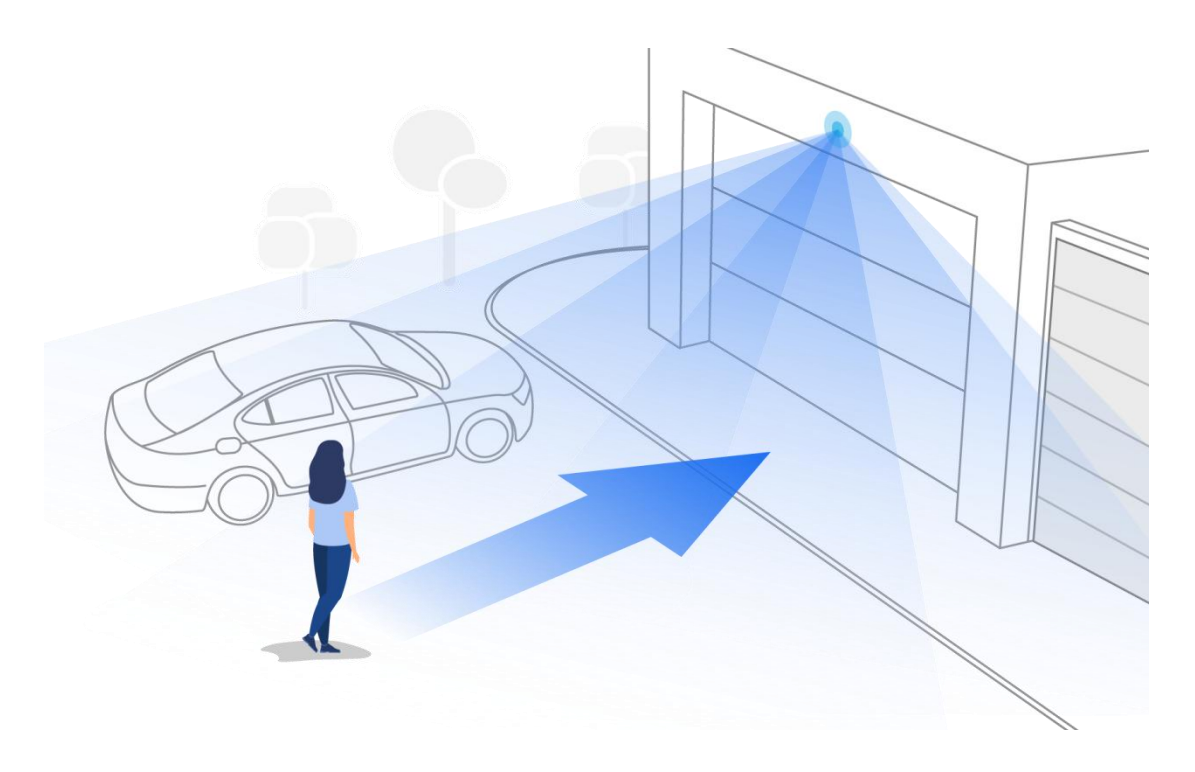

### Consejos para reducir las falsas alarmas

- 1. No instale la cámara frente a luces brillantes, como la luz del sol, luces brillantes de lámparas, etc.
- 2. No coloque la cámara demasiado cerca de un lugar donde se muevan muchos vehículos con frecuencia; 15 metros (55 pies) de distancia del vehículo es la distancia recomendada según nuestras numerosas pruebas.
- 3. Manténgase alejado de las salidas, incluidas las salidas del aire acondicionado, las salidas del humidificador, la salida de transferencia de calor de los proyectores, etc.
- 4. No instale la cámara frente al espejo.
- 5. Mantenga la cámara a una distancia mínima de 1 metro de cualquier dispositivo inalámbrico, incluidos enrutadores Wi-Fi y teléfonos, para evitar interferencias inalámbricas.

### Tips para Mejorar las Alarmas de Detección

Cuando la cámara no puede detectar algunos movimientos, los siguientes consejos pueden ayudar a mejorar la precisión de detección de movimiento.

- 1. Ajustar la sensibilidad nivel en lo alto.
- 2. Ajuste el ángulo de instalación de la cámara en la dirección que cruza el posible intruso en lugar de mirar hacia el ella para que pueda detectar el movimiento con mayor precisión.

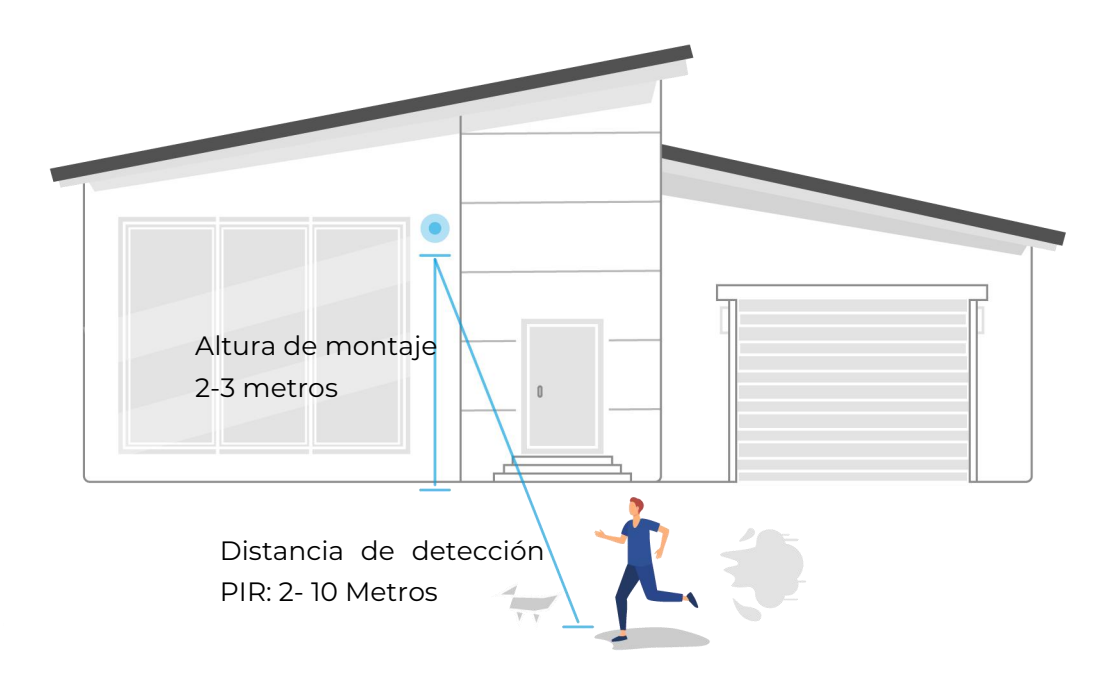

- 3. Ajuste la altura de instalación, se sugiere montar a cámara de 2 a 3 metros del suelo. Si monta la cámara demasiado baja o alta, será difícil detectar la alarma.
- 4. Asegúrese de que el objetivo de detección esté dentro del rango de detección del sensor PIR. el yo el rango de monitoreo de trato es 2-10 metros.

# 8. Grabación y reproducción

### Configurar Grabación

Las cámaras con batería de Reolink sólo admiten grabaciones en movimiento, pero no grabaciones continuas. Y las grabaciones se pueden guardar en tarjetas micro SD. Para conocer los detalles de los pasos de configuración, consulte el capítulo Alarma y detección en la parte de Configuración de las grabaciones de movimiento.

### Grabar con Audio

1. Toque en **O** 

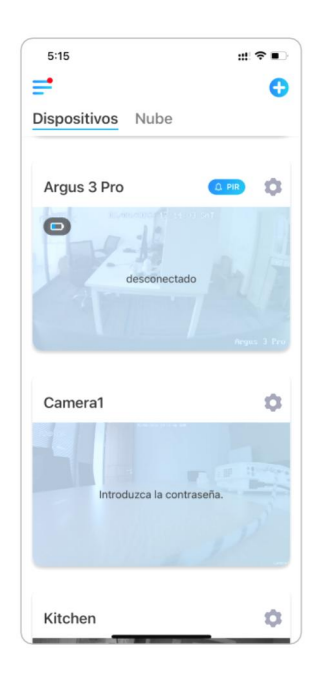

2. Toque en **Avanzado** y entonces busque **Grabar audio**, toque para habilitar esta opción. Entonces la cámara grabará audio en grabaciones de video .

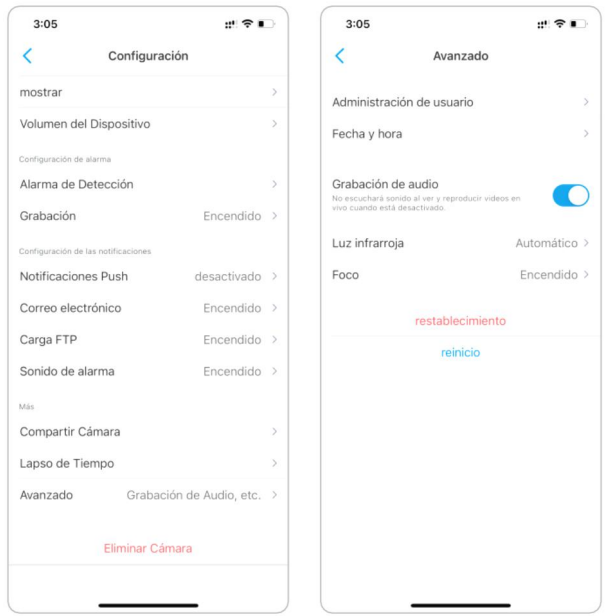

## Reproducir y descargar grabaciones

1. Abra la vista en vivo de la cámara. Luego toque **Reproducción** en el fondo.

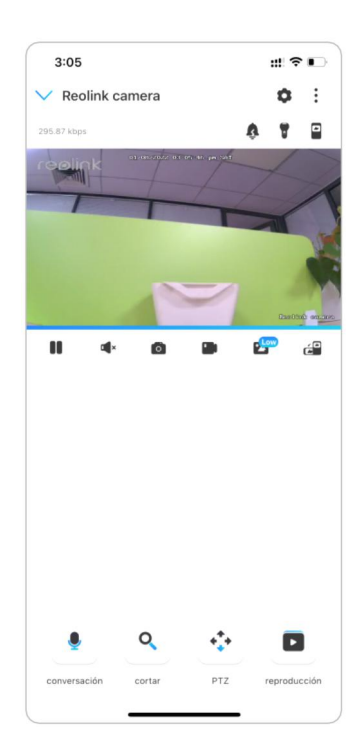

2. Seleccione una fecha para buscar las grabaciones. Deslícese por la línea de tiempo para encontrar las grabaciones que quiere reproducir, toque la grabación seleccionada y empezará a reproducirse automáticamente.

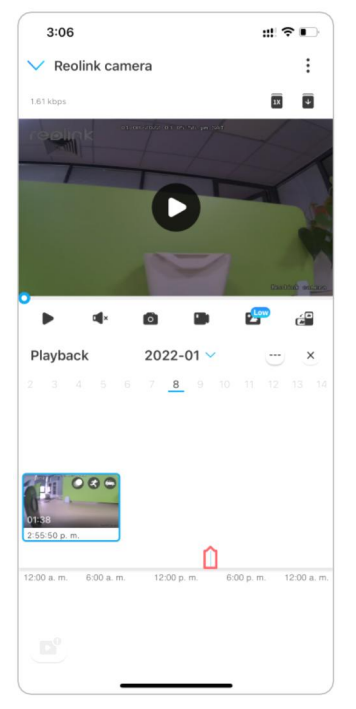

1. Toque en <sup>gra</sup>elija entre **Fluido** o **Claro** para reproducir las grabaciones en modo claro o modo fluido. Reproduzca la grabación a velocidad lenta o rápida, toque en

**icono** y luego elija la velocidad de reproducción en 0,25X, 0,5X o 1X, 2X, 4X, 8X y 16X.

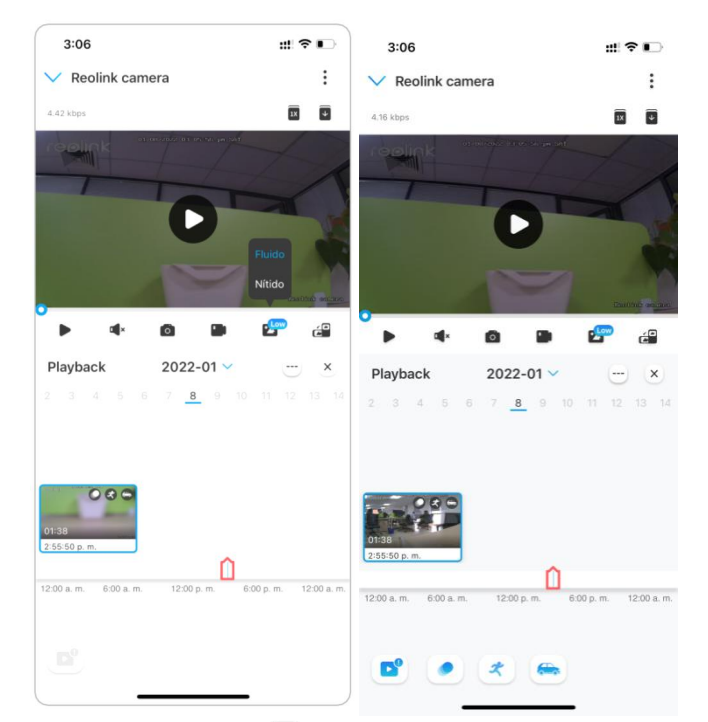

2. Toque el icono **d'alguare de la alarma** en la parte inferior para mostrar sólo las grabaciones de la alarma. Esto sólo es aplicable para el Reolink Go PT Plus y el Reolink Go Plus, y puede seleccionar el tipo de grabación de movimiento de **Persona, Vehículo u Otros** para reproducirlo.

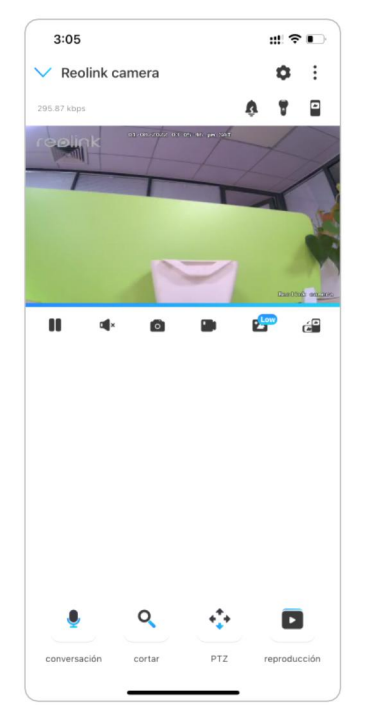

### Descargar grabaciones

1. Abra la vista en vivo de la cámara. Toque en **Reproducción** En el fondo.

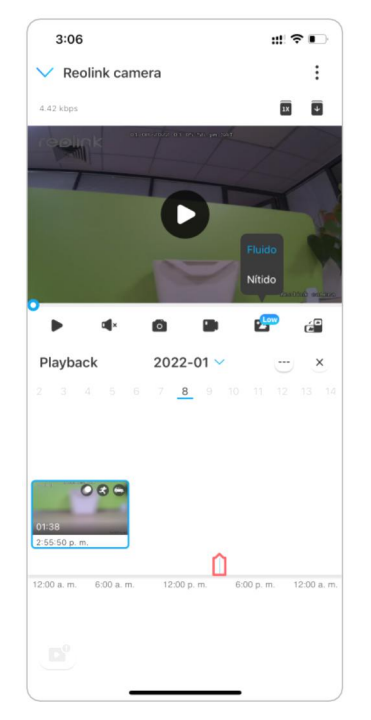

2. Seleccione una fecha para buscar las grabaciones. Deslícese por la línea de tiempo para encontrar las grabaciones que desea reproducir, toque la grabación seleccionada y luego toque el  $\overline{\bullet}$  icono de **Descargar**.

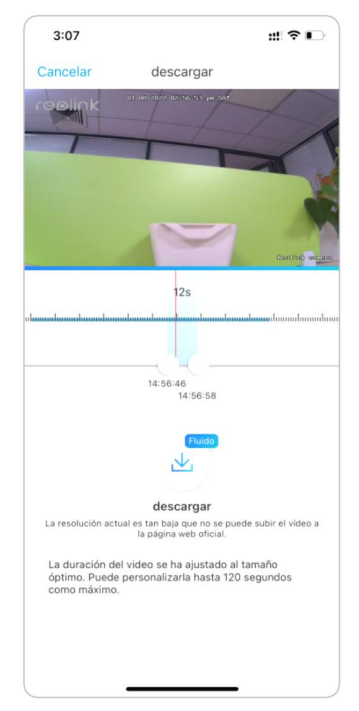

3. Arrastre en la línea de tiempo para cortar las grabaciones hasta 120 segundos, luego toque en **Descargar** para descargar la grabación a su teléfono.

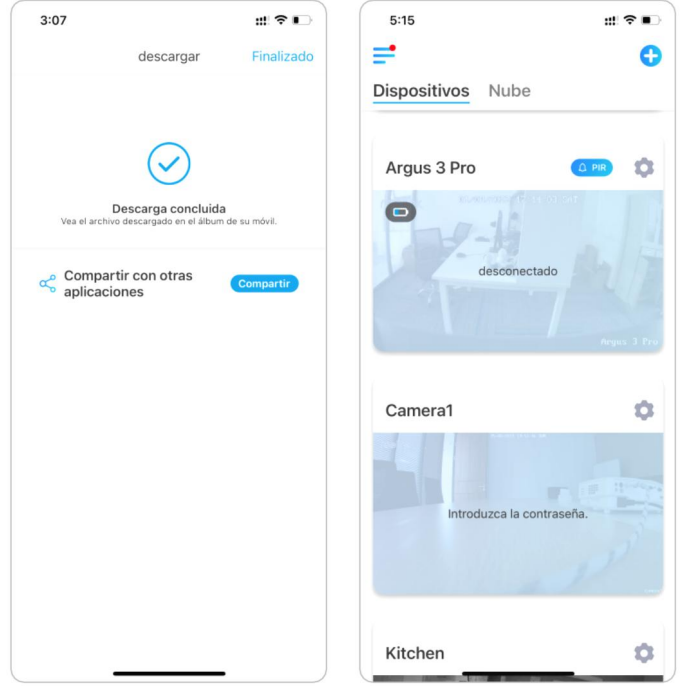

### Eliminar grabaciones

Las cámaras Reolink no permiten borrar las grabaciones seleccionadas. La cámara borrará y sobrescribirá automáticamente las grabaciones más antiguas cuando la tarjeta SD esté llena. O puede formatear manualmente la tarjeta SD para borrar todas las grabaciones.

### Intervalo de tiempo

La fotografía de lapso de tiempo, también conocida como video de lapso de tiempo, es una técnica de disparo que comprime el tiempo. Toma un grupo de fotos o videos, conectando series de fotos o extrayendo cuadros de video, el proceso de varios minutos, horas o incluso varios años se comprime en un corto período de tiempo y se reproduce como un video. En un video de lapso de tiempo, el proceso de cambiar objetos o escenas lentamente se comprime en un período corto de tiempo, presentando una escena maravillosa que generalmente es imperceptible a simple vista.

El proceso de tomar fotografías de lapso de tiempo con una cámara es similar a hacer una animación stop motion (Stop Motion), conectando una sola imagen fija en serie para obtener un video dinámico. Es un medio de grabar a intervalos regulares y reproducir el lento proceso de cambio de la escena con imágenes que obviamente cambian.

### Colocar lapso de tiempo

Esta opción está disponible para todas las cámaras 4G excepto el modelo Reolink Go (con hardware antiguo).

1. Toque en . luego toque **lapso de tiempo**.

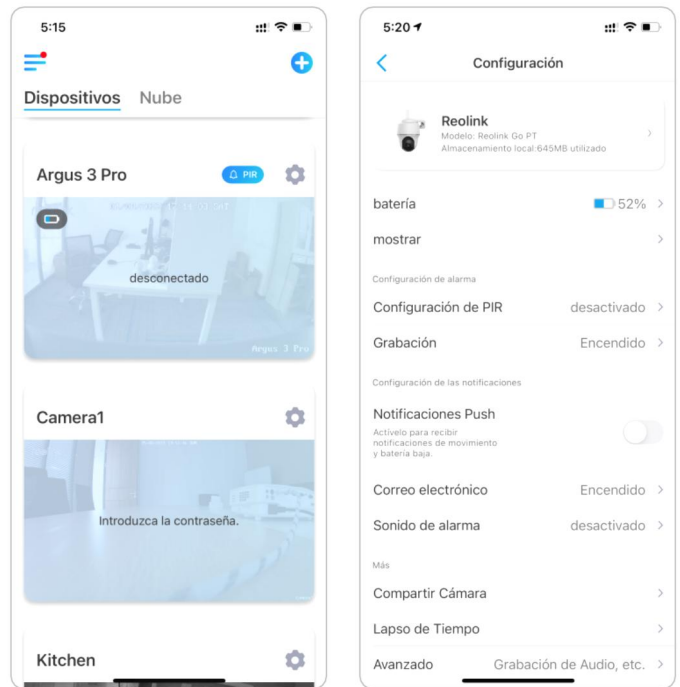

2. Toque **Probar ahora** o **Crear nueva captura de lapso de tiempo**.

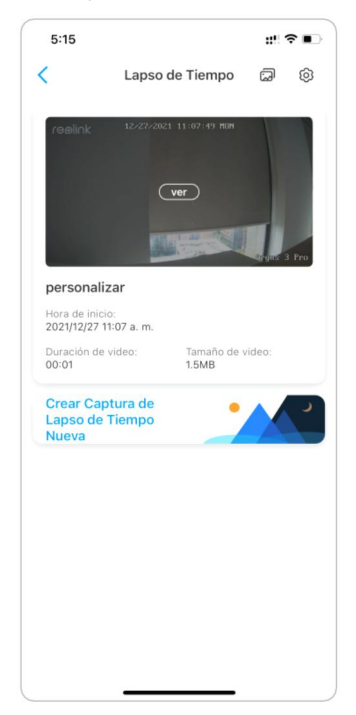

3. **Seleccione un s escena** de la lista o toque en **personalizar** para crear una

captura de lapso de tiempo personalizada.

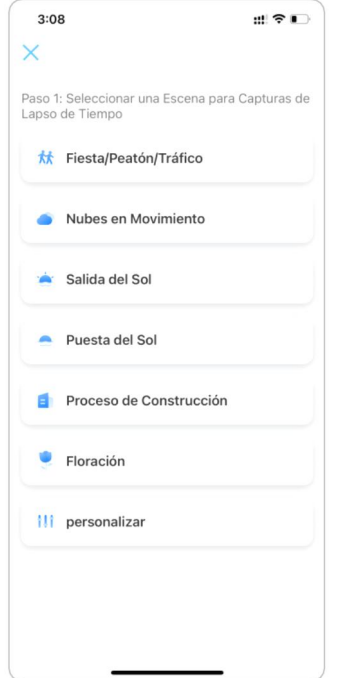

4. Personalice los ajustes de cuando comienza la captura, Duración, Intervalo, Calidad y Tipo de Archivo, y luego pulse sobre Inicio. La cámara comenzará a capturar automáticamente a la hora establecida.

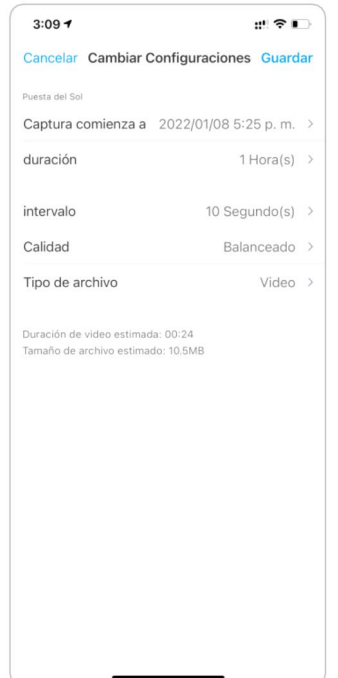

5. Más tarde, cuando se haya creado el vídeo de lapsos de tiempo, puede pulsar sobre Ver en la página de lapsos de tiempo para reproducirlo o descargarlo. Normalmente el vídeo time lapse tarda varios segundos o minutos en almacenarse en la caché antes de que comience la reproducción. También puede tocar el icono de la papelera para eliminar manualmente el vídeo time lapse.

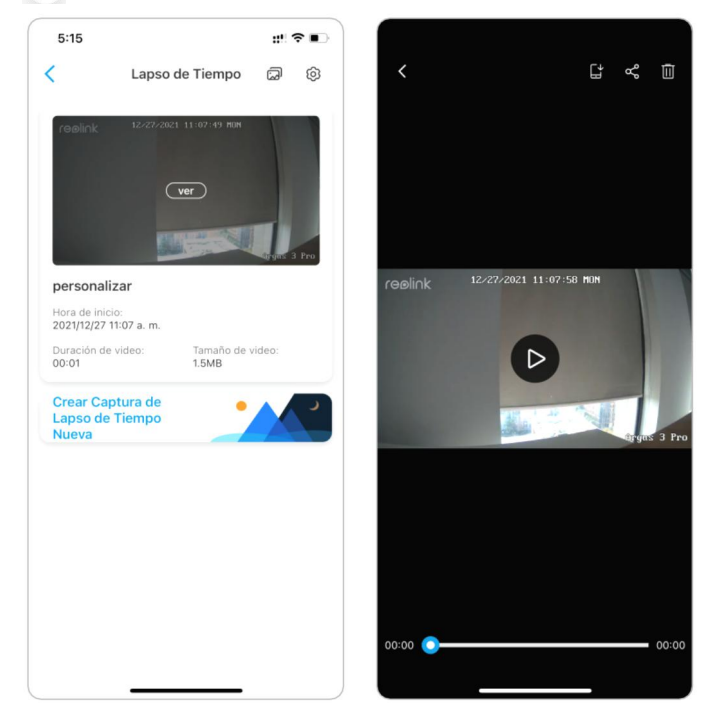

6. Toque en icono **Ajustes**, aquí puede activar o desactivar la opción **Sobrescribir archivos de lapso de tiempo**.

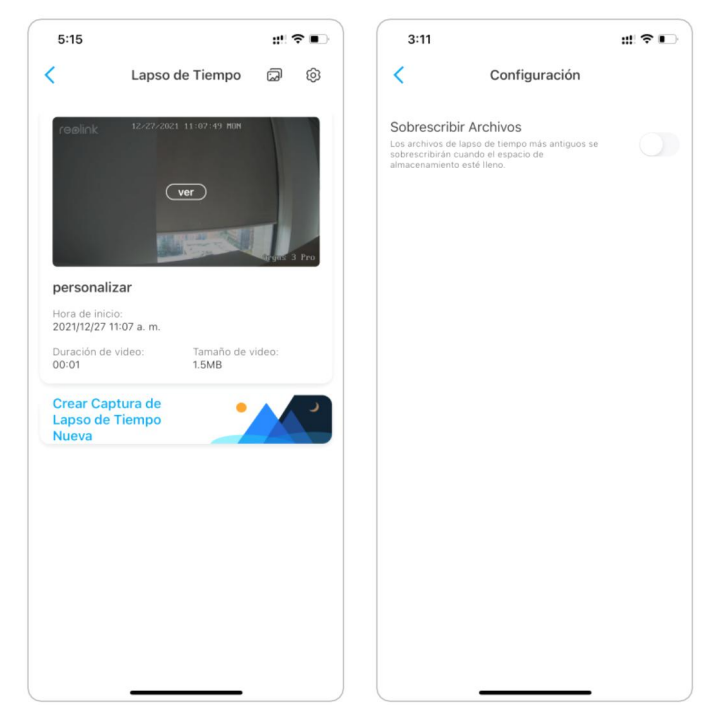

7. Toque el ícono de las imágenes para ver la **Galería de lapso de tiempo**. Aquí puede ver o administrar todos los videos de lapso de tiempo.

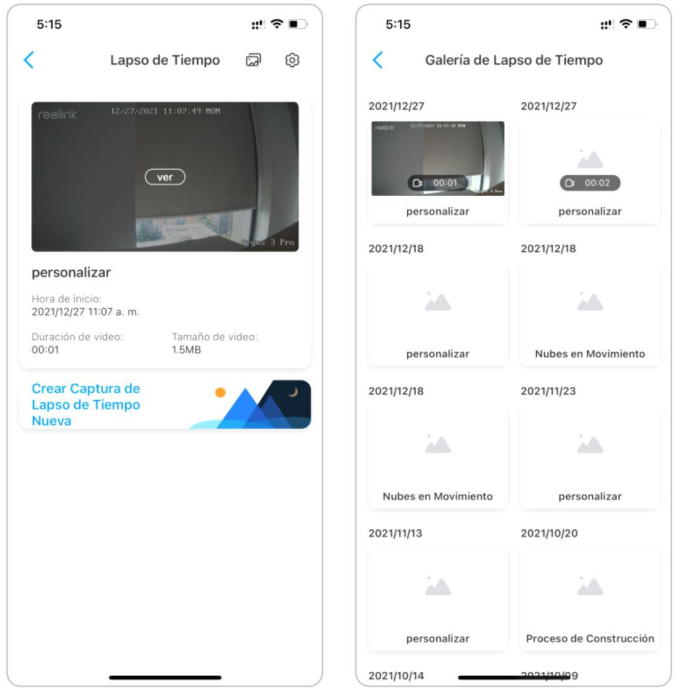

### Enviar grabación de nube

### Presentar la grabación en la nube de Reolink

Reolink Cloud Recording permite a la cámara cargary guardar las grabaciones de las alarmas de movimiento en el servidor de la nube, además de guardar las grabaciones en la tarjeta SD. Puede acceder a su historial de vídeo en la nube a través de la aplicación Reolink o la página web en cualquier momento y desde cualquier lugar. Reolink ofrece un plan básico gratuito que permite subir el vídeo de una cámara a la nube, así como planes de pago para varias cámaras. Puede encontrar más información en el sitio web de Reolink Cloud: <https://cloud.reolink.com/> .

### Modelos y países compatibles

En el caso de las cámaras con batería Reolink 4G, los modelos Reolink Go, Reolink Go PT, Reolink Go Plus y Reolink Go PT Plus son compatibles con la grabación en la nube.

Y la grabación en la nube de Reolink está actualmente disponible en Estados Unidos, Canadá, Australia, Nueva Zelanda, Tailandia, Vietnam, Malasia, Corea del Sur, Filipinas, Indonesia, Hong Kong (China), Macao (China), Israel, Qatar, Bahréin, Emiratos Árabes Unidos, Arabia Saudí, Kuwait, Líbano, Singapur.

### Registrar una cuenta y configurar para cargar la grabación en la nube

### Registrar una cuenta

1. Abra la aplicación Reolink, y pulse sobre Cloud, luego pulse sobre Cloud Storage.

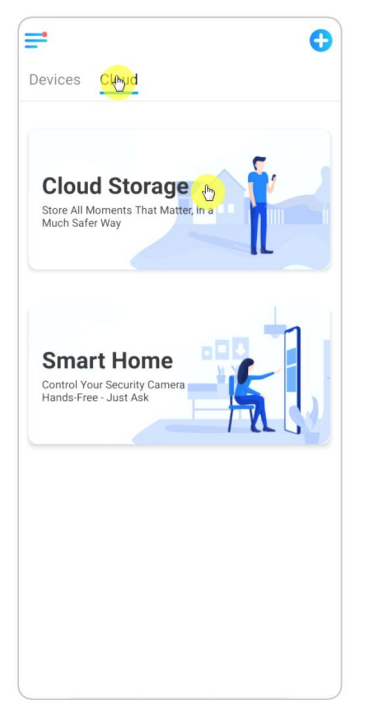

2. Toque **Registrarse**, luego ingrese su mi dirección de correo y contraseña. Acepte los términos y condiciones, y luego toque **Registrarse** para registrar una cuenta.

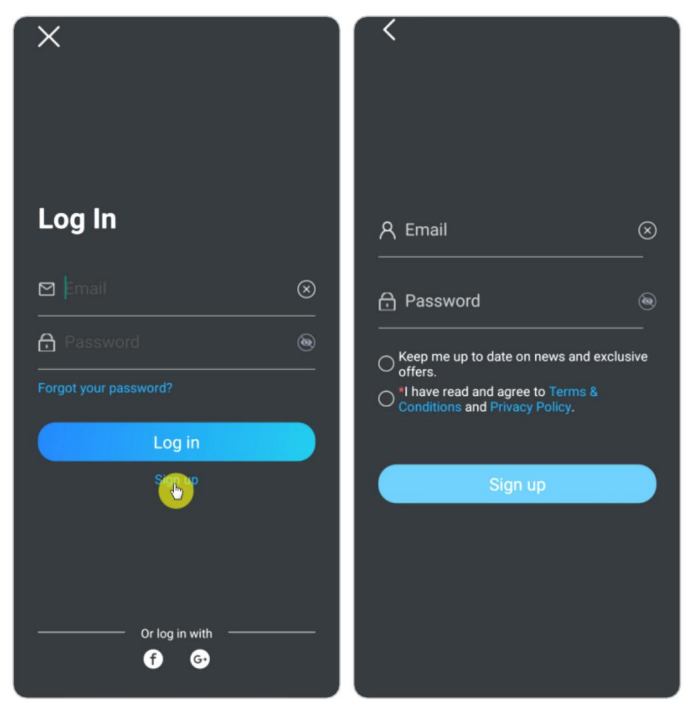

3. Una confirmación de registro será enviada a su email. Toque el enlace en el su email para verificar su cuenta.

4. Luego puede usar la cuenta registrada para **Iniciar sesión** en la app de Reolink.

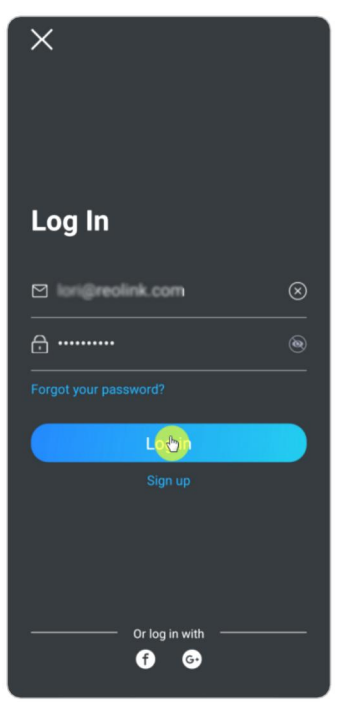

Suscribirse a un plan en la nube y vincular la cámara a la nube 1. Toque **Almacenamiento en la nube** luego toque **Suscribir**. Elija comprar el plan básico gratuito o un plan de pago.

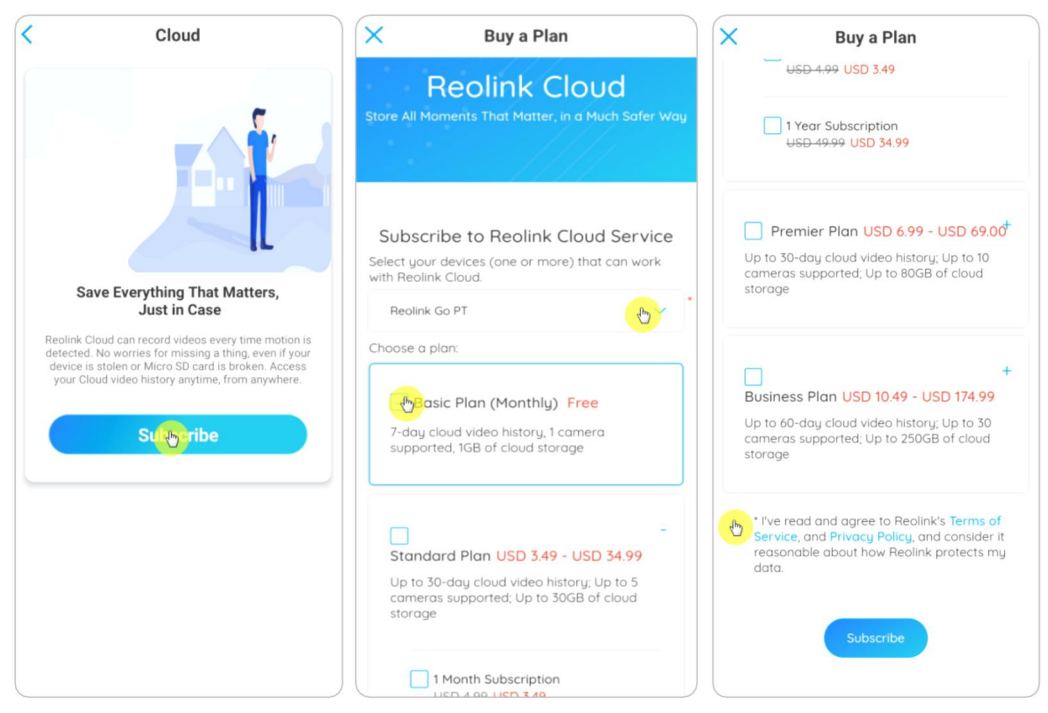

2. Después comprar un plan, toque **Enlazar cámaras**, y buscará todas las cámaras compatibles con la nube. Elija la cámara a la que desea vincular a la nube y toque **Agregar**.

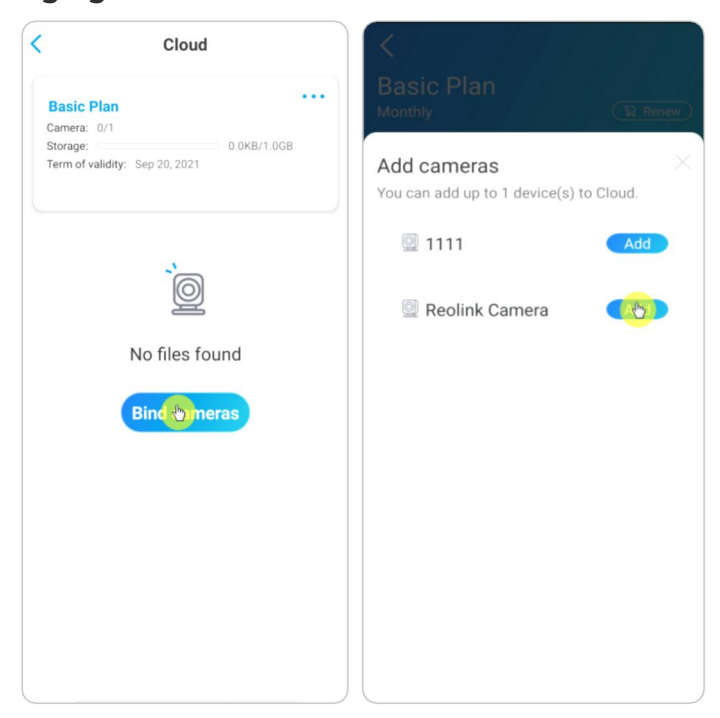

Nota:

Si el firmware de su cámara está desactualizado, se mostrará **Ascender de categoría**. Toque **Mejorar** para actualizar el firmware a la última versión primero, luego toque **Añadir** para unir la cámara.

Activar/desactivar la grabación en la nube y desvincular la cámara

1. Toque **Almacenamiento en la Nube** , luego toque los tres puntos en el lado derecho de su plan.

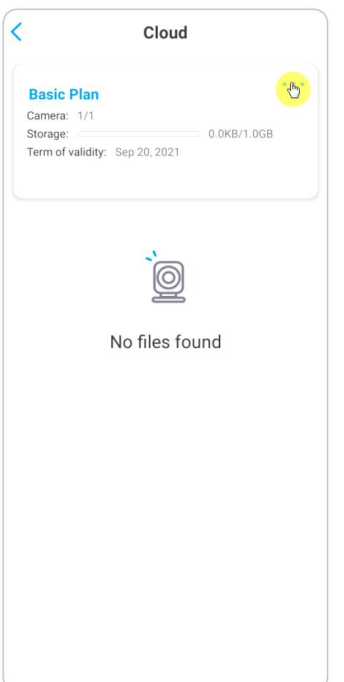

2. Toque su cámara. Aquí puede tocar para desactivar o activar la **grabación en la nube**.

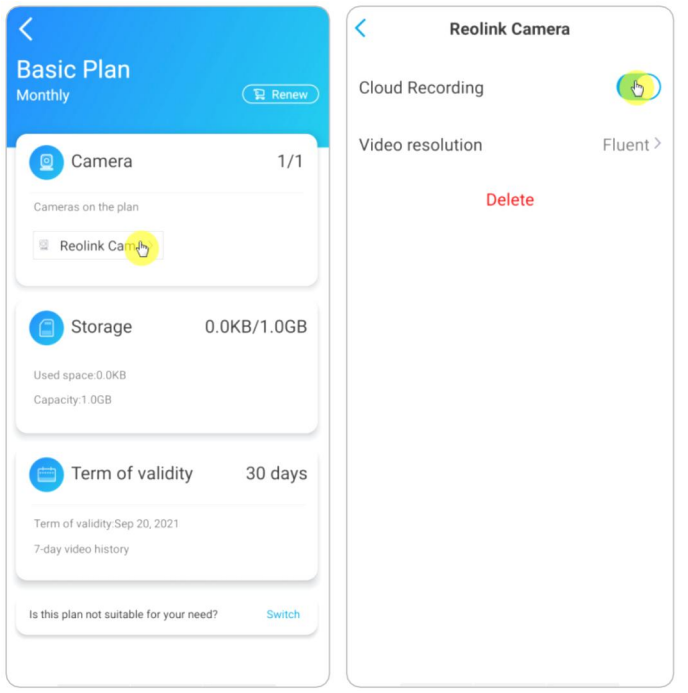

3. Toque **Borrar**, y desvinculará esta cámara del plan de la nube.

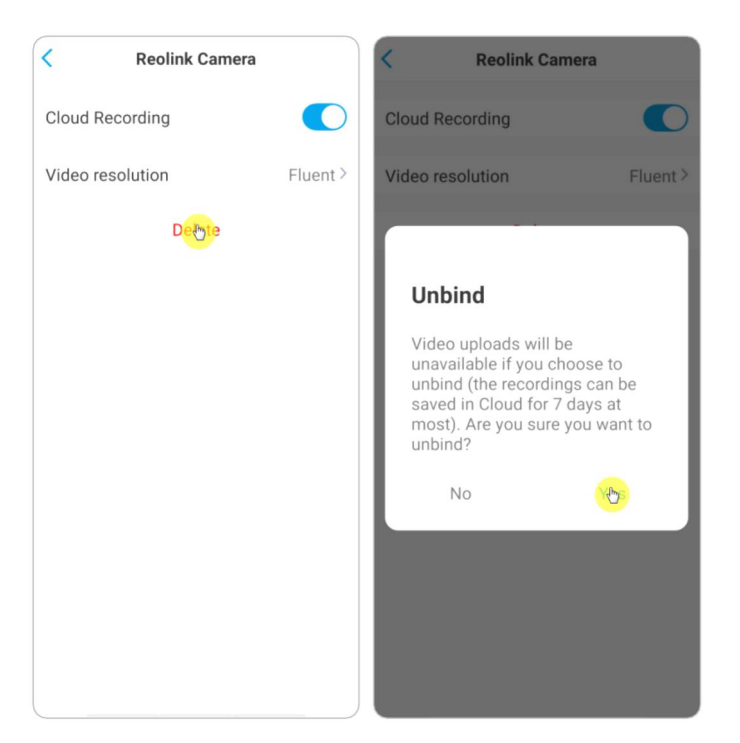

Cambiar la resolución del vídeo cargado

Toque **Resolución de video**, y escoja **Fluido** o **Claro** para cambiar la resolución de los video subidos.

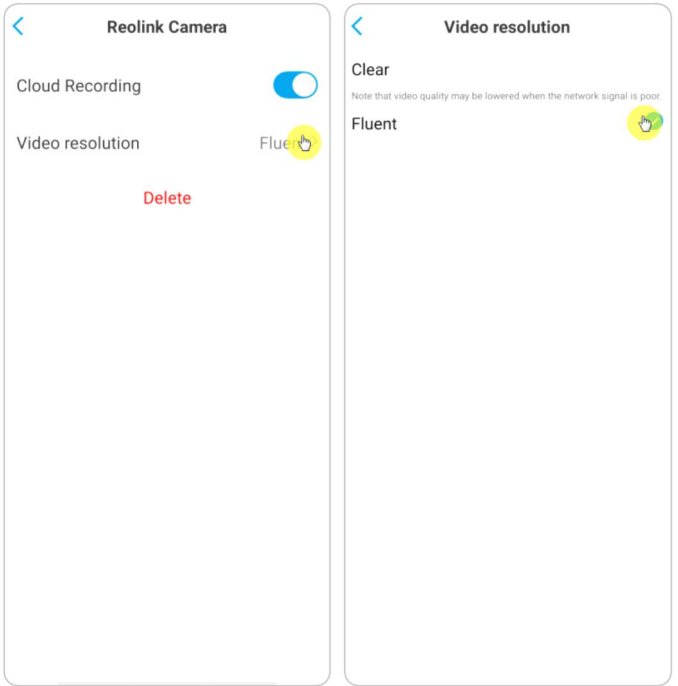

Actualice el plan de grabación en la nube

1. Toque **Almacenamiento en la nube**, luego toque los tres puntos en la esquina derecha de su tarjeta de plan.

2. En la parte inferior, toque **Cambiar**.

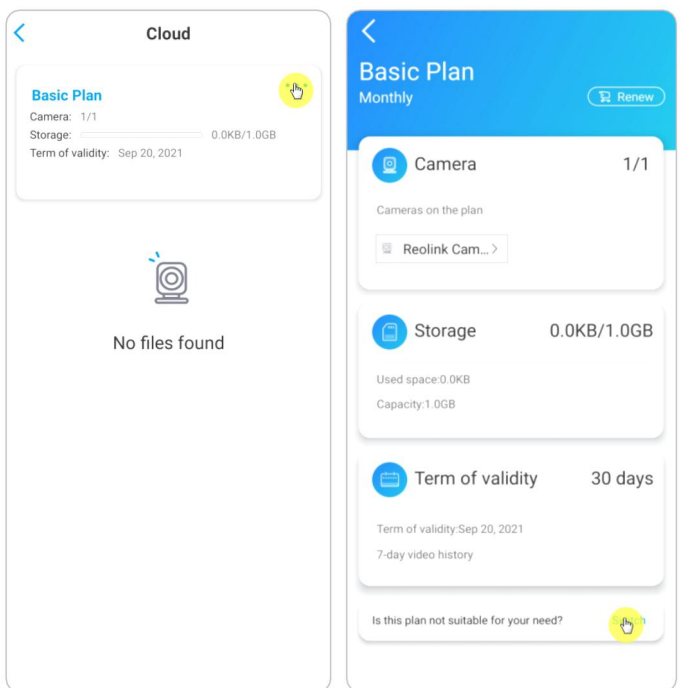

3. Elija el plan al que desea actualizar, luego toque **Continuar** para revisar. Una vez actualizado, todas las cámaras actualmente enlazadas serán actualizadas al nuevo plan.

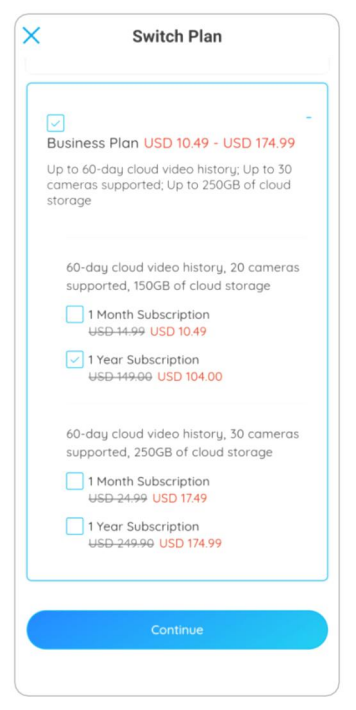

Tocar volver y descargar la grabación en la nube

A través de la aplicación Reolink

1. Toque **Almacenamiento en la nube**, y mostrará las grabaciones cargadas automáticamente .

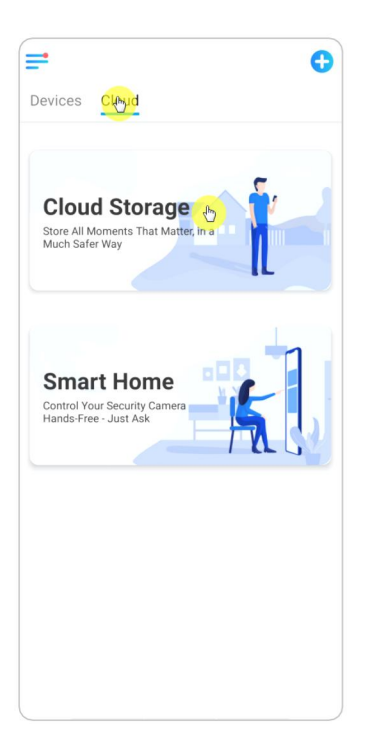

2. Seleccione el dispositivo y la fecha para encontrar las grabaciones que desea reproducir atrás, luego toque el video para reproducirlo.

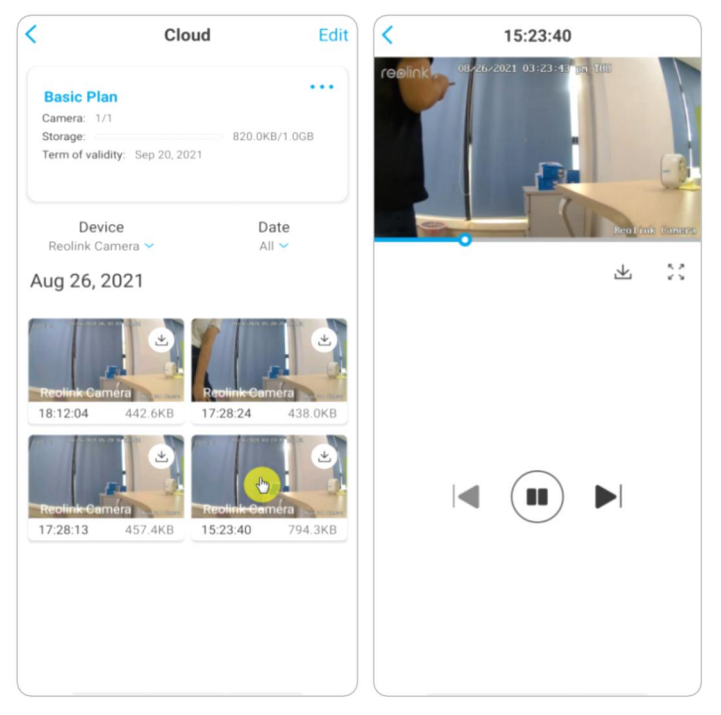

3. Toque  $\angle$  para empezar a descargar timbre la grabación.

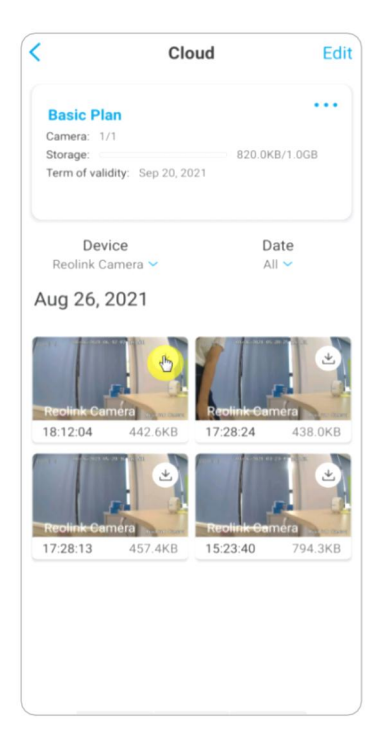

4. Para eliminar las grabaciones en la nube, toque **Editar** y luego seleccione los videos que desea eliminar. Toque en el icono **Borrar** para eliminar los videos seleccionados.

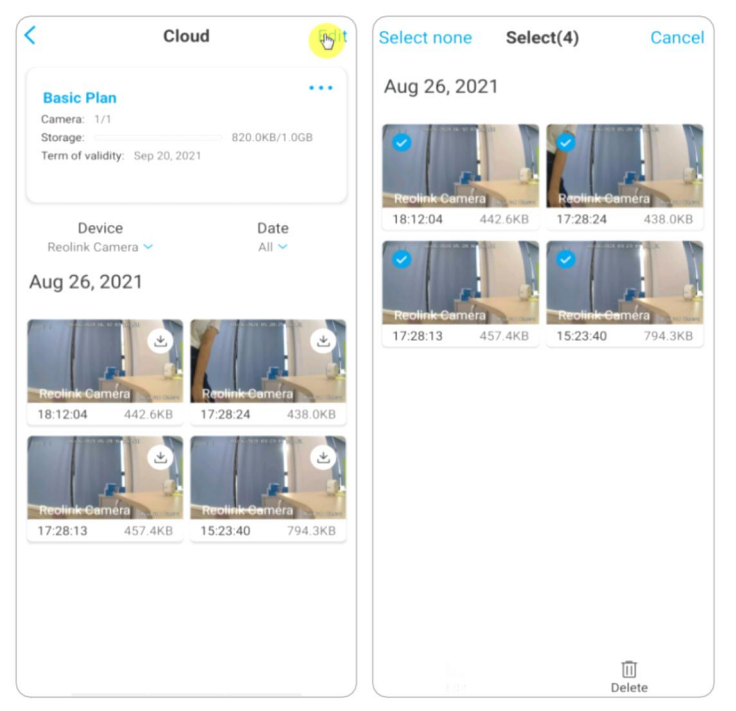

# 9. Use la aplicación Reolink

### Comparta sus dispositivos con otros

1. Inicie la aplicación Reolink en su teléfono, luego toque **para entrar a la página** 

### de **ajustes de dispositivo**.

2. Toque **Compartir cámara** para obtener el código QR de la cámara.

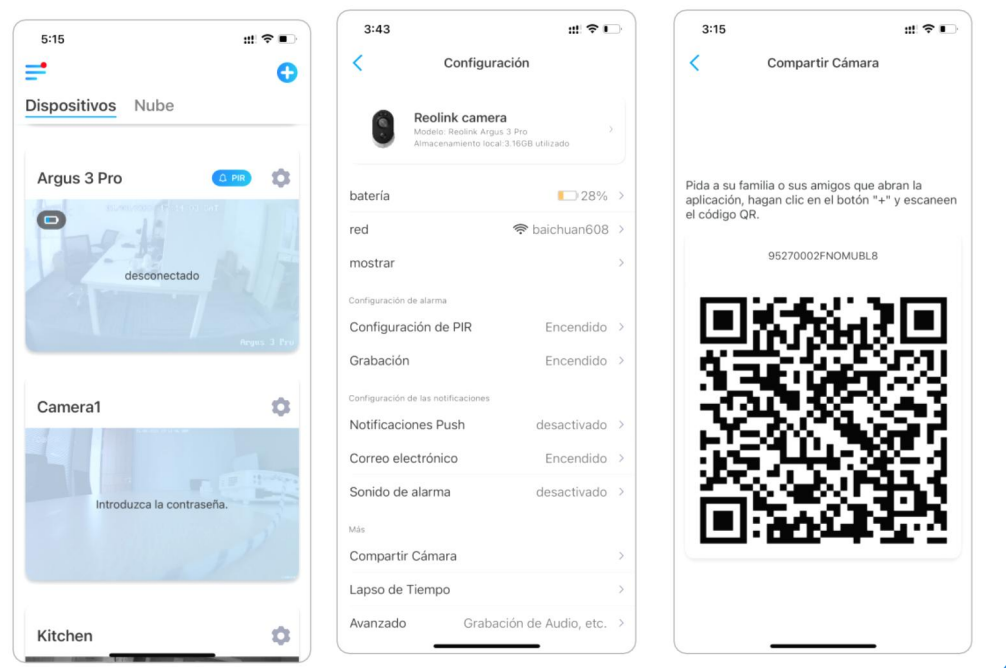

3. Inicie la aplicación Reolink en otro teléfono inteligente y toque el botón para escanear el código QR.

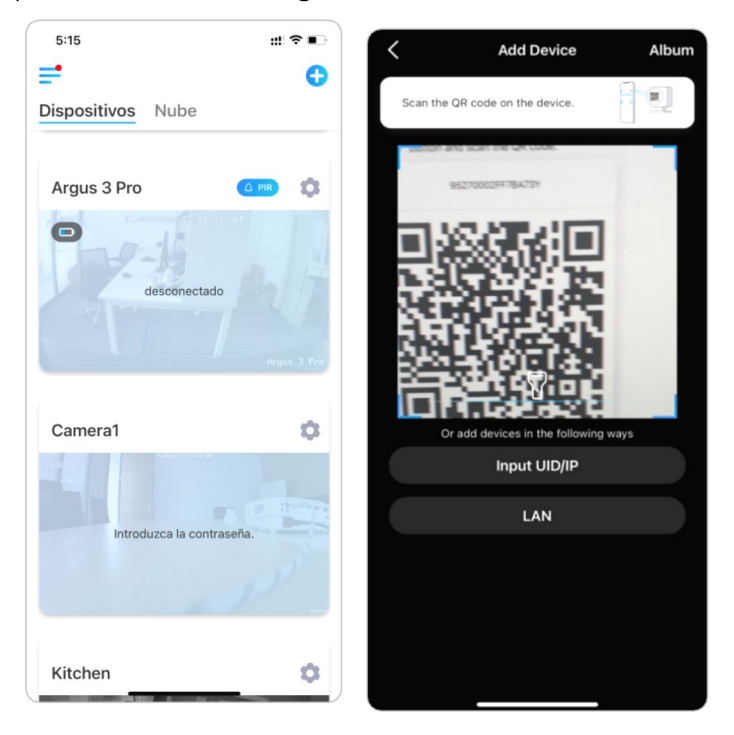

O puede ingresar manualmente el UID de la cámara para agregar el dispositivo. El UID de la cámara consta de 16 dígitos que comienzan con 9527000xxxxxxxxx.
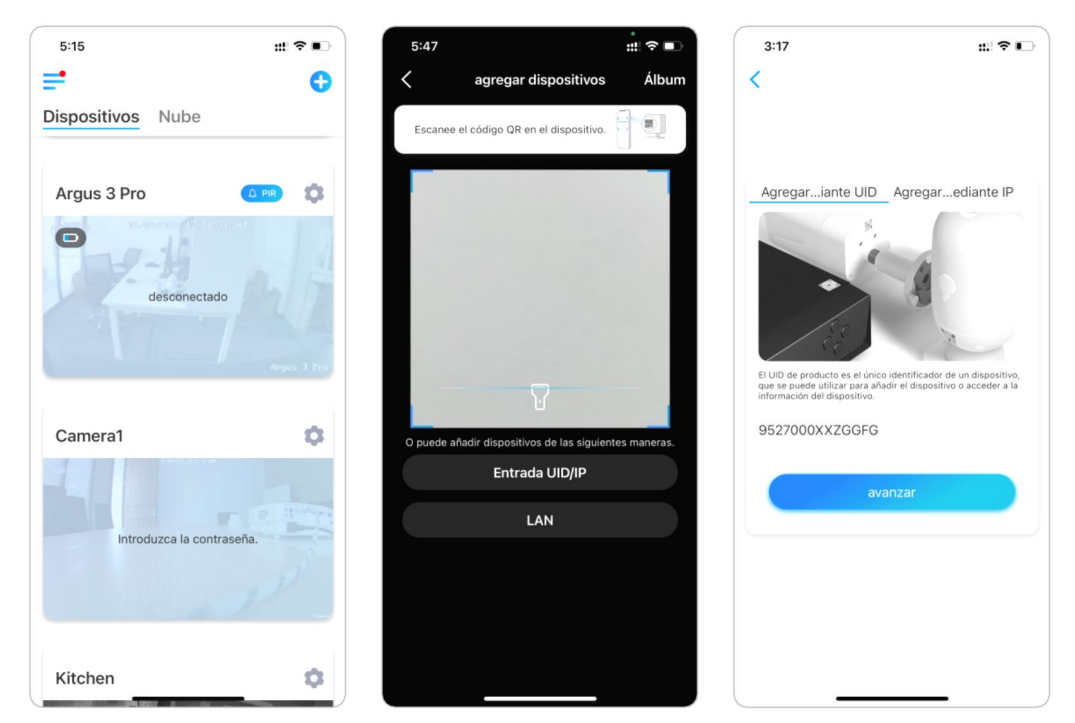

Después de ingresar el UID, toque **próximo** para ingresar la contraseña de la cámara para iniciar sesión.

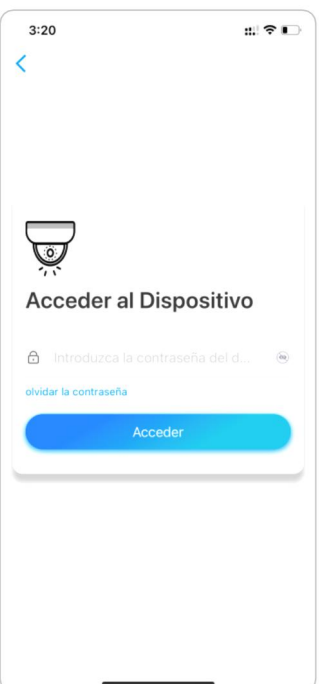

## Modos de escena

La configuración **Modos de escena** está diseñada para diferentes escenarios de uso. Puede controlar todas sus cámaras en diferentes modos según lo necesite. Por ejemplo, puede deshabilitar la alarma de todas las cámaras en modo hogar cuando esté en casa, pero habilitar todas las alarmas en modo exterior cuando no esté.

1. Desplácese hacia abajo a la lista de **Dispositivos** para encontrar la entrada de configuración de **Modos de escena**.

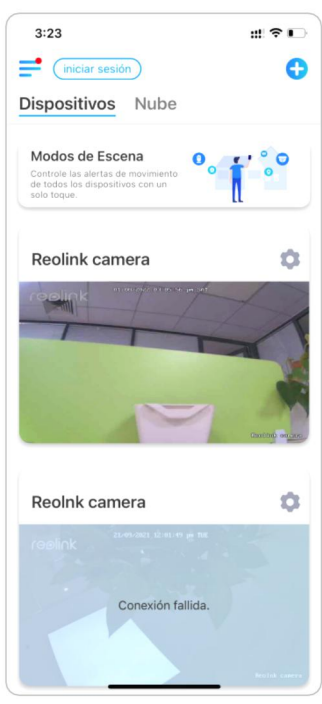

2. Tóquelo para nombrar la escena y seleccione una escena.

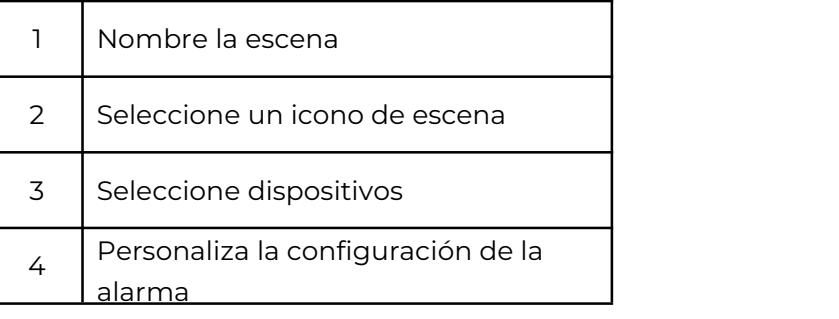

3. Seleccione los dispositivos para esta escena y personalice la configuración de la alarma.

Si desea recibir alarmas push, de correo electrónico y de audio en este modo de escena, puede habilitar la configuración de las alarmas push, de correo electrónico y de audio. El icono azul significa activado, el gris significa desactivado.

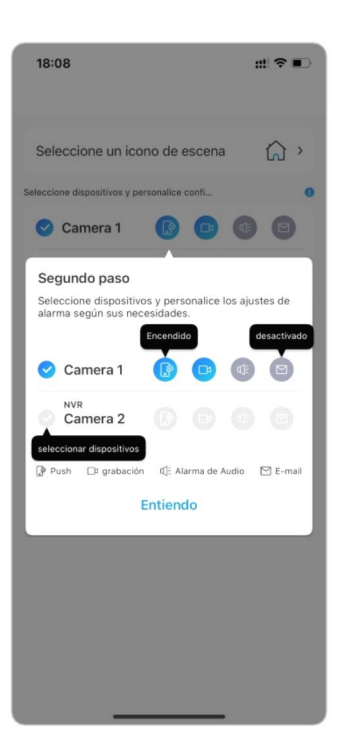

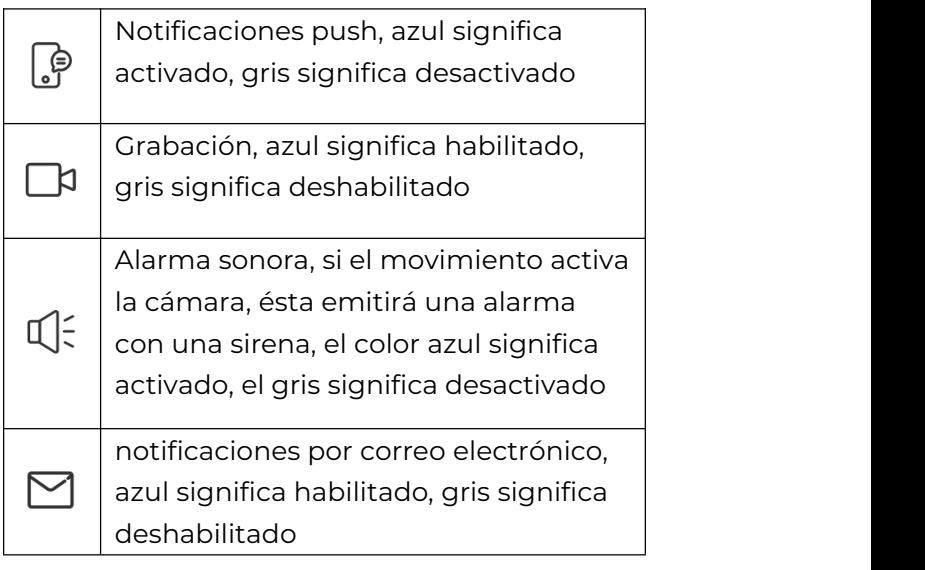

4. Toque **Ahorrar** en la esquina superior derecha para guardar la configuración.

#### **Nota:**

Si las cámaras seleccionadas se activan con éxito, el aviso de **la configuración del modo xxx se realizó correctamente** se mostrará como la imagen que se muestra a continuación.

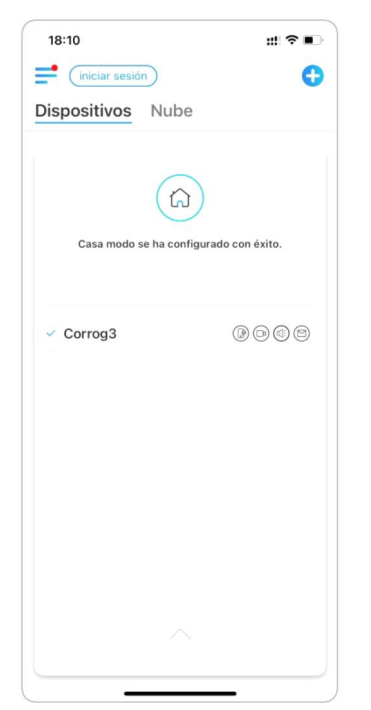

Si desea realizar algunos cambios en una determinada escena, mantenga presionado el botón de escena para editar o eliminar la escena, la cámara que seleccionó permanecerá en este modo hasta que cambie a otro modo.

# Agregar o eliminar una cámara

Añadir cámara escaneando el código QR de la cámara

1. Toque y escanee el código QR en el cuerpo de la cámara.

Aviso

Puede tocar  $\sqrt[n]{ }$  para habilitar la luz del flash cuando se instala en un entorno oscuro.

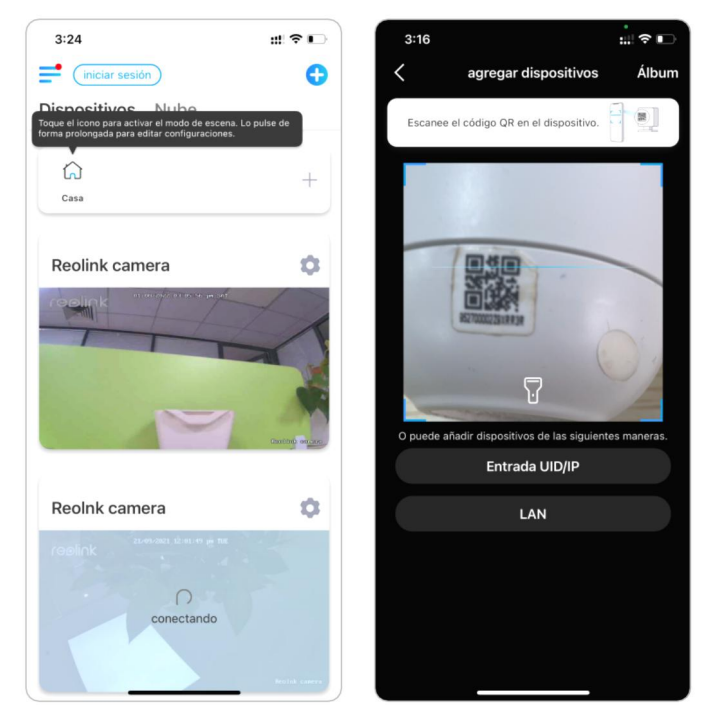

2. Ingrese la contraseña para iniciar sesión

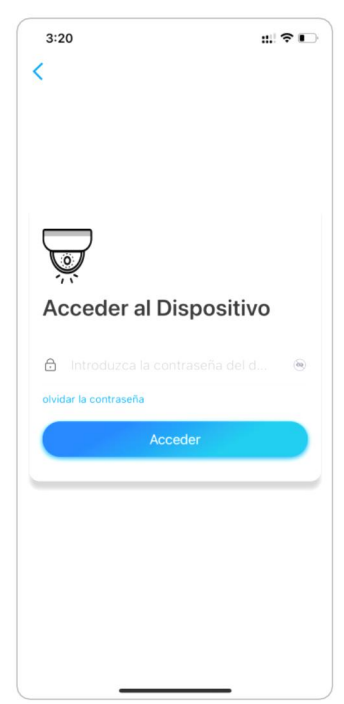

### Añadir cámara introduciendo el UID o la IP de la cámara

1. Seleccione **entrada UID/IP**, tenga en cuenta que no puede agregar la cámara alimentada por batería con la dirección IP.

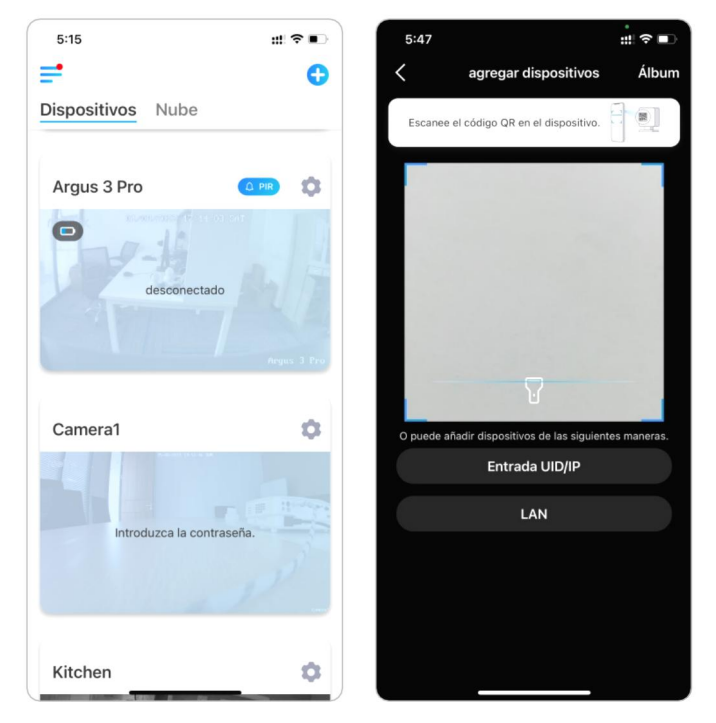

#### Nota:

El UID de la cámara consta de 16 dígitos que comienzan con 9527000xxxxxxx.

2. Introduzca el UID de la cámara, toque **próximo** para iniciar sesión con la contraseña de la cámara.

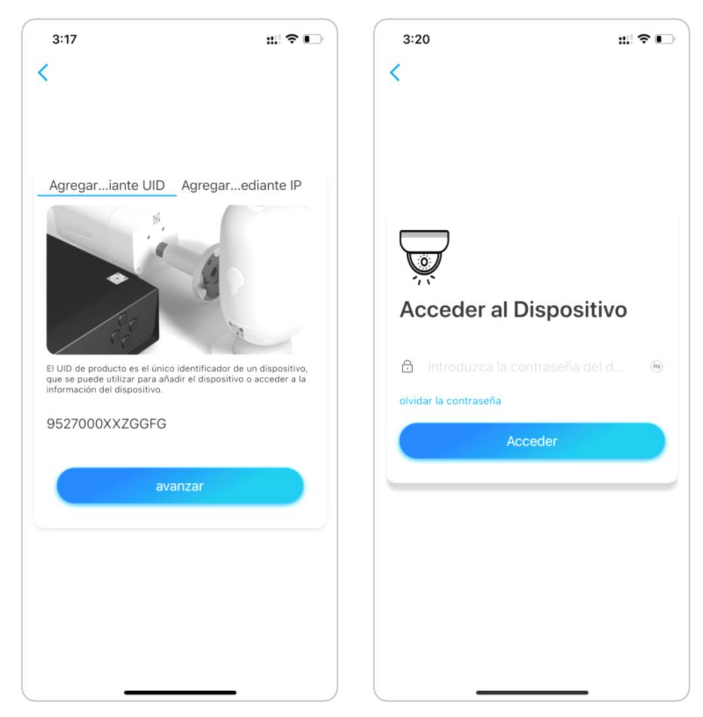

### Eliminar una cámara de la aplicación Reolink

Toque **10** y desplácese hacia abajo en la página para eliminar el dispositivo.

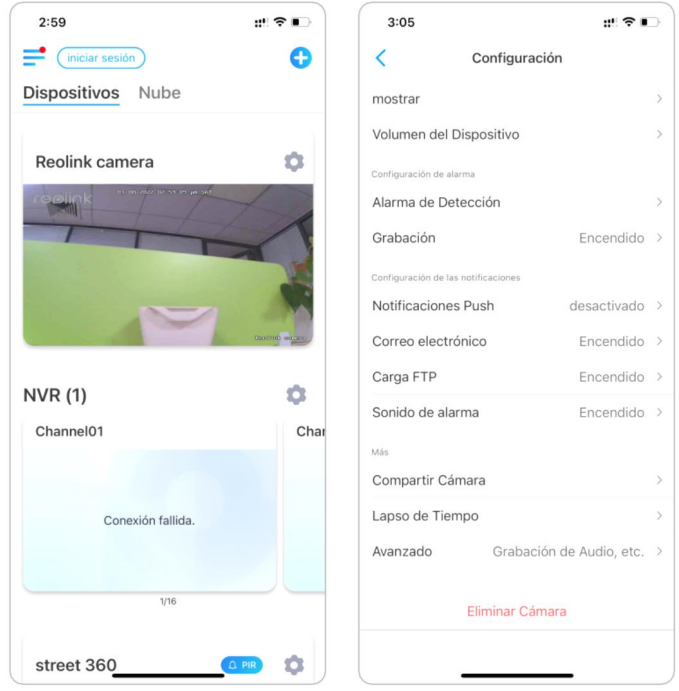

## Registrar cuenta

Se puede usar una cuenta de Reolink para realizar pedidos en el sitio web de Reolink, consultar el historial de pedidos e iniciar sesión a la nube Reolink o al hogar inteligente como Google Home o Alexa.<br>Puede seguir los pasos a continuación para registrar una cuenta Reolink.

Presione y para ingresar a su dirección de correo electrónico y contraseña para registrarte.

Nota: Solo seleccione **"He leído y acepto los Términos y Condiciones y la Política de Privacidad".**

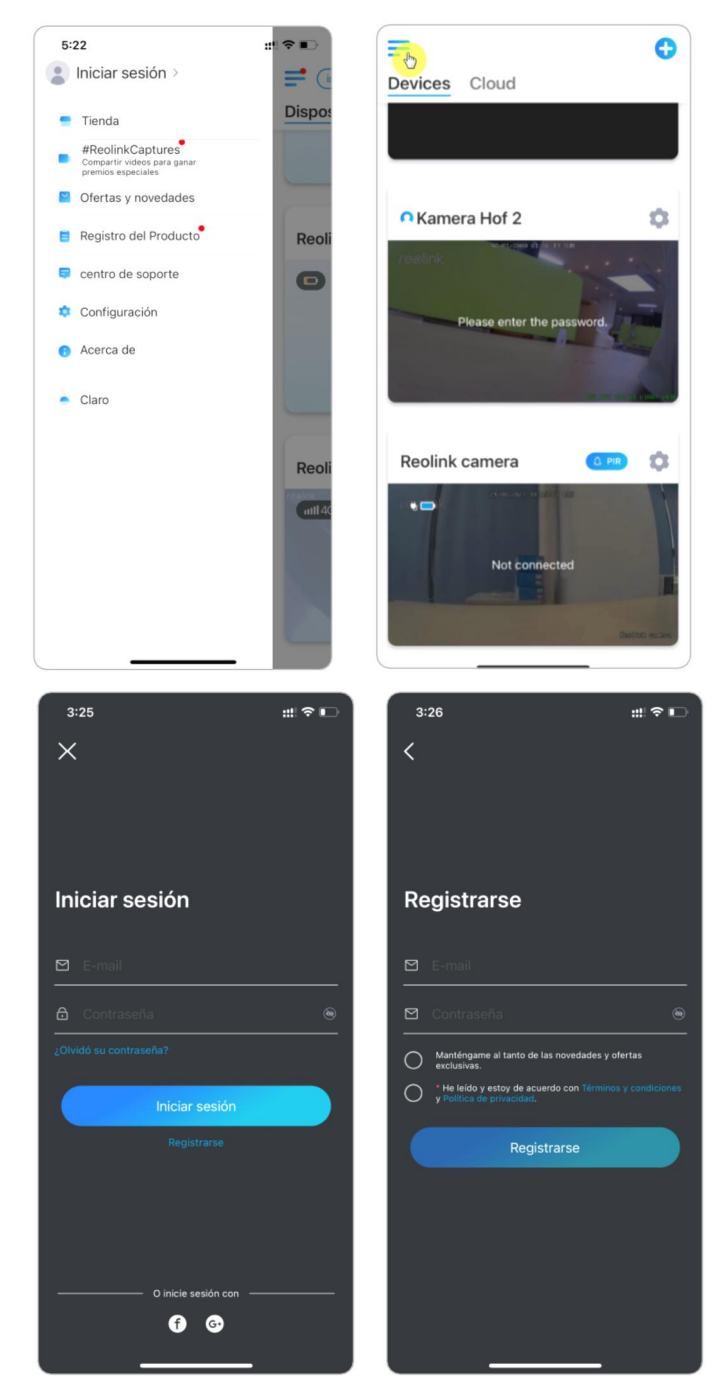

Después de eso, recibirá un correo electrónico de verificación. Una vez que haya terminado de verificar el correo electrónico, puede iniciar sesión en su cuenta Reolink.

# Ajustes de la aplicación

Inicie la aplicación Reolink. Toque  $\equiv$  y podrá ajustar el orden de dispositivo, cambiar la configuración de sonido, la contraseña de la aplicación, limpiar el caché, etc.

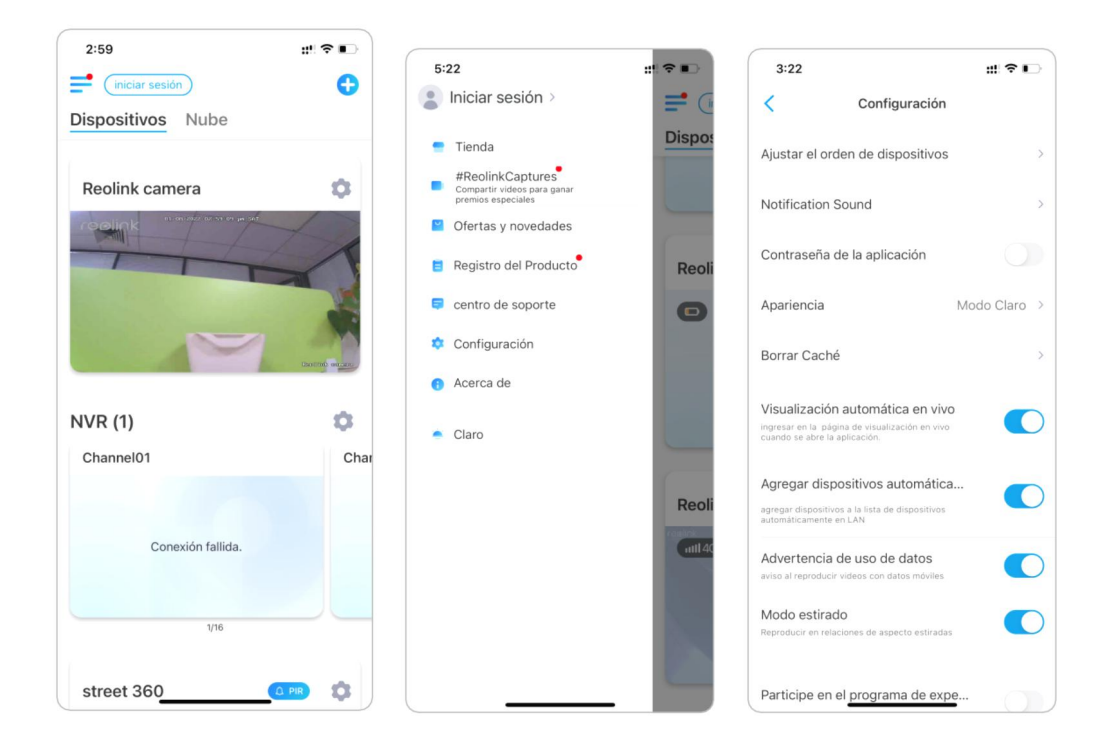

**Ajustar el orden del dispositivo:** Ajuste el orden para un acceso más rápido a los dispositivos que desee.

Toque **Ajustar orden de dispositivos** y arrastre el dispositivo a la posición que desee.

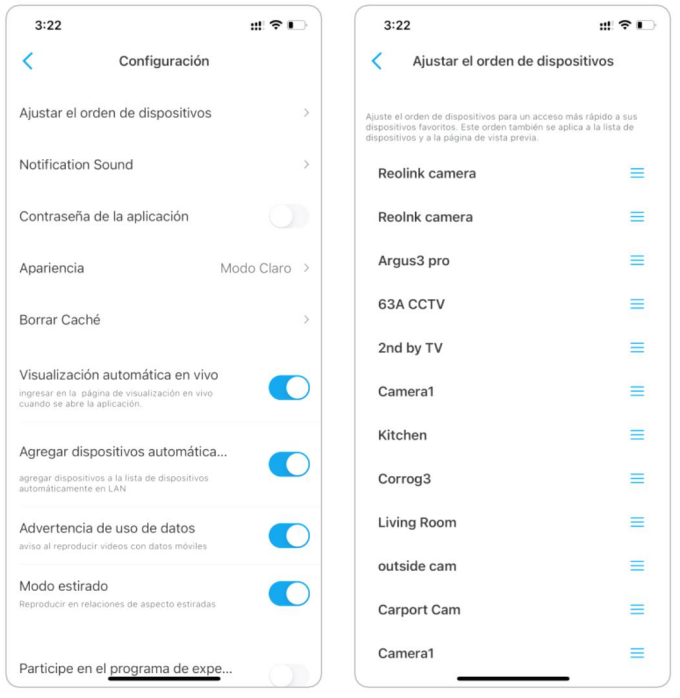

**Configuración del sonido de los mensajes:** Al igual que los sonidos de las notificaciones push, pulse  $\rightarrow$  y podrá elegir el sonido de notificación que le

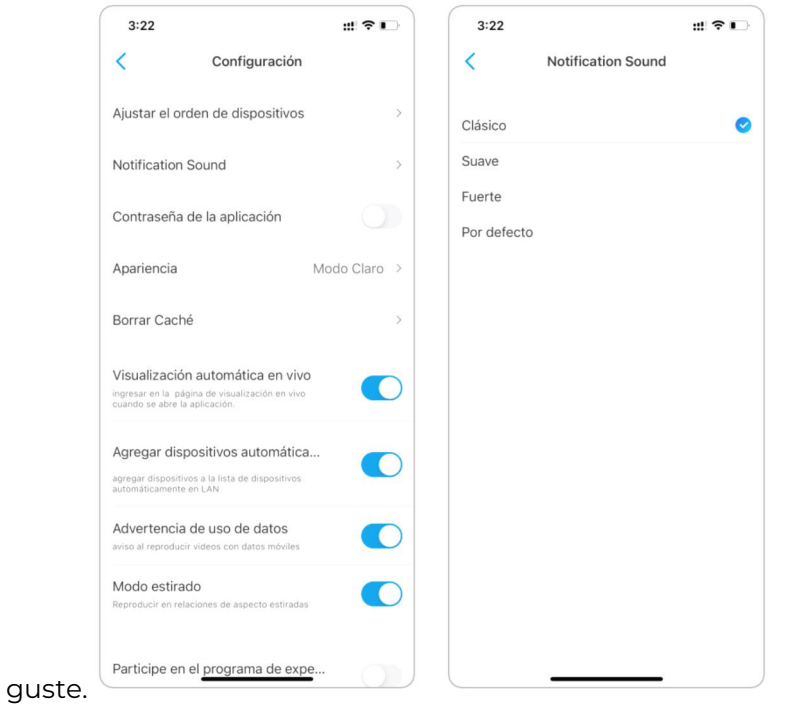

Manual del usuario **81** 

**Contraseña de la aplicación:** Puede configurar una contraseña de la aplicación para protegerla.

**Apariencia:** Hay tres modos para elegir: modo claro, modo oscuro, seguir el sistema.

**Limpiar caché:** Limpia la caché de la App Reolink. La caché es la información temporal que se genera cuando se utiliza la aplicación. Borrar la caché no afectará al uso normal de la aplicación Reolink.

**Vista en vivo automática:** Cuando inicie la App Reolink, la App iniciará la transmisión en vivo automáticamente.

**Añadir dispositivos automáticamente:** Añadirá los dispositivos Reolink en la LAN automáticamente.

**Advertencia de uso de datos:** Recibirá una advertencia como "jugar sobre los datos celulares" al tratar de ver la transmisión en vivo.

**Modo de estiramiento:** Reproduce en relaciones de aspecto estiradas.

**Decodificación por hardware:** Puedes desactivarla o activarla si tienes problemas al reproducir los vídeos.

**Unirse al programa de experiencia del usuario:** Ayuda a mejorar nuestro producto y servicio.

# 10. Ajustes de la cámara

### Almacenamiento en tarjeta SD

### Escoja una tarjeta SD apropiada

Elija una tarjeta SD con especificaciones s a continuación para que sea compatible con la cámara.

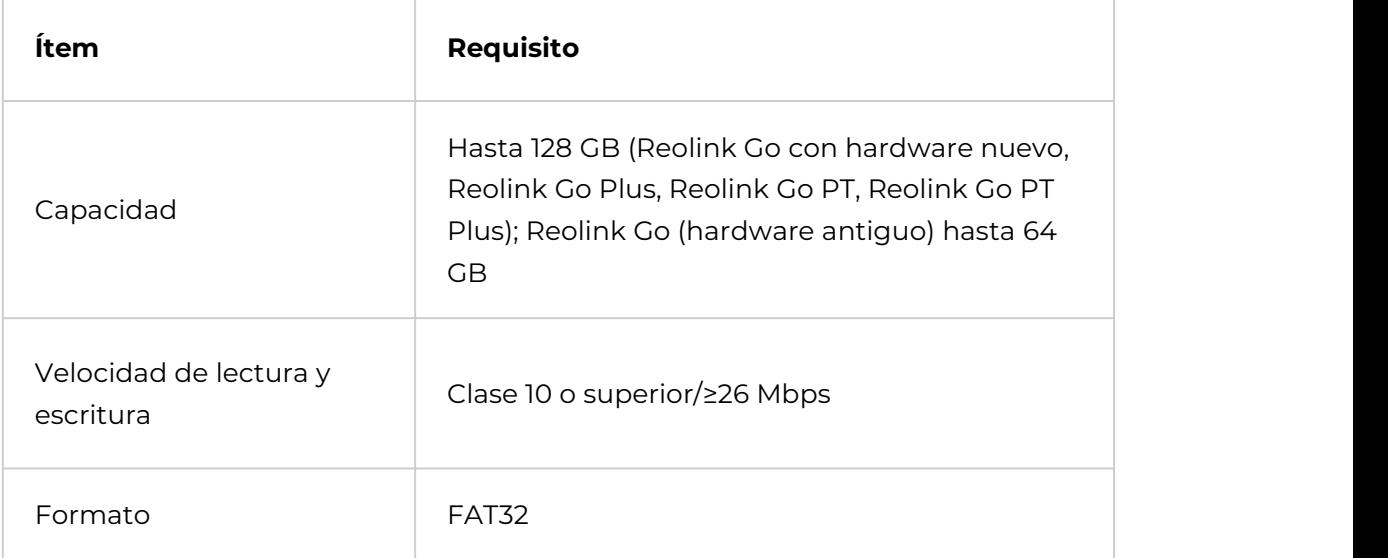

Instalar la tarjeta Micro SD:

1. Apague la cámara antes de instalar la tarjeta micro SD.

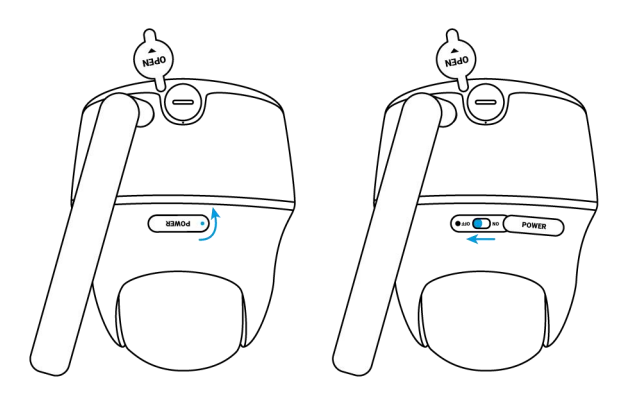

2. Inserte la tarjeta micro SD en la ranura de tarjeta micro SD.

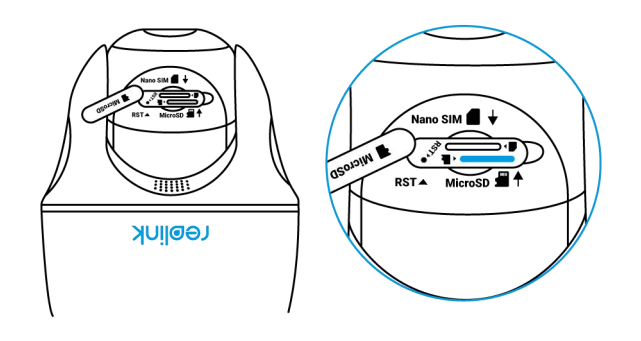

Aviso

Use su uña (o use la aguja de reinicio provista) para empujar la tarjeta SD hasta que se bloquee o escuche un "Clic".

3. Vuelva a encender la cámara.

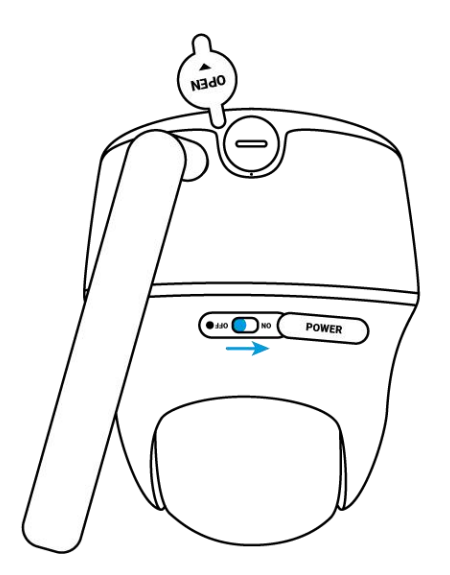

### Retire la tarjeta Micro SD

1. Apague la cámara antes de retirar la tarjeta SD.

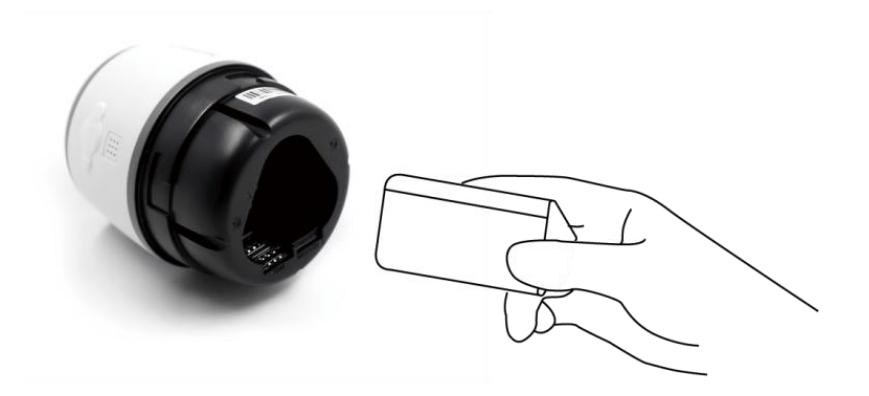

2. Encuentre la ranura para tarjeta micro SD y use algo afilado como el pin de reinicio o un clip o su uña para empujar la SD tarjeta para que salga.

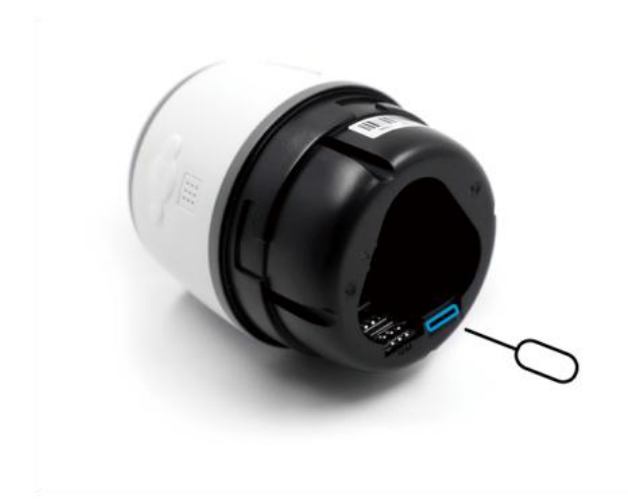

### Comprobar el estado de la tarjeta Micro SD

1. Inicie la aplicación Reolink y toque Configuración **(Compart)**, luego toque la cámara para ingresar a la página de **Información del dispositivo**.

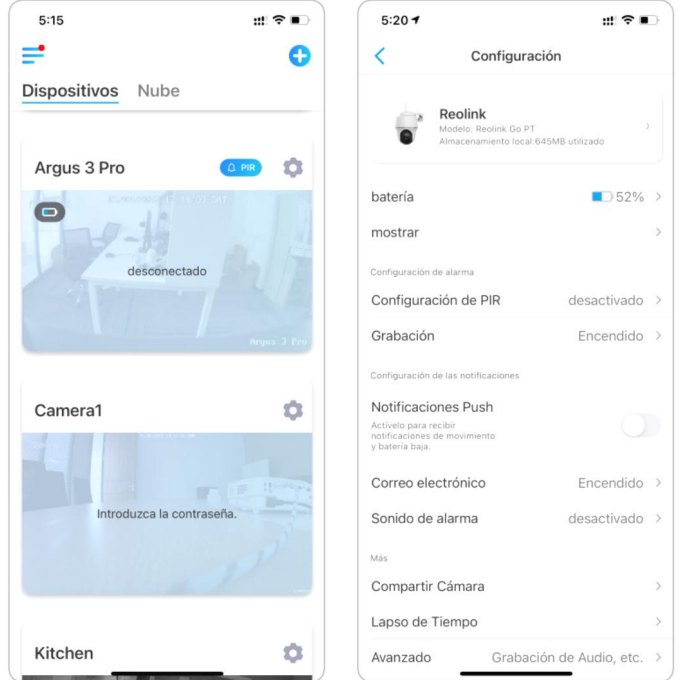

2. Toque **Almacenamiento**, y puede ver el espacio utilizado/espacio de almacenamiento total de la tarjeta SD. Pulse **Formatear** para formatear la tarjeta SD.

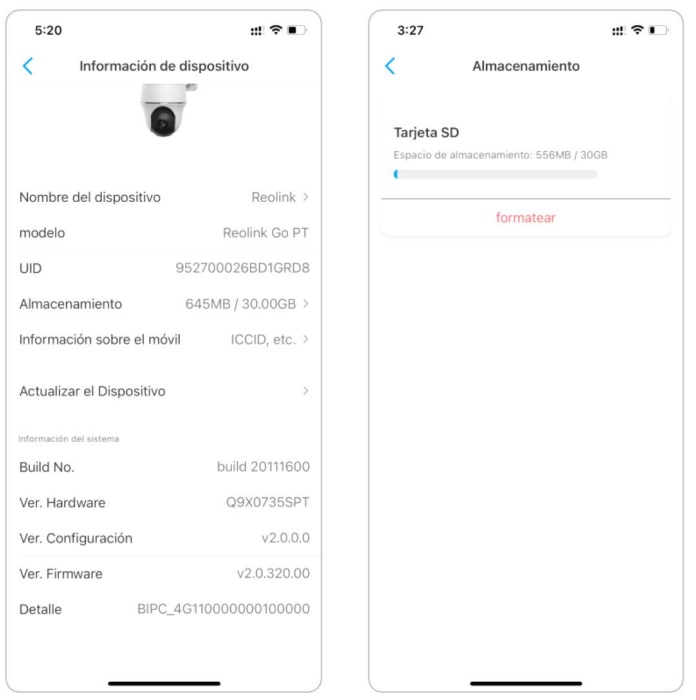

# Información del dispositivo

Desde la página de información del dispositivo, puede verificar la información básica sobre su cámara, incluido el número de modelo, el UID y la versión del firmware.

**dispositivo**.

1. Inicie la aplicación Reolink , luego toque y luego vaya a **Información del**

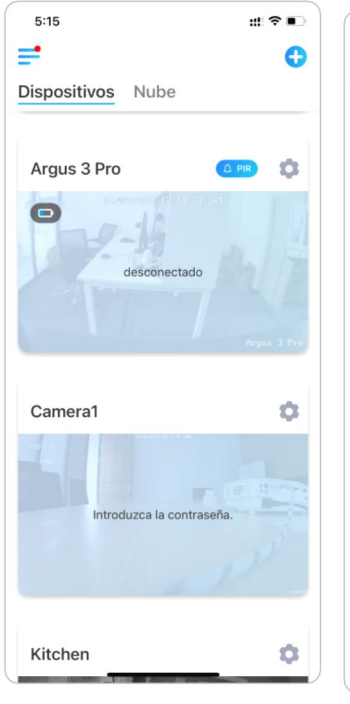

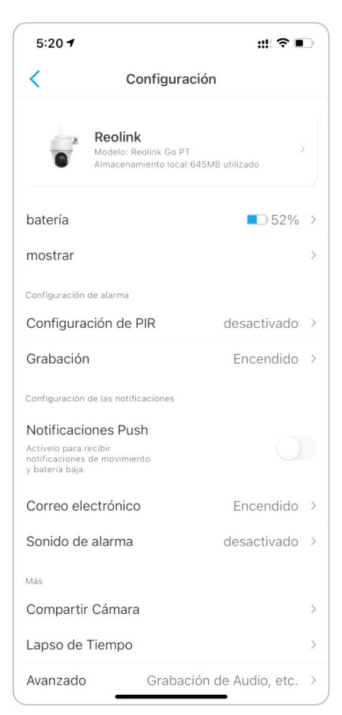

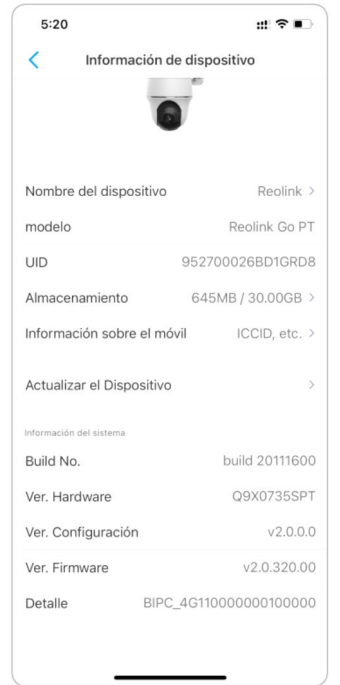

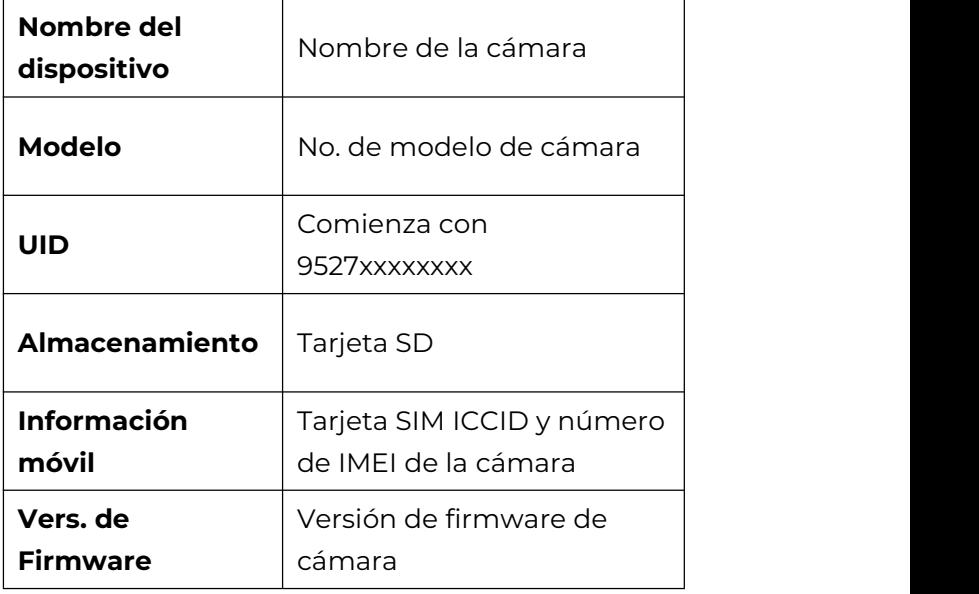

# Información sobre la batería

El usuario puede comprobar el estado y el nivel de la batería aquí. Inicie la aplicación Reolink y toque > **Batería**.

El nivel de batería de la cámara se mostrará como imagen debajo.

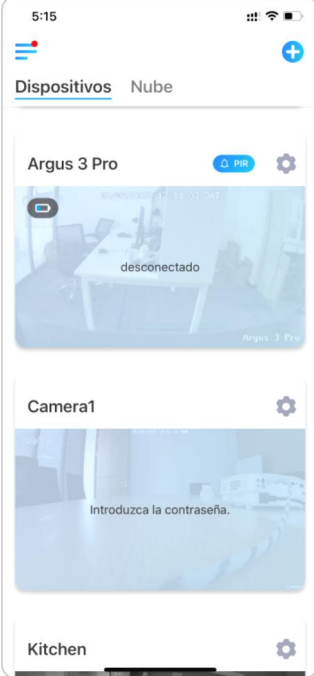

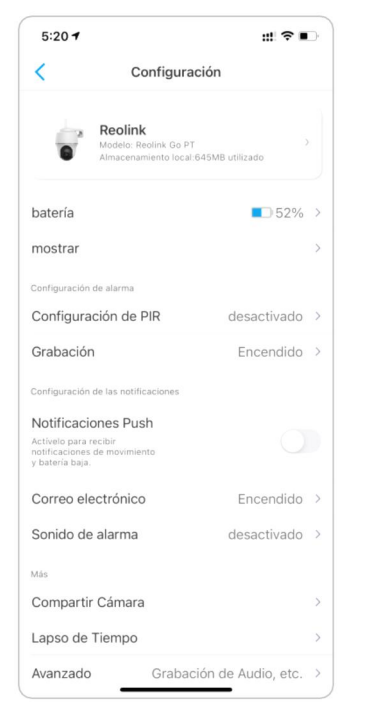

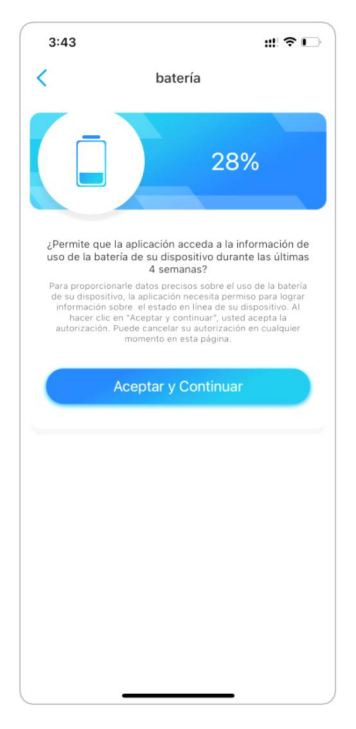

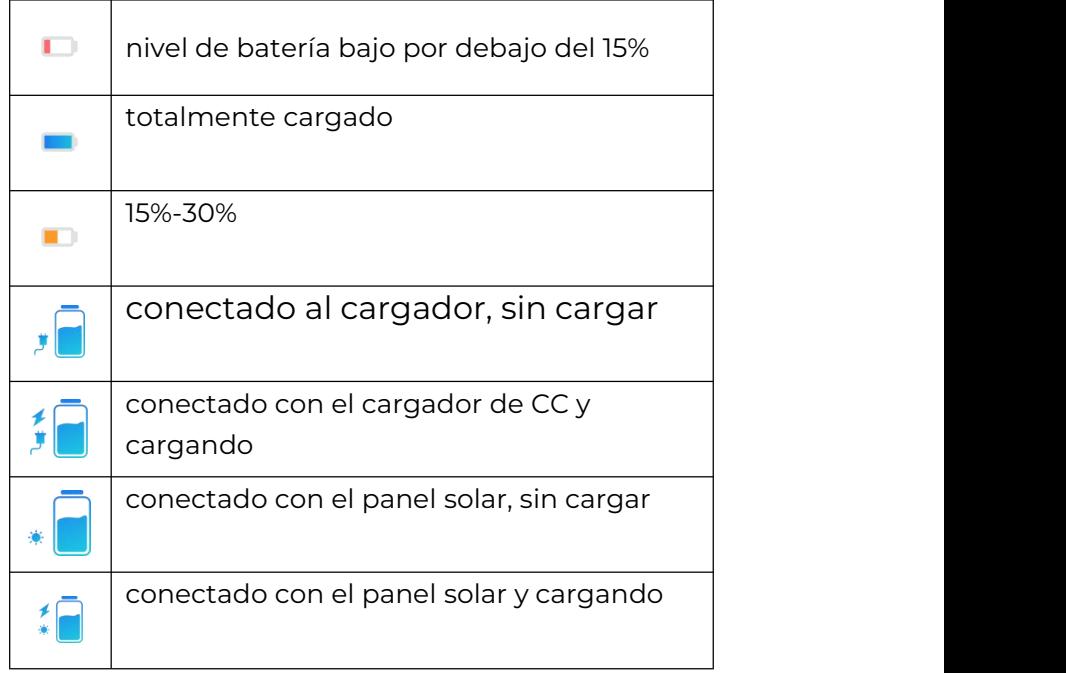

**Permitir y continuar**: Esto permitirá saber sus datos de consumo de batería durante las últimas 4 semanas.

También puede verificar el nivel de la batería y el estado de carga desde la página Dispositivos.

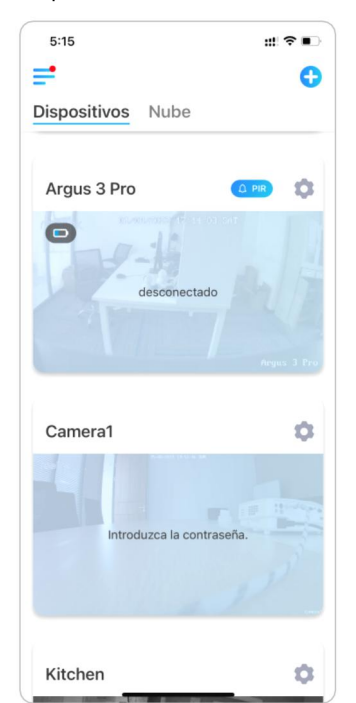

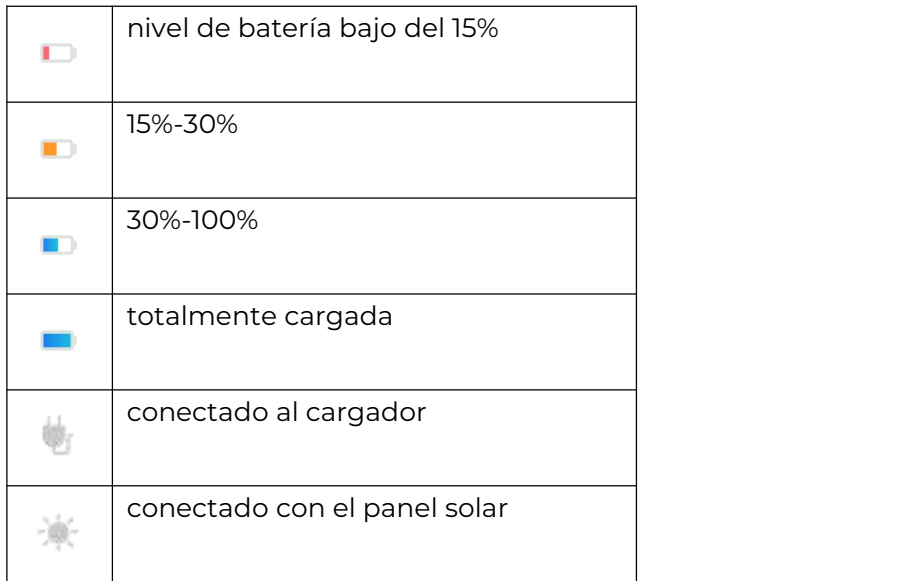

# Contraseña del dispositivo

Para acceder y utilizar una cámara, se requiere una contraseña. El nombre de usuario por defecto es admin y la contraseña está en blanco (sin contraseña). Al configurar la cámara, le pedirá una contraseña antes de poder acceder a ella.

Cambiar contraseña de dispositivo 1. Inicie la aplicación Reolink y toque **Ajustes** > **Avanzado** > **Cambiar la contraseña del dispositivo**.

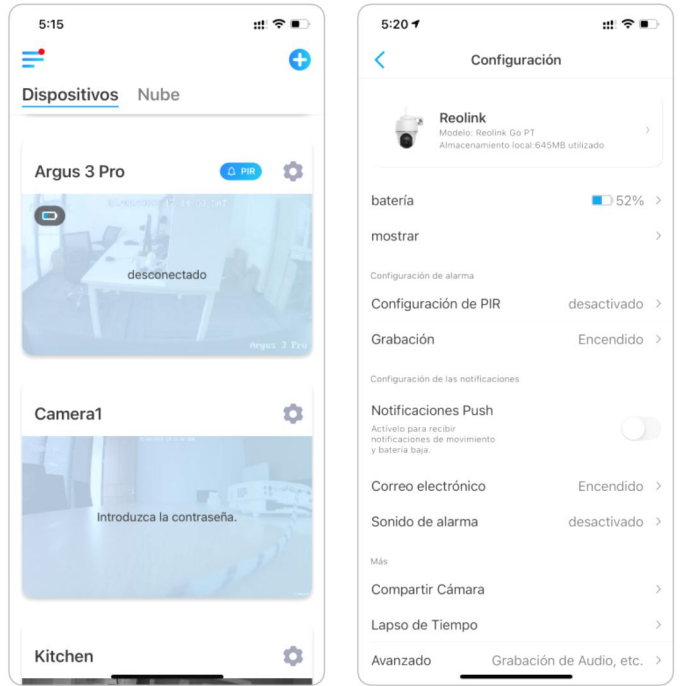

2. Ingrese la contraseña anterior y la contraseña nueva, luego toque en **Ahorrar**. Nota:

La contraseña de confirmación debe ser la misma que la nueva contraseña.

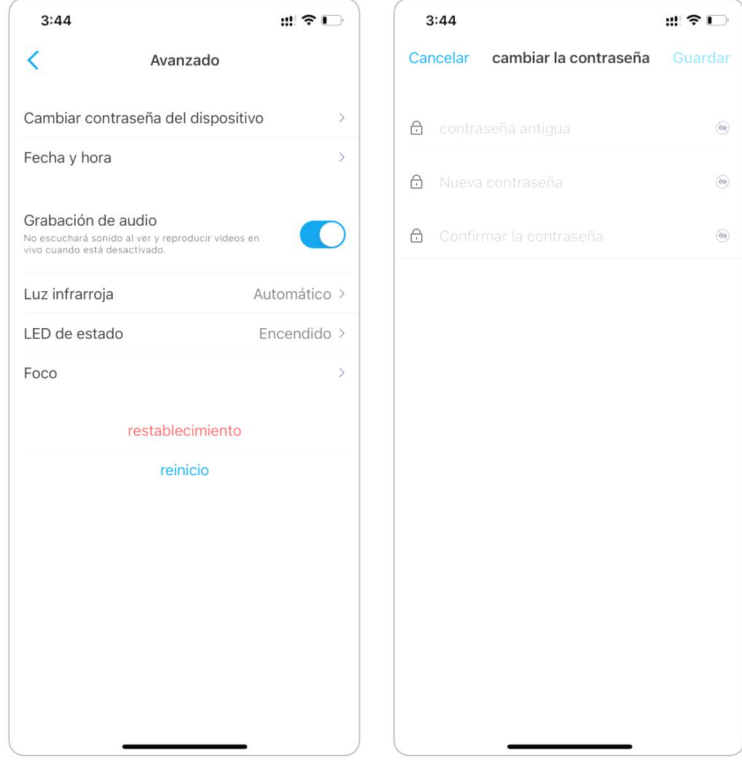

3. Toque **Ahorrar** para guardar los cambios.

# Fecha y hora

Sincronice la hora de la cámara con tu teléfono inteligente.

1. Inicie la aplicación Reolink y toque > **Avanzado** > **Fecha y hora**.

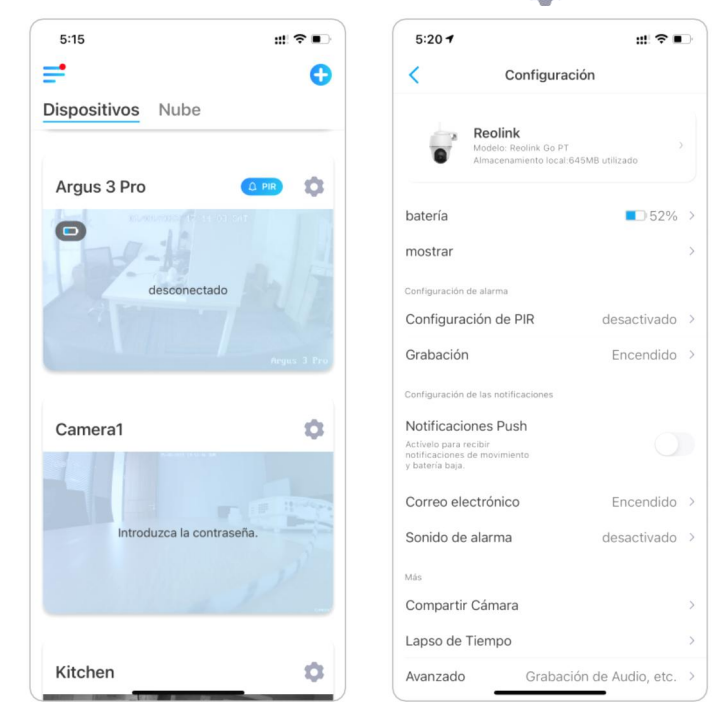

2. Luego toque **Sincronizar la hora del teléfono**.

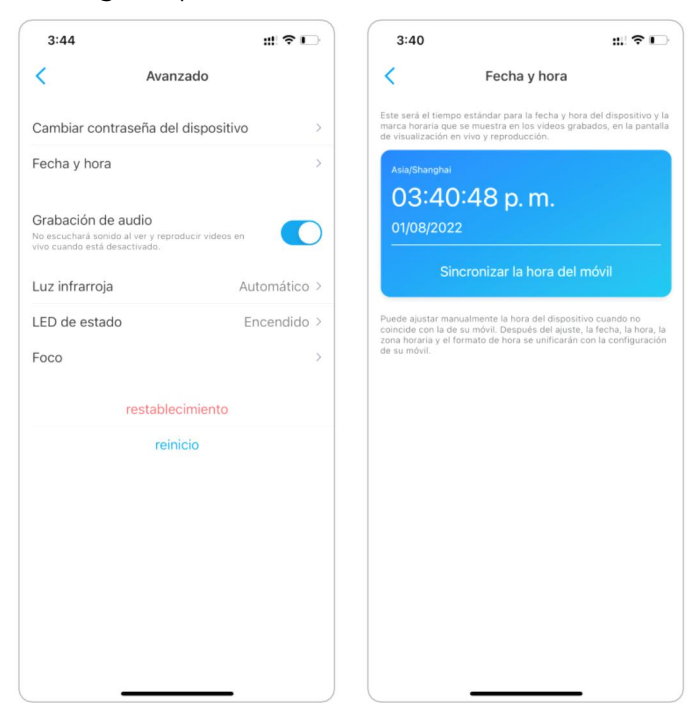

# Reiniciar y restaurar

Inicie la aplicación Reolink y toque > **Avanzado** > **Reiniciar** o **Restaurar.** Aquí puede elegir reiniciar la cámara o restaurar la cámara a los valores predeterminados.

#### **Nota:**

La restauración eliminará todas las configuraciones de la cámara, incluida la contraseña de la cámara, el nombre de la cámara, la configuración de PIR, etc.

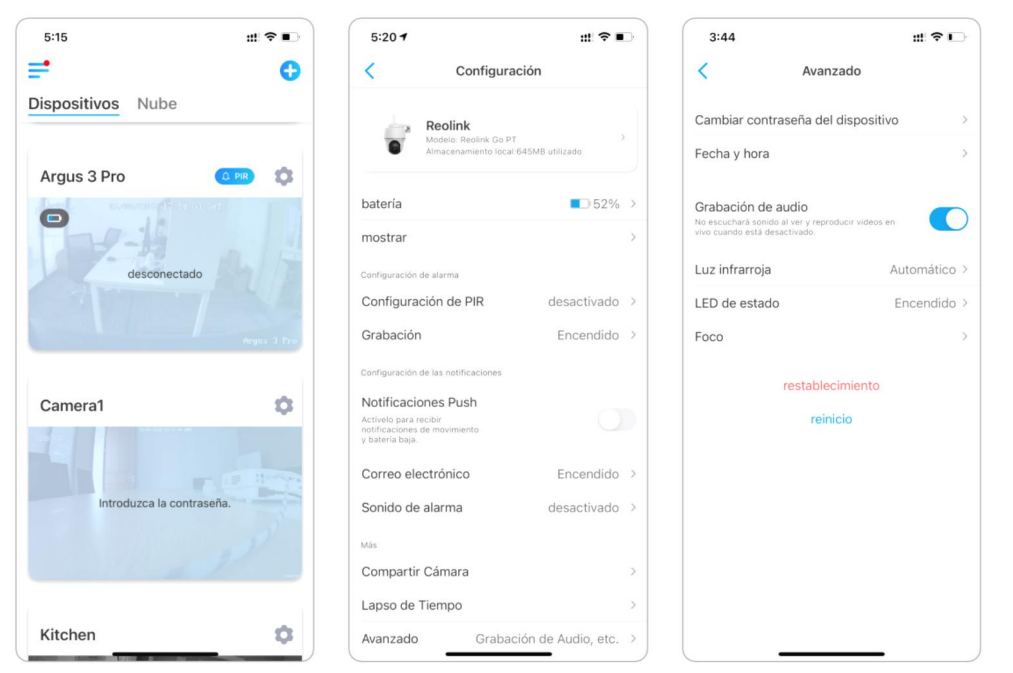

# Actualizar el firmware

1. Inicie la aplicación Reolink y toque > **Información del dispositivo** > **Actualizar dispositivo**.

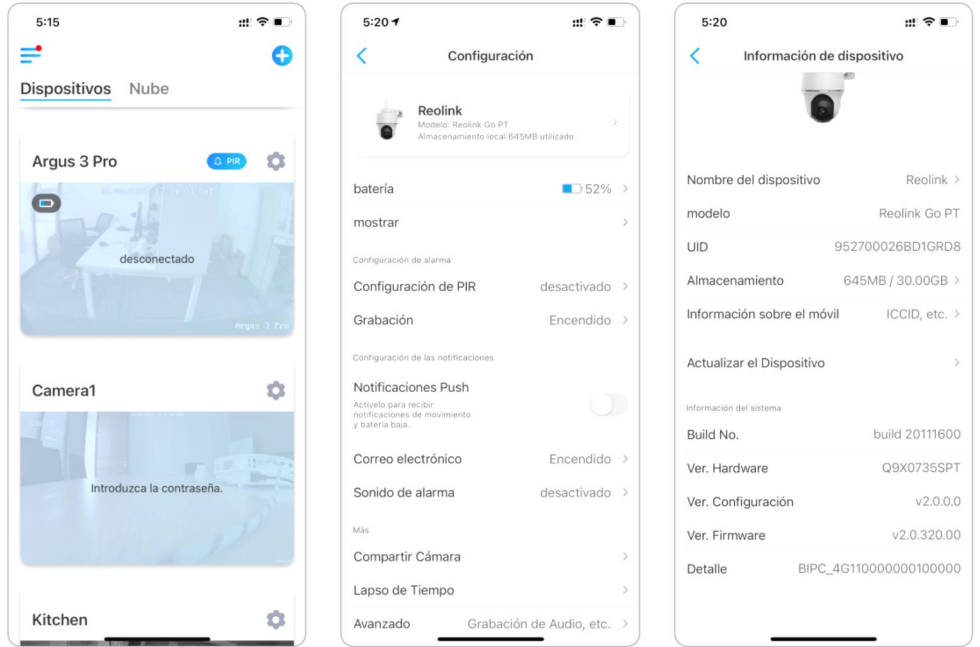

2. Si **Actualiza automáticamente** encendido, la cámara se actualizará al firmware más reciente automáticamente.

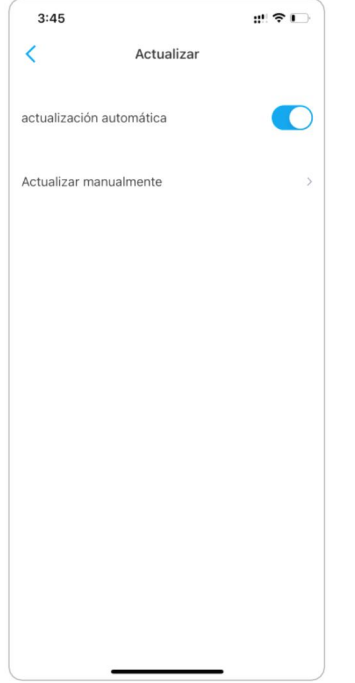

Si la **Actualización automática** está apagada, puede optar por actualizar manualmente. Si ve la imagen a continuación, eso significa que el firmware de la cámara ya es el más reciente, no hay firmware más nuevo para actualizar.

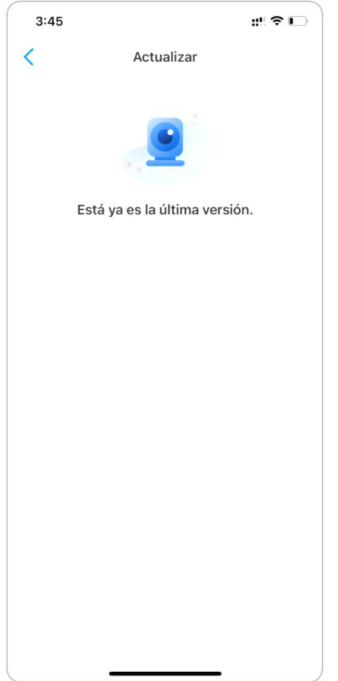

# Hogares inteligentes

#### Nota:

Para cámaras con batería Reolink 4G, solo Reolink Go Plus o Reolink Go PT Plus funcionan con Google Home o Alexa.

### Google Home

1. Inicie la aplicación Reolink toque (Login) para iniciar sesión en su cuenta Reolink y vaya a Cloud > Smart Home.

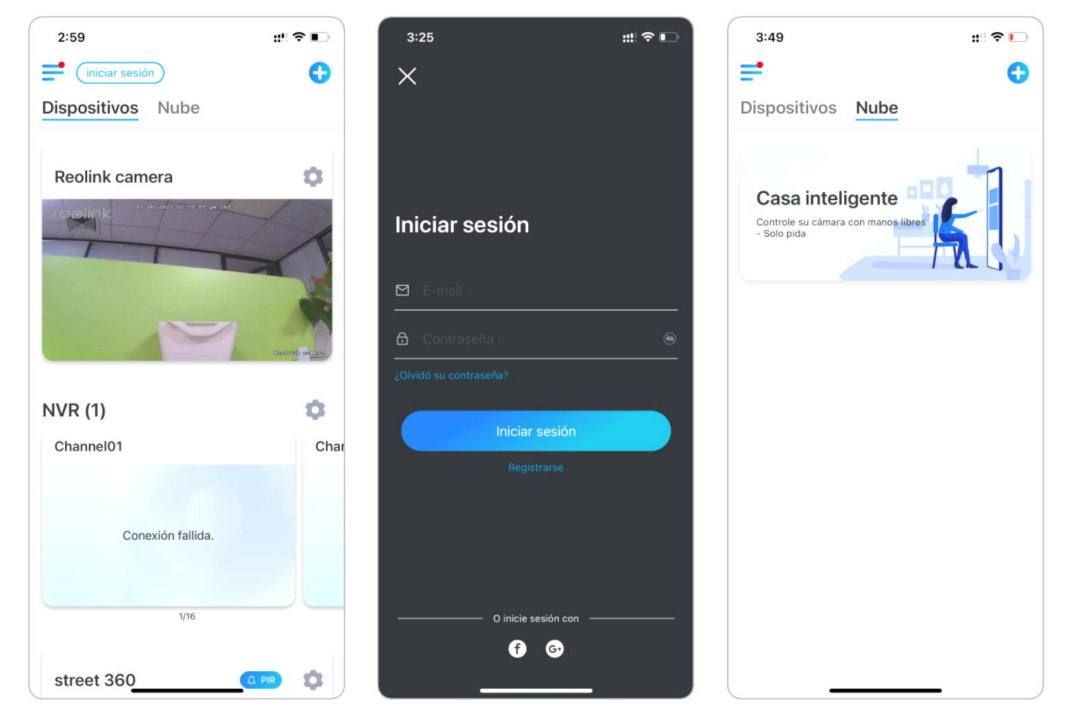

### 2. Pulse en **Activar** para añadir el dispositivo a **Google Home** en la página de **Smart Home.**

Nota:

Sólo cuando se convierte en **desactivado** significa que la función de casa inteligente está activada.

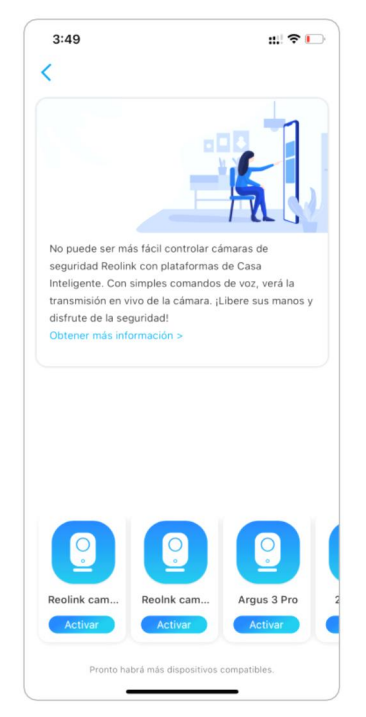

3. Para iniciar **Google Home**, inicie sesión en su cuenta y luego **Inicie** para crear un hogar.

4. Nombre su casa y toque Siguiente para crear una conexión entre el Chromecast y el Google Home.

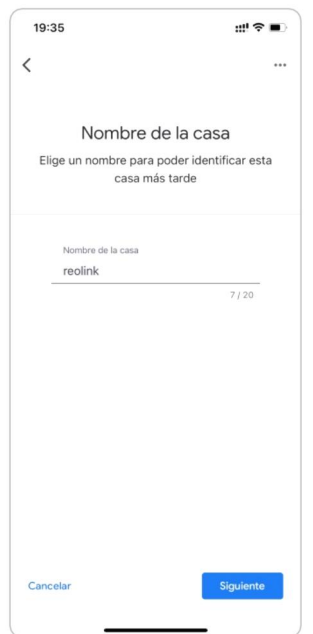

5. Una vez encontrado el **Chromecast**, compruebe el código que aparece en su televisor y pulse **Sí** para continuar.

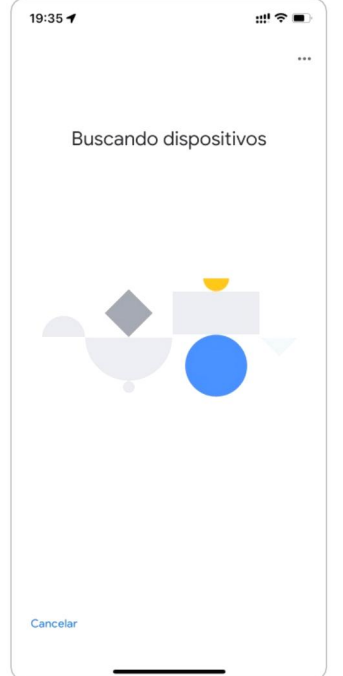

6. Conecta la red Wi-Fi que le gustaría usar con su **Chromecast**, luego puede personalizar un nombre de sala, que se agregará a su lista de salas.

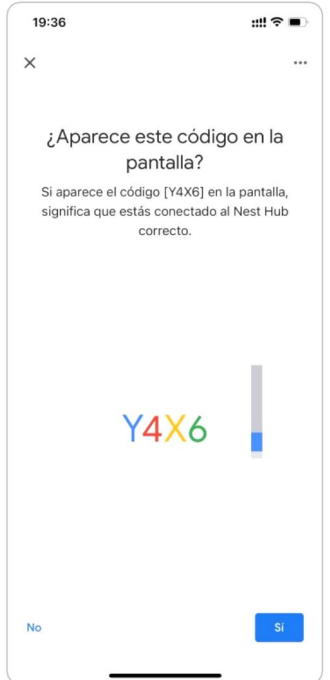

7. Ahora pulse el botón para entrar en la página de la cuenta y, a continuación, pulse Ajustes > Asistente > Control del hogar..

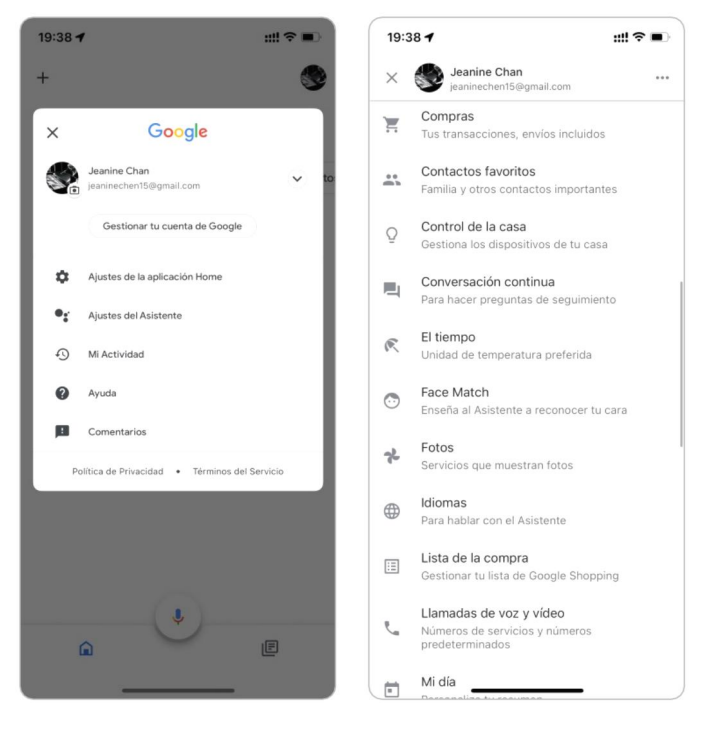

### 8. Toque en el botón **v** busque **Reolink**.

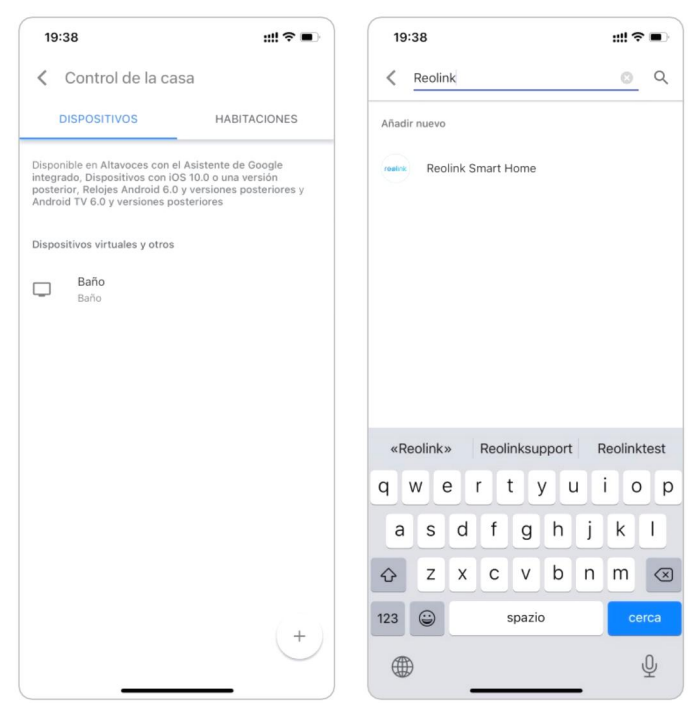

9. Ingrese su cuenta y contraseña de Reolink para iniciar sesión primero, luego toque **Permitir**.

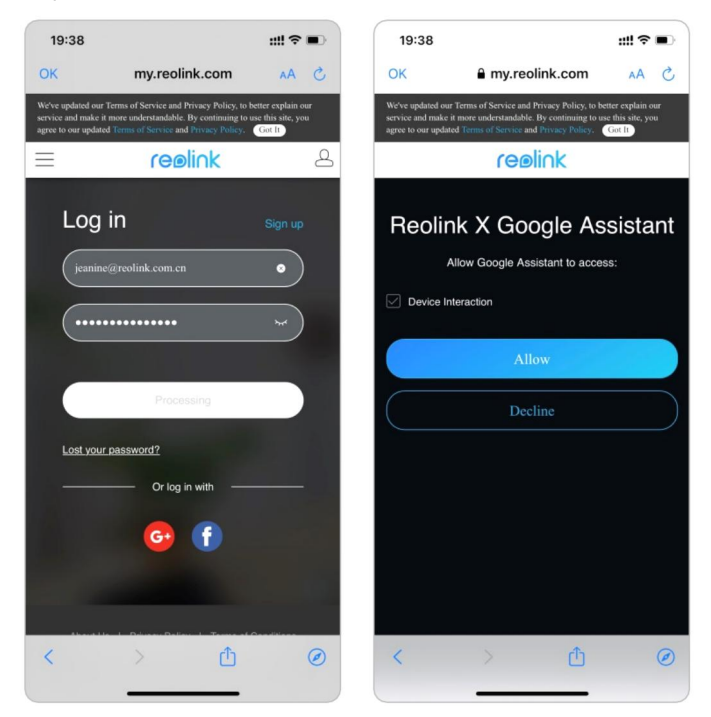

10. Asigne la habitación para la cámara que habilitó en la cuenta de la nube a través de la aplicación Reolink.

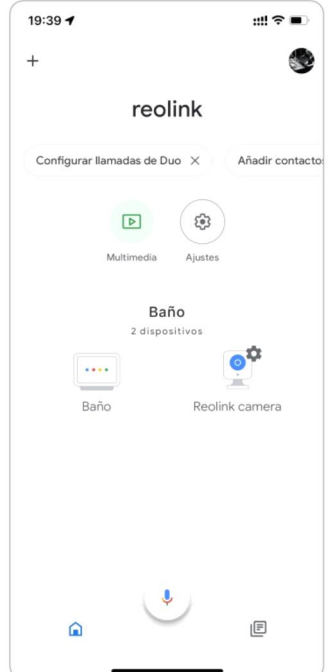

11. **¡Hecho!** Ahora ha agregado la cámara Reolink a la **Página principal de Google** exitosamente.

12. Para probar su cámara, inicie el **Asistencia de Google** y decir "**Ok Google, muestra [nombre de la habitación donde se coloca la cámara] en [nombre del dispositivo Chromecast]**".

#### Amazon Alexa

Para conectar su cámara a Alexa, asegúrese de tener 3 dispositivos a mano: una cámara Reolink, un dispositivo Amazon Alexa (**Amazon Echo show** ,**Amazon Echo Dot**) y su teléfono móvil; y 2 aplicaciones en su teléfono: la aplicación Reolink y la aplicación Amazon Alexa.

Alexa no es compatible con todos los países actualmente; solo está disponible para los países debajo:

**America:** Estados Unidos, Brasil, Canadá, México

**Europa:** Alemania, España, Francia, Italia, Reino Unido

**Asia y Oceanía:** Japón, India, Australia

1. Inicie el **Aplicación Reolink** tocando Login) para iniciar sesión en su cuenta Reolink y vaya a **Nube** > **Smart Home**.

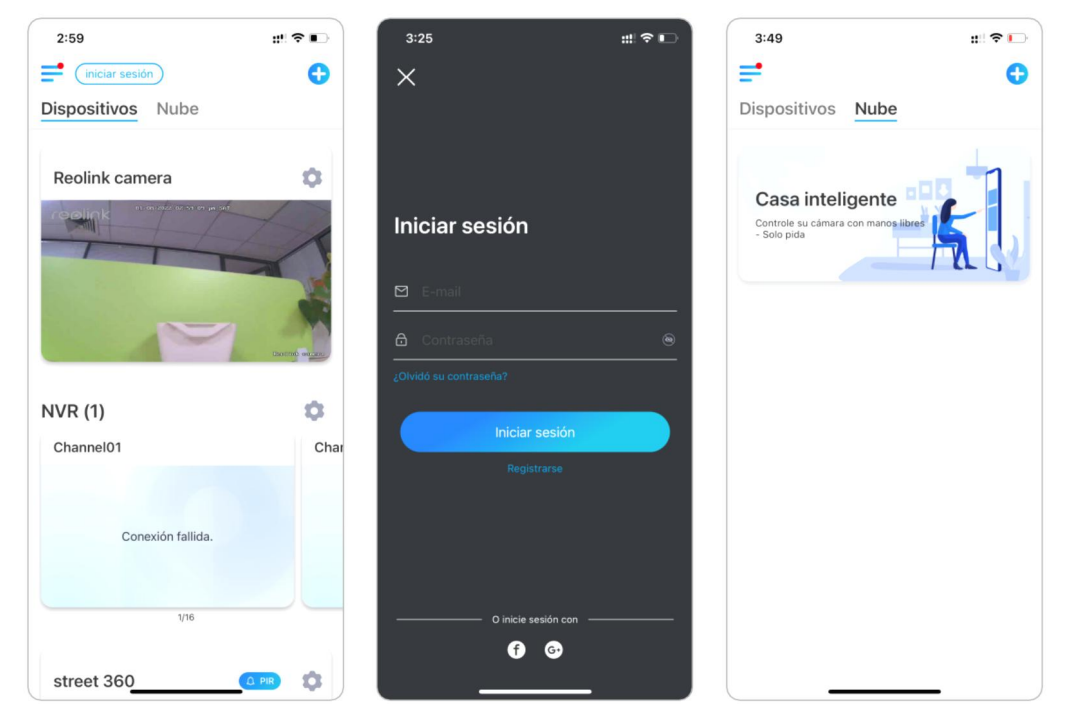

### 2. Toque **Permitir** para agregar el dispositivo a **Amazon Alexa** en la página **Smart House**.

Nota: O solo cuando se vuelva a deshabilitar eso significa la función de Smart Home habilitada.

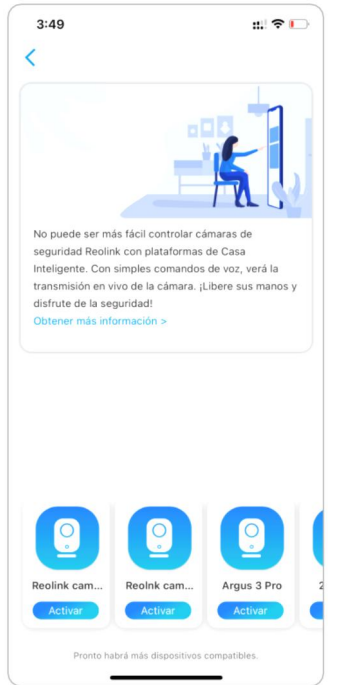

3. Inicie la aplicación Amazon Alexa, inicie sesión en su cuenta de Alexa y, a continuación, pulse en Dispositivos en la esquina inferior derecha.

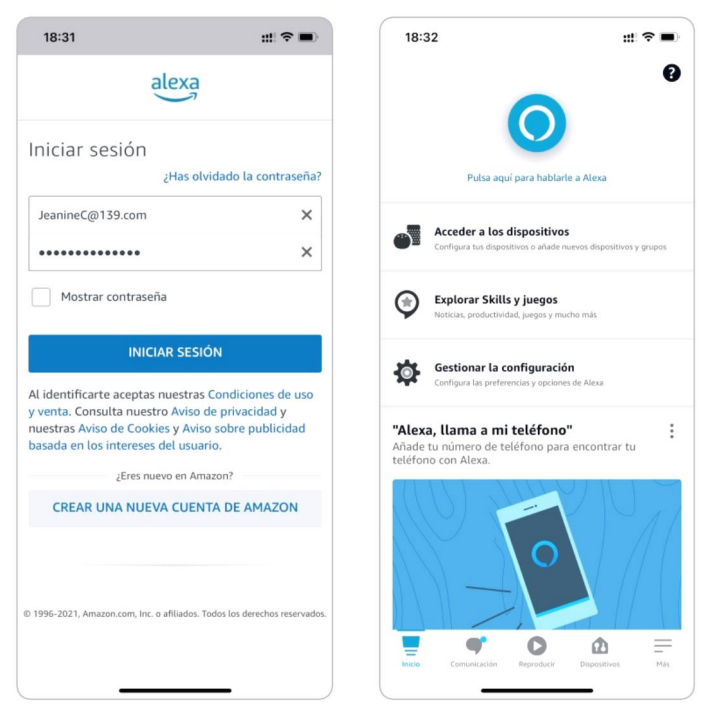

4. Seleccione las habilidades de su hogar inteligente y toque Habilitar habilidades de hogar inteligente. Toque el icono de búsqueda en la esquina superior derecha y busque Reolink Smart Home.

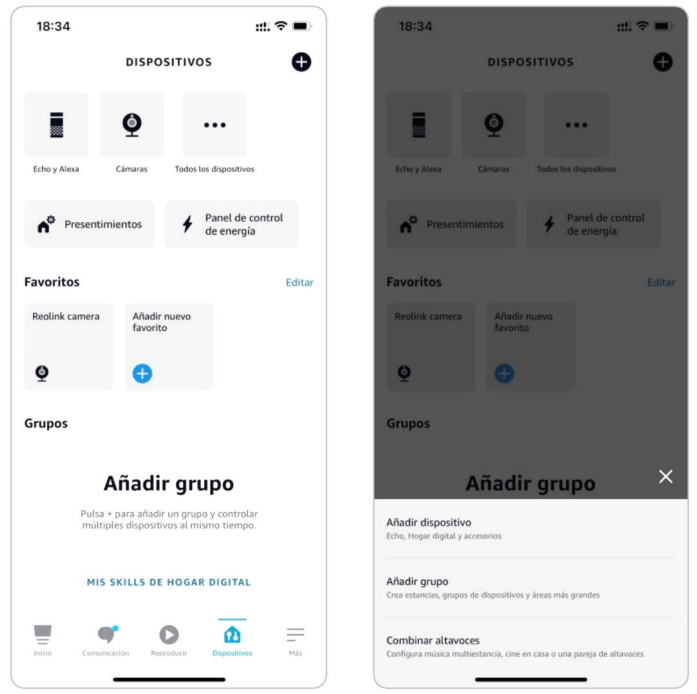

5. Toque **Habilitar para usar**, escriba su cuenta de Reolink y luego toque **Iniciar sesión**.

Después de iniciar sesión correctamente, Toque **Permitir**, la aplicación le recordará que **Reolink Smart Home se ha vinculado con éxito**. Toque **Cerca** para ir al siguiente paso.

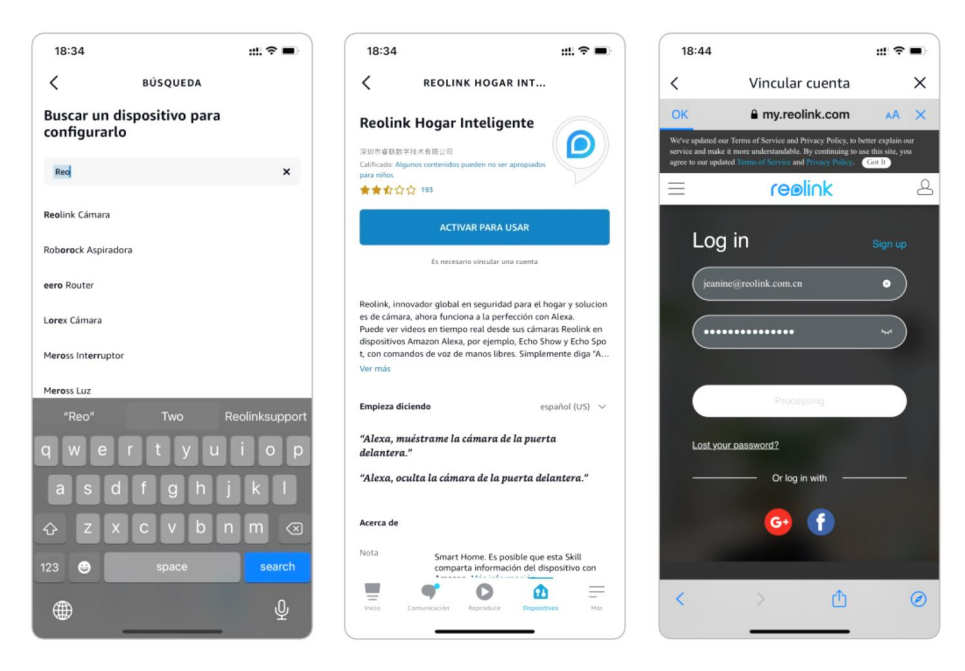

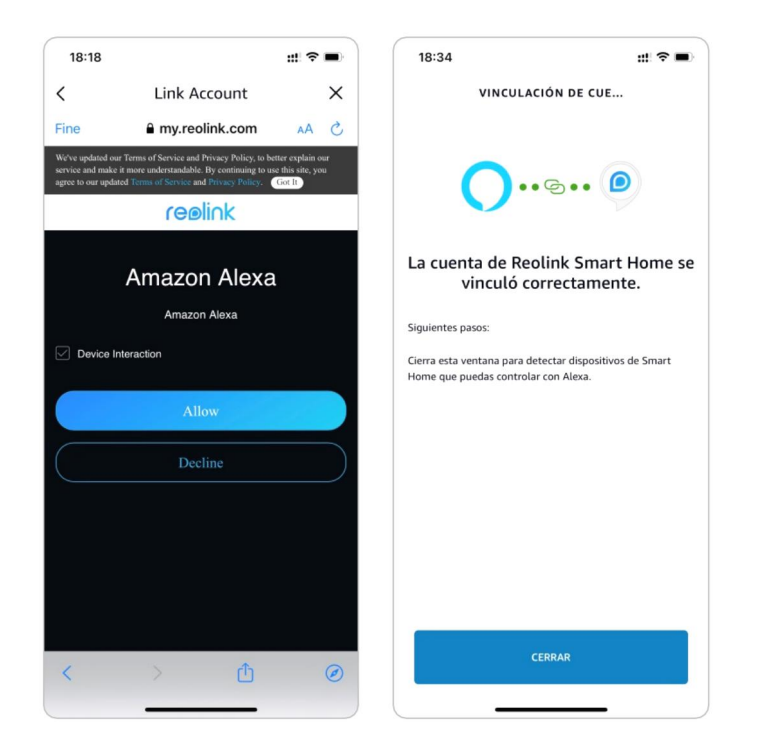

6. Toque en **Descubrir dispositivos** o decir el Comando de voz "**Alexa, descubre dispositivos**". Alexa escaneará y mostrará los dispositivos vinculados a su cuenta de Reolink.

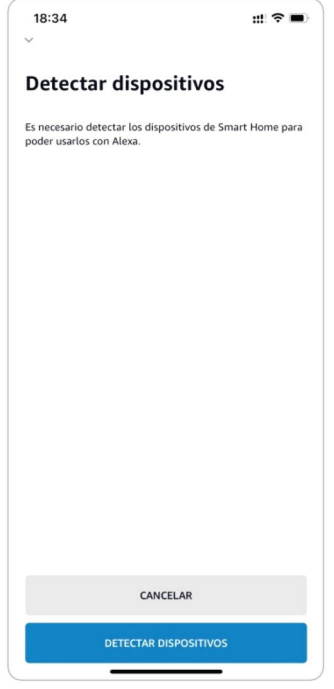

7. Toque **Configurar dispositivo**. Puede tocar **Elegir grupo** para agregar su dispositivo a un grupo sidesea, o puede omitir este paso y toque **Cerca** para terminar el conjunto arriba.

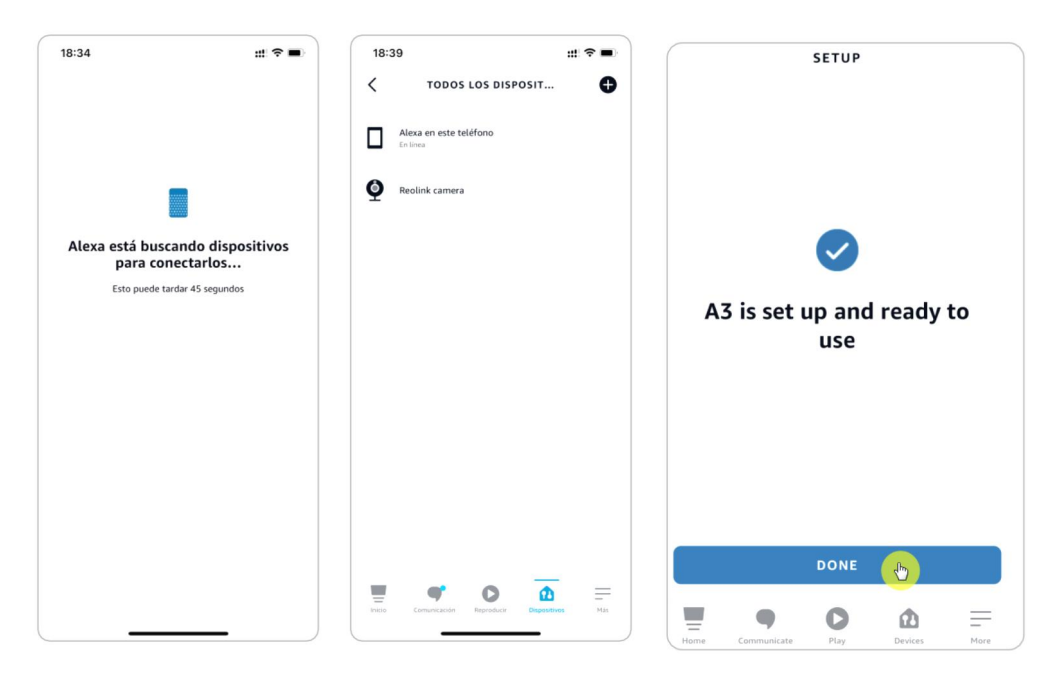

8. **¡Hecho!** Ahora ha agregado la cámara Reolink a Amazon Alexa con éxito. Encienda el dispositivo de Amazon y decir "**Alexa, muestra [nombre de la cámara]**" para ver la transmisión en vivo y decir "**Alexa, detén [nombre de la cámara]**" para detener la transmisión en vivo.

# 11. Instrucciones de uso de la batería

La cámara con batería no está diseñada para funcionar a pleno rendimiento las 24 horas del día ni para transmitir en directo las 24 horas del día. Está diseñada para grabar eventos de movimiento y ver remotamente la transmisión en vivo sólo cuando lo necesite.

1. La batería está incorporada. No la retire de la cámara. (La batería de Reolink Go o Reolink Go Plus es extraíble).

2. Cargue la batería recargable con un cargador de baterías DC 5V/9V estándar y de alta calidad o con un panel solar Reolink. No cargue la batería con paneles solares de otras marcas.

3. Cargue la batería a temperaturas entre 0°C y 45°C y utilice la batería a temperaturas entre -20°C y 60°C.

4. Mantenga el puerto de carga USB seco, limpio y libre de cualquier residuo y cubra el puerto de carga USB con el tapón de goma cuando deje de cargar la batería.

5. No cargue, utilice o almacene la batería cerca de fuentes de ignición, como llamas abiertas o calentadores.

6. No utilice la batería si desprende olor, genera calor, se decolora o deforma, o tiene un aspecto anormal. Si se está utilizando o cargando dicha batería, retírela del dispositivo o del cargador inmediatamente y deje de utilizarla.

7. Siga siempre las leyes locales sobre residuos y reciclaje cuando se deshaga de la batería usada..

# 12. Preguntas más frecuentes s y solución de problemas

### Preguntas frecuentes

P: ¿Tengo que comprar la tarjeta SIM por separado?

R: Sí, no proporcionamos la tarjeta SIM para la cámara en la caja.

P: ¿Pueden dos cámaras compartir una tarjeta SIM? R: No, una cámara requiere una tarjeta SIM.

P: La cámara se utilizó en países de la UE. Si me la llevo a Estados Unidos, ¿puede funcionar en ese país?

R: No, la cámara de la versión de la UE no puede funcionar en los EE.UU. y la versión de los EE.UU. tampoco puede funcionar en los países de la UE.

#### P: ¿Cuántos datos consume la cámara al mes?

R: Reolink Go le proporciona imágenes superiores de alta resolución de 1080p (2,0 megapíxeles). Puede acceder a ella para ver en directo o grabar cuando quiera. Obtendrá alrededor de 60 minutos de imágenes en directo de alta resolución (o grabaciones) por cada 1 GB de datos. Si cambia al modo fluido (menor resolución, peores imágenes, pero más fluido, consume menos datos), obtendrá alrededor de 500min de transmisión en directo (o grabaciones) por 1GB de datos. Usted puede decidir qué paquete de datos necesita suscribir de su proveedor de servicios celulares.

P: ¿Pueden los clientes de los países europeos utilizar el servicio Cloud?

R: No, el servicio Cloud no está disponible en los países europeos. Le recomendamos que instale una tarjeta micro SD para grabar las imágenes.

P: ¿Puede esta cámara funcionar con una tarjeta micro SD de 256 GB? R: No, la cámara sólo puede soportar hasta 128GB (fat 32, clase 10 o superior); si su cámara es Reolink Go, soporta hasta 64GB.

P: ¿Puede mi amigo accedera la cámara con su teléfono inteligente? R: Sí, su amigo puede acceder a la cámara con su teléfono inteligente. La cámara admite hasta 8 transmisiones de vídeo simultáneas (6 subtransmisiones y 2 transmisiones principales).

P: ¿Es posible seguir cargando la cámara con un cargador USB? R: Por razones de seguridad, no se recomienda seguir cargando la cámara con un cargador USB.

P: ¿Esta cámara puede funcionar con su NVR?

R: No, nuestras cámaras con batería no pueden funcionar con NVR.

P: ¿Puede esta cámara funcionar con Blue iris, Synology, QNAP u otro software de marca de terceros?

R: No, la cámara no puede funcionar con otro software, sólo puede funcionar con Reolink App o Client.

P: ¿Cuánto puede durar la batería?

R: Reolink Go viene con una batería recargable de 7800mAh de capacidad. Reolink Go dura alrededor de 2 meses en modo de espera (o el equivalente a 500 minutos de acceso activo para la alimentación / grabaciones en vivo). La duración de la batería de Reolink Go puede variar dependiendo de los diferentes proveedores de servicios de red móvil, la intensidad de la señal y otros factores.

P: ¿Puede esta cámara grabar continuamente?

R: No, la cámara con batería sólo puede grabar vídeos en movimiento.

P: ¿Pueden funcionar dos cámaras con un solo panel solar?

R: No, un panel solar sólo puede funcionar con una cámara.

P: ¿Qué longitud puede tener el cable de extensión de energía del panel solar? R: La longitud del cable del panel solar Reolink es de 4 metros. Si no es lo suficientemente largo, usted puede considerar la compra de nuestro cable de extensión del panel solar (4,5 metros/15 pies). Puede añadir hasta 2 cables de extensión del panel solar para que la distancia total pueda alcanzar hasta 13 metros (43 pies).

P: ¿Puedo añadir una cuenta de usuario y limitar la función de una cuenta de usuario?

R: No, la cámara con batería sólo tiene una cuenta de administrador. No es posible añadir una cuenta de usuario para esta cámara.

# Resolución de problemas

### La cámara no se enciende

Si su cámara no se enciende, pruebe las siguientes soluciones:

1. Asegúrese de que el interruptor de alimentación está encendido.

2. Cargue la batería con un adaptador de corriente DC 5V/2A. (Cuando la luz verde está encendida, la batería está completamente cargada).

3. Si esto no funciona, póngase en contacto con el servicio de asistencia de Reolink https://support.reolink.com/.

### El sensor PIR no dispara la alarma

Si el sensor PIR no dispara ningún tipo de alarma dentro del área cubierta, pruebe lo siguiente:

1. Asegúrese de que el sensor PIR o la cámara están instalados en la dirección correcta.

2. Asegúrese de que el sensor PIR está habilitado o que el horario está configurado correctamente y en funcionamiento.

3. Compruebe la configuración de la sensibilidad y asegúrese de que está configurada correctamente.

4. Pulse en Reolink App y vaya a Configuración del dispositivo >Configuración de PIR y asegúrese de que la acción correspondiente esté marcada.

5. Asegúrese de que la batería funciona.

6. Reinicie la cámara y vuelva a intentarlo.

Si esto no funciona, póngase en contacto con el soporte de Reolink https://support.reolink.com/.

### Mensaje de la cámara "Conexión de red fallida"

Si escucha el mensaje de la cámara "Conexión de red fallida" con parpadeos del LED azul durante la configuración, intente lo siguiente:

1. Si su cámara es Reolink Go PT o Reolink Go PT Plus, asegúrese de que la antena está bien atornillada.

2. Asegúrese de que la señal LTE es lo suficientemente buena.

3. Asegúrate de que la tarjeta SIM es la recomendada y ha sido activada.

4. Si la tarjeta SIM es la que soporta nuestra cámara yha sido activada, por favor, intente encender y apagar la cámara de nuevo.

Si esto no funciona, por favor, póngase en contacto con el soporte de Reolink https://support.reolink.com/.

No se puede conectar la cámara con la aplicación Reolink

Si no puede conectar la cámara de repente con la aplicación Reolink, por favor,
intente lo siguiente:

1. Asegúrese de que el plan de datos de la tarjeta SIM todavía está disponible.

2. Por favor, reinicie la cámara y vea si la cámara puede encenderse o si aparece el mensaje "Network connection failed".

3. Si escucha "Network connection failed", por favor, consulte las instrucciones anteriores.

4. Si la cámara no puede encenderse, por favor, intente cargar la cámara con un cargador de 5V 2A.

Si esto no funciona, por favor, póngase en contacto con el soporte de Reolink https://support.reolink.com/.